## UNIVERSIDADE FEDERAL DE MINAS GERAIS ESCOLA DE ARQUITETURA E DESIGN ESPECIALIZAÇÃO EM SUSTENTABILIDADE EM CIDADES, EDIFICAÇÕES E PRODUTOS

Thaís Marina Bastos do Carmo

### **ANÁLISE EXPLORATÓRIA DO AUTODESK INSIGHT COMO FERRAMENTA NO AUXÍLIO DA EFICIÊNCIA ENERGÉTICA EM PROJETOS PARA AEC**

Belo Horizonte 2022

Thaís Marina Bastos do Carmo

### **ANÁLISE EXPLORATÓRIA DO AUTODESK INSIGHT COMO FERRAMENTA NO AUXÍLIO DA EFICIÊNCIA ENERGÉTICA EM PROJETOS PARA AEC**

### **Versão Final**

Monografia apresentada ao curso de Especialização em Sustentabilidade em Cidades, Edificações e Produtos da Escola de Arquitetura da Universidade Federal de Minas Gerais (UFMG), como requisito parcial à obtenção do título de Especialista em Sustentabilidade em Cidades, Edificações e Produtos.

Orientador: Prof. MSc. Daniel Pinheiro Santos

Belo Horizonte 2022

# **FICHA CATALOGRÁFICA**

 $\mathbf{r}$ 

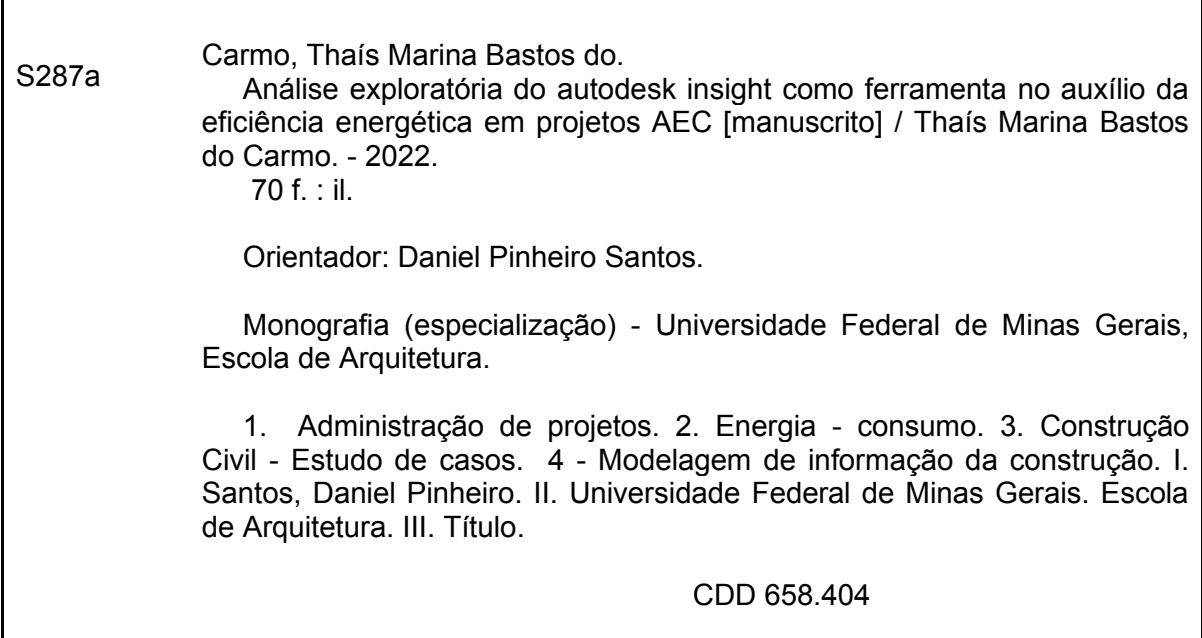

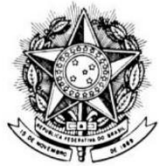

UNIVERSIDADE FEDERAL DE MINAS GERAIS **ESCOLA DE ARQUITETURA - EAUFMG** Rua Paraíba, 697 - Funcionários 30130-140 - Belo Horizonte - MG - Brasil

Telefone: (031) 3409-8823 FAX (031) 3409-8822

Rua Paraíba 697 - Funcionários - Belo Horizonte/ MG 30 130 140 Belo Horizonte - MG - Brasil

### ATA DA REUNIÃO DA COMISSÃO EXAMINADORA DE TRABALHO DE **MONOGRAFIA DO(A) THAÍS MARINA BASTOS DO CARMO COMO REQUISITO** PARA OBTENÇÃO DO CERTIFICADO DO CURSO DE ESPECIALIZAÇÃO EM SUSTENTABILIDADE EM CIDADES, EDIFICAÇÕES E PRODUTOS.

As 19:07 horas do dia 16 de Fevereiro de 2022, reuniu-se em teleconferência privada, devido ao COVID-19, a Comissão Examinadora composta pelo Daniel Pinheiro Santos-Presidente e Rudner Fabiano Lopes, designada pela Comissão Coordenadora do Curso de Especialização em Sustentabilidade em Cidades, Edificações e Produtos, para avaliação da monografia intitulada "ANÁLISE EXPLORATÓRIA DO AUTODESK INSIGHT COMO FERRAMENTA NO AUXÍLIO DA EFICIÊNCIA ENERGÉTICA EM PROJETOS PARA AEC" de autoria do(a) aluno(a) Thaís Marina Bastos do Carmo como requisito final para obtenção do Certificado de Especialista em Sustentabilidade em Cidades, Edificações e Produtos. A citada Comissão examinou o trabalho e, por unanimidade, concluiu que a monografia atende às exigências para a obtenção do Certificado de Conclusão do Curso, atribuindo ao trabalho o caráter de Aprovado. A Comissão recomenda que seja encaminhado 01(hum) exemplar digital ao Repositório da UFMG, após as correções sugeridas.

Belo Horizonte, 16 de fevereiro de 2022

Daniel Penheires Santes

**Daniel Pinheiro Santos** Orientador-Presidente

Richt Fablachoff-S

**Rudner Fabiano Lopes Membro Titular Externo** 

### **RESUMO**

O uso do BIM aplicado à análises de eficiência energética representa um grande potencial, uma vez que permite alimentar um modelo digital com diversas informações relevantes ao consumo energético, ciclo de vida e gestão da edificação. Utilizado por muitos profissionais da AECO, o Autodesk Revit® é um *software* BIM de amplo escopo, que fornece ferramentas para análise de eficiência energética. Portanto, este estudo teve o intuito de identificar e avaliar as possibilidades e limitações do Revit® para a realização de tais análises. As diversas ferramentas da Autodesk® disponíveis para esta finalidade, atualmente, têm propostas distintas, exigindo diferentes níveis técnicos dos profissionais e do detalhamento do modelo. São elas: Análise de sistemas; comandos/Plug-in *Lighting* e *Solar; Green Building Studio®* e, por fim, o *Insight®,* cujas funcionalidades, potencialidades, acessibilidade e limitações foram analisadas neste trabalho. A metodologia utilizada realizou estudo exploratório da ferramenta e dos resultados obtidos a partir de cinco arquivos modelados com base no Case 600, da norma ASHRAE Standard 140. Os modelos analisados foram produzidos no Autodesk Revit® 2022 a partir de parâmetros disponíveis no programa e/ou de parâmetros e materiais criados a partir da norma. Os resultados foram agrupados de maneira empírica para a comparação dos dados obtidos entre os cinco arquivos processados. Concluiu-se que o Insight® tem potencial para utilização por profissionais não especializados em simulação de eficiência energética, apresentando resultados relevantes em relação aos impactos das decisões de projeto, mas pouco precisos ou detalhados, sendo, portanto, bastante adequada para a visualização de médias de consumo. Além disso, foi possível perceber que as análises no modo cujos elementos construtivos são processados, mas os materiais são determinados como "Tipos esquemáticos", ou seja, sem configurações precisas de famílias e propriedades de todos os materiais, mas com espaços corretamente configurados em relação ao uso, já permitem a obtenção de resultados satisfatórios.

**Palavras-chave:** Autodesk Revit; Autodesk Insight; BIM; ferramentas de simulação; eficiência energética; otimização.

### **ABSTRACT**

The use of BIM applied to energy efficiency analysis represents a great potential. It allows uploading a digital model with a variety of relevant information about energy consumption, life cycle and building management. Used by many AECO professionals, Autodesk Revit® is a full scope BIM software that provides tools for energy efficiency analysis. This study aims to identify and evaluate possibilities and limitations of Revit® to use those analysis. The Autodesk® tools available for this purpose currently have different proposals, requiring different technical qualification levels from the professional and modeling details. Current tools: Systems analysis; Lighting and Solar commands/Plug-in; Green Building Studio® and, finally, Insight®, which the functionalities, potentialities and limitations were analyzed in this research. The methodology used was an exploratory study of the tool and the results obtained from five files based on Case 600, ASHRAE Standard 140. The models were produced in Autodesk Revit® 2022 from parameters available in the software and materials created based on ASHRAE. The results were empirically grouped to compare the data obtained from the five processed files. It was concluded that Insight® has the potential to be used by unspecialized professionals in energy efficiency simulation. The tool presents relevant results related to impacts of design decisions, but not very precise or detailed, being, therefore, quite suitable to find an average energy consumption. In addition, it is possible to notice that the way to analyze which elements are processed, but the materials are determined as "Schematic Types", in other words, without precise parameters of families and thermal properties of materials, generate satisfactory results.

**Keyword**s: Autodesk Revit; Autodesk Insight; BIM; simulation tools; energy efficiency; optimization.

### **LISTA DE FIGURAS**

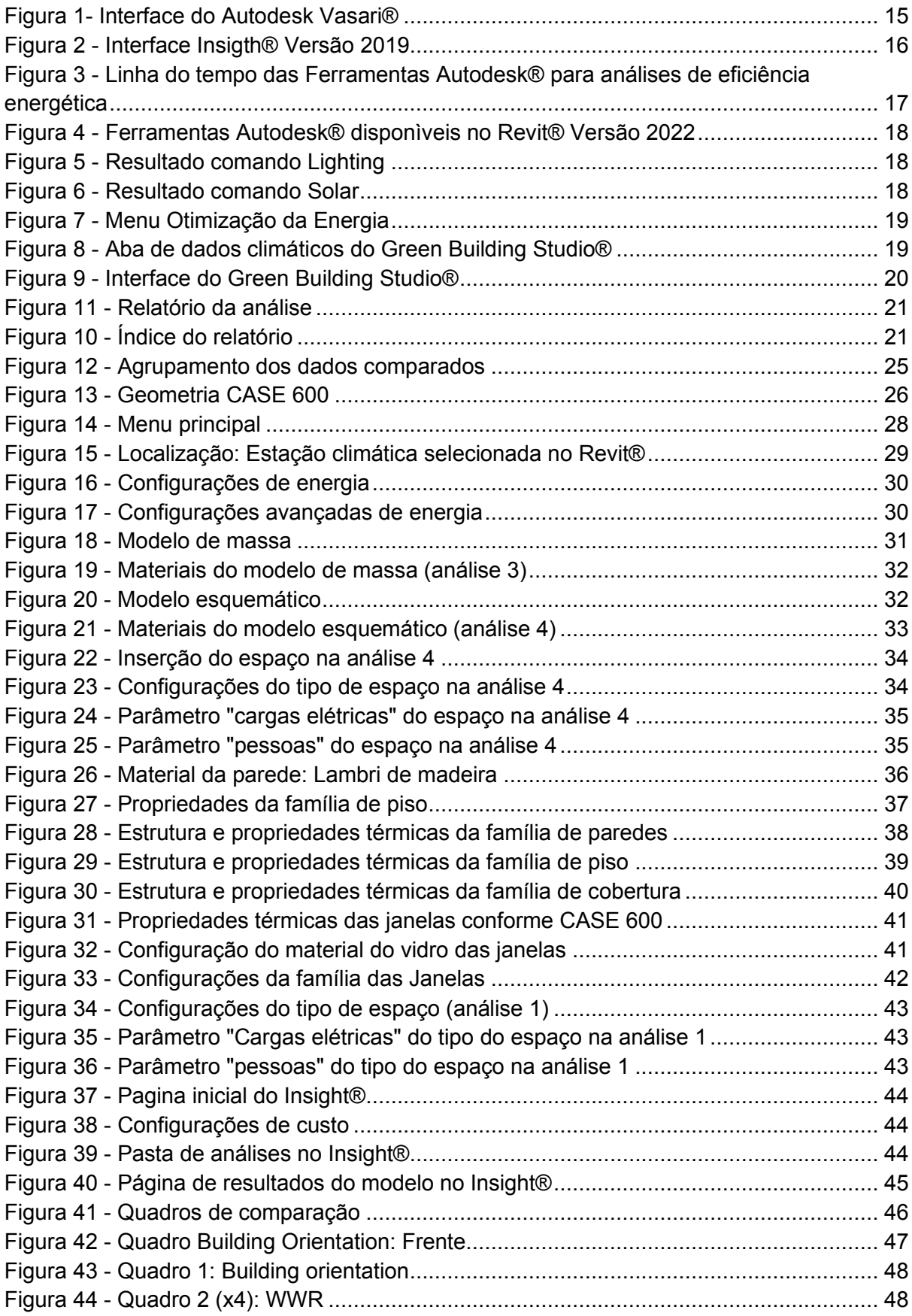

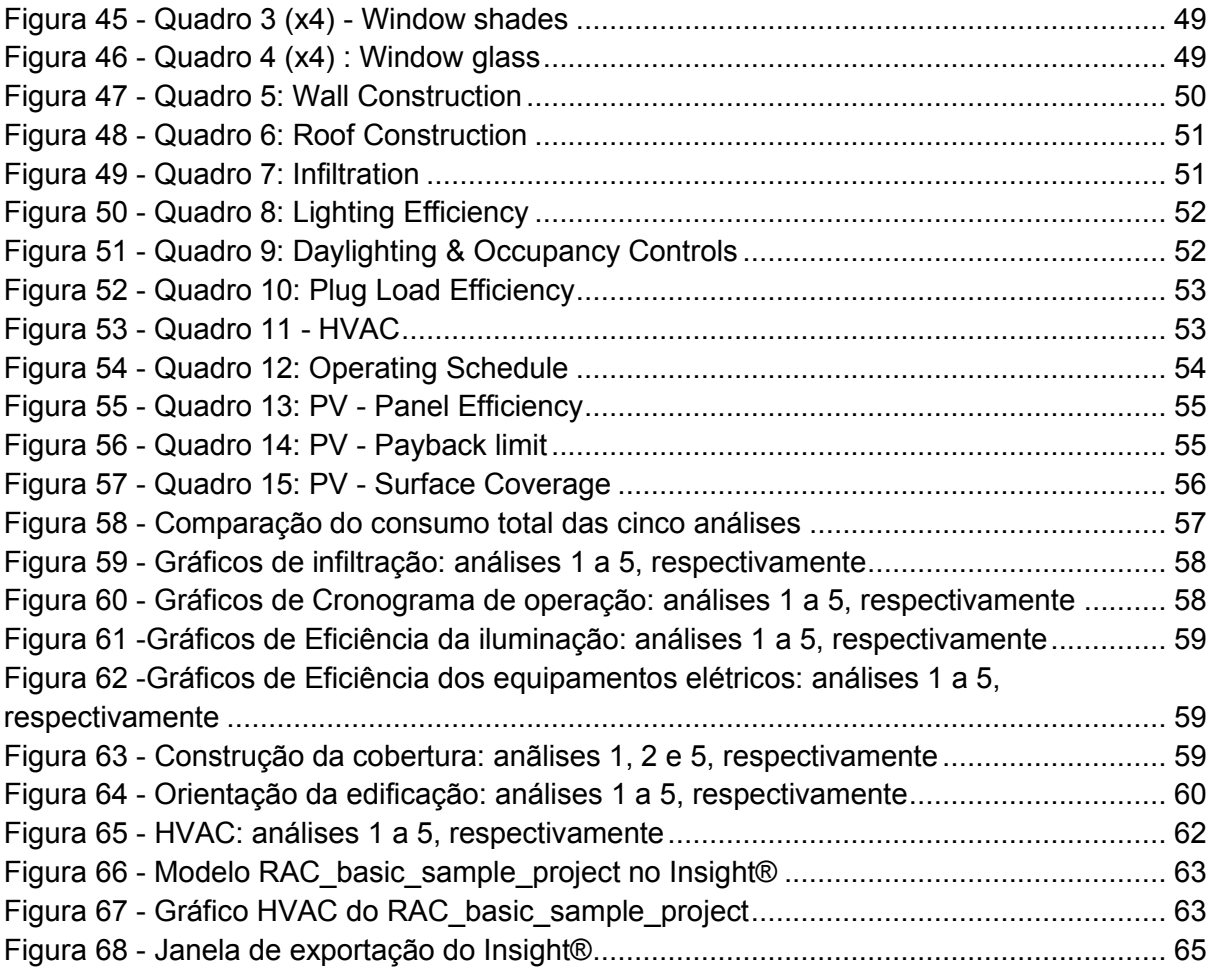

### **LISTA DE TABELAS**

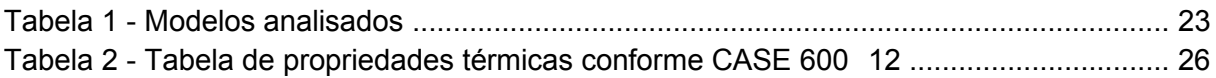

# **SUMÁRIO**

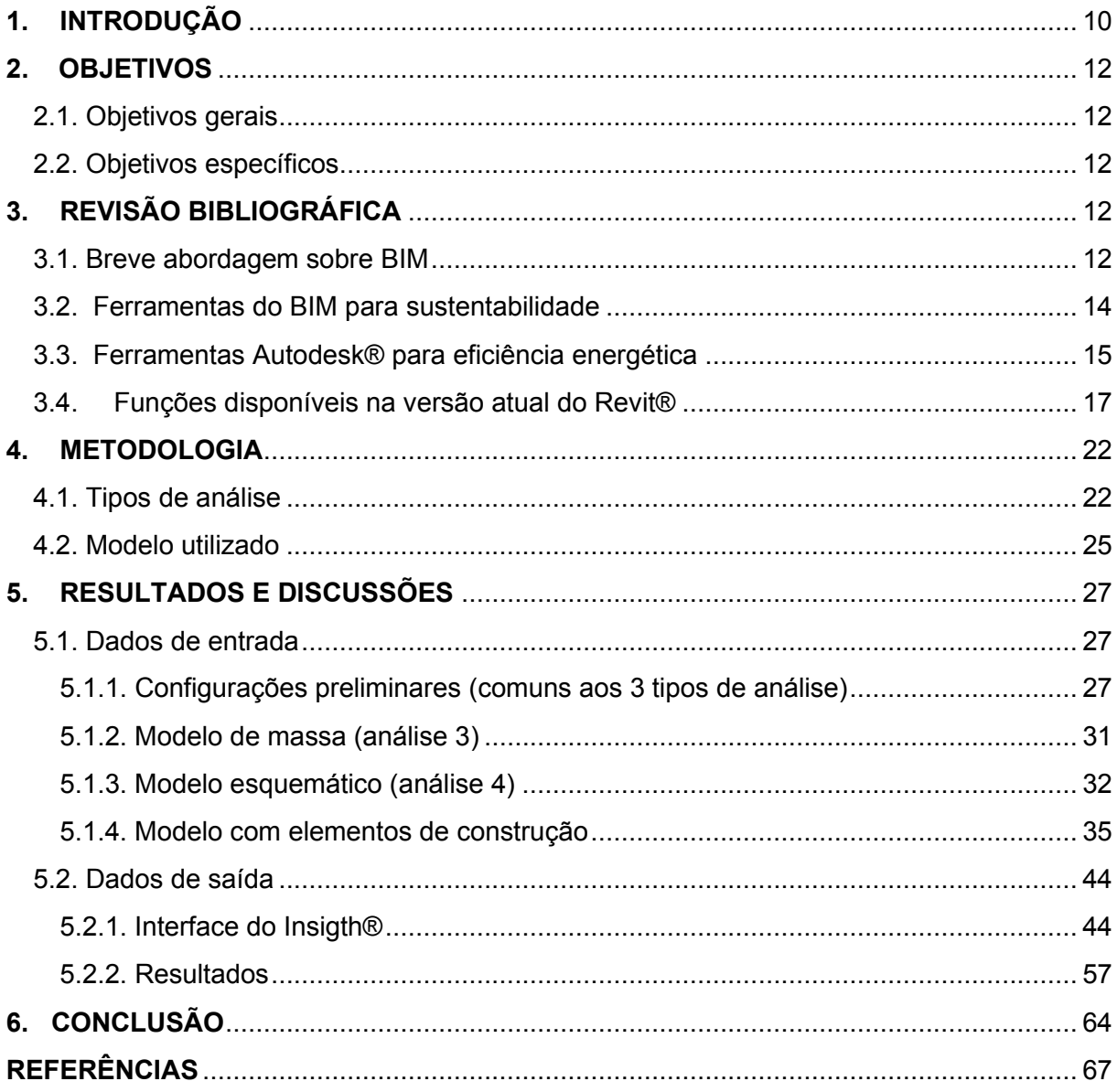

#### **1. INTRODUÇÃO**

<span id="page-10-0"></span>As formas de representar arquitetura e projetos de construção civil estão em constante desenvolvimento e, desde o surgimento dos *softwares* CAD, por volta de 1957, também conhecidos como *Computer Aided Design* (Desenho Assistido por Computador), as tecnologias destinadas para tal finalidade ganham mais funções a cada dia. Sendo, ainda hoje, a plataforma mais utilizada no Brasil (Holanda, 2019), os programas CAD são considerados apenas uma prancheta eletrônica para o traçado de linhas segundo Crespo e Ruschel (2007).

No decorrer dos anos, diversas alternativas de utilização de *softwares* para visualização tridimensional dos projetos na construção civil foram sendo utilizadas, ganhando grande popularidade entre os profissionais da área. Ainda nessa evolução, G.A. van Nederveen e F.P. Tolman publicaram, em 1992, um artigo abordando as múltiplas visões de modelagem da construção e a ideia de que a modelagem de informações da construção é útil para fundamentar a estrutura de um modelo de construção. Pode-se considerar que essa foi uma das primeiras utilizações do termo Modelling Building Information, que desenvolveu-se para o conhecido Building Information Modeling (BIM). "Building Information Modeling (BIM) é uma metodologia para gerenciar a base do projeto de construção e os dados do projeto em formato digital ao longo do ciclo de vida da construção", segundo Penttilä (p. 403, 2006).

O conceito de BIM trata de um modelo de alta complexidade, expandindo sua função de representação técnica e estética, tal como uma maquete eletrônica, agregando informações analíticas ao modelo. Menezes (2011) reforça que o BIM integra as diferentes fases de projeto e seus complementares, como também na interdisciplinaridade, gerando uma base de dados que contém uma variedade de informações acerca do projeto da edificação. Além disso, sua utilização tem sido amplamente incentivada no Brasil, inclusive através da Lei de Licitações (14.133, abril de 2021), que determinou o uso preferencial do BIM para projetos de obras públicas.

A indústria da construção civil, especialmente ao se analisar todo o ciclo de vida de uma edificação, tem grande impacto no meio ambiente, sendo o setor responsável por quase 40% das emissões de CO2 (UNEP, 2019). Por isso, nas últimas décadas, diversas ações e planos têm sido desenvolvidos para conter tais impactos, dentre elas, a criação de normas e selos de incentivo para a adoção de medidas de redução de impacto ambiental. Tratando-se de um assunto complexo e de grande abrangência, a sustentabilidade envolve inúmeros processos relacionados à construção civil, desde um estudo de viabilidade e impacto de um empreendimento até a gestão da operação do edifício, passando pela sua geometria e escolha dos materiais. Além disso, o uso do BIM permite ampliar as possibilidades de análises relacionadas aos impactos ambientais, podendo reunir informações relevantes desde a concepção de um ativo na indústria da construção até o seu descomissionamento, desde que utilizados os parâmetros condizentes.

Desta forma, faz-se relevante pesquisar as possibilidades de análise de eficiência energética e sustentabilidade que um modelo BIM, quando alimentado de forma adequada, pode abranger ao centralizar tais informações em uma única base de dados. Afinal, como afirmam Lamberts *et al*. (2010a) e Spannenberg (2006), os programas computacionais para simulação de edificações são importantes ferramentas para avaliações detalhadas do seu comportamento termo energético decorrente das facilidades na manipulação das variáveis e no tempo de processamento de alternativas, ampliando a precisão e a velocidade na obtenção de dados.

Atualmente no mercado existem diversos *softwares* e plug-ins para se fazer análises e simulações de desempenho em edificações, geralmente de forma isolada (ventilação, iluminação, climatização ou eficiência energética), como o Climate Studio, Relux, Energy Plus e CDF, existindo uma lista com mais de 200 programas (IBPSA, 2021). Ainda assim, Lamberts *et al*. (2010a) enfatizam que são pouco utilizadas pelos profissionais atuantes na construção civil devido à complexidade e dificuldade de aprendizado. A utilização dos *softwares* BIM, comumente utilizados para modelagem digital de projetos de construção, pode ampliar a realização de análises energéticas e de qualidade ambiental uma vez que centraliza a função em um único modelo.

O Autodesk Revit® é hoje um *software* BIM muito completo, devido ao amplo escopo de possibilidades oferecidas para os profissionais da AECO (Arquitetura, Engenharia, Construção e Operação), dentre elas, a realização de cálculos voltados para o dimensionamento de sistemas estruturais e de instalações prediais, a construção virtual, a coordenação, compatibilização e documentação de diversas disciplinas envolvidas nos projetos de construção. Além das ferramentas OOTB (*Out of the box)* a Autodesk® disponibiliza, na versão completa, o Insight®, plataforma online gerada a partir de análises do modelo .rvt na nuvem da Autodesk®. A ferramenta oferece análises gerais de performance do edifício e sugere alterações em tempo real com foco na otimização do seu desempenho energético (Autodesk, 2021), sendo, portanto, foco de estudo deste trabalho.

O intuito deste trabalho, portanto, é identificar, a partir de uma análise exploratória, a eficiência do *software* Autodesk Revit®, bem como o Insight®, em sua versão atual, como ferramentas de simulação para análise da eficiência energética, aplicado à realidade brasileira, analisando as funcionalidades, potencialidades, limitações e acessibilidade com base nos resultados obtidos.

#### <span id="page-12-0"></span>**2. OBJETIVOS**

#### 2.1. Objetivos gerais

<span id="page-12-1"></span>Essa pesquisa de caráter exploratório tem como principal objetivo avaliar as potencialidades e limitações relacionadas ao processo de simulação para análise de eficiência energética em edificações, aplicadas à realidade brasileira, utilizando os *softwares* Autodesk Revit® e o Autodesk Insight®.

2.2. Objetivos específicos

<span id="page-12-2"></span>●Listar as funcionalidades dos *softwares* Autodesk Revit® e o Autodesk Insight® aplicados à análise de eficiência energética;

●Analisar e comparar os dados de saída obtidos pelos *softwares* a partir da inserção de dados de entrada padronizados;

●Estudar as condições de contorno do modelo em termos de nível de detalhamento para otimizar as análises de eficiência energética nos *softwares* estudados*;*

●Diagnosticar potencialidades e limitações relacionadas ao uso dos *softwares*  aplicados às condições aderentes à realidade brasileira.

### <span id="page-12-3"></span>**3. REVISÃO BIBLIOGRÁFICA**

#### <span id="page-12-4"></span>3.1. Breve abordagem sobre BIM

O conceito de BIM abrange um amplo escopo de iniciativas na indústria da construção civil, sendo comumente relacionado a um conjunto de tecnologias, políticas e processos utilizados por profissionais para apoiar as diversas etapas do ciclo de vida de uma edificação (BIM DICTIONARY, 2021). Dentre esse amplo universo de aplicações, esta pesquisa está concentrada nos aspectos relacionados às tecnologias e ferramentas que o uso de modelos digitais da construção baseados no BIM pode contribuir, principalmente, para a eficiência energética nas edificações. Nesse sentido, são explorados nesta seção, os usos mais comuns dos modelos BIM, a partir das sete dimensões distintas de aplicação (SIENGE, 2020). Em seguida, são apresentadas as principais ferramentas BIM com foco na sustentabilidade das edificações, eficiência energética e por fim, a aplicação destes conceitos nas ferramentas Autodesk®.

#### **Dimensão 3D: Modelagem Paramétrica**

O BIM 3D é certamente a forma mais utilizada do uso do BIM, sendo o processo de criar um modelo digital e caracterizar cada um dos itens do modelo através da inserção de informações gráficas e não gráficas. A modelagem permite a visualização estética e geométrica dos elementos e materiais, através da renderização, além da visualização de interferências entre as disciplinas de projeto.

#### **Dimensão 4D: Planejamento**

A quarta dimensão está relacionada ao planejamento do canteiro de obras, adicionando um novo elemento: o tempo. A programação de dados ajuda a descrever quanto tempo estará envolvido na conclusão do projeto e como o projeto evoluirá. As informações podem fornecer detalhes sobre o tempo necessário para instalação ou construção, o tempo necessário para tornar o projeto operacional e a sequência de instalação de vários componentes.

O aprimoramento do planejamento e da programação do projeto, a coordenação otimizada entre arquitetos, empreiteiros e equipes no local da obra, auxílio na detecção precoce de conflitos, gerenciando as informações relacionadas ao status do canteiro de obras e visualizando o impacto das alterações realizadas durante todo o ciclo de vida, segurança e eficiência aprimoradas devido à documentação de todo o plano com cronogramas específicos são pontos vantajosos obtidos pelo emprego da dimensão 4D.

#### **Dimensão 5D: Orçamentação**

O *software* pode gerar automaticamente os quantitativos de materiais que foram representados no modelo. Cada material pode conter uma série de informações agregadas no banco de dados do *software*, sendo custo e composição alguns desses dados. Diretamente relacionada à etapa anterior, a dimensão 5D não se aplica exclusivamente à uma previsão orçamentária, mas envolve a distribuição dos custos no decorrer da obra, gerando previsões e planejamento financeiro relacionados às etapas de obra.

Imprescindível ressaltar que, a precisão de qualquer cálculo de custo depende, é claro, dos dados de entrada de cada projeto/disciplina modelados. Caso essas informações sejam imprecisas, os custos também o serão. Isso se dá, porque muitos elementos de um projeto ainda serão representados em 2D ou sequer são modelados ou exibidos. Pode ainda haver diferenças entre os modelos na forma como os elementos ou composições são classificados.

#### **Dimensão 6D: Sustentabilidade**

Especialmente relacionado ao funcionamento do edifício quando em uso, esse conceito é tratado através de análises gerenciais e planejamento de processos. Nesse âmbito, é abordado principalmente o consumo e custos dos sistemas, bem como vida útil dos mesmos. Essa análise, quando feita durante o processo de projeto, interfere diretamente nas escolhas de materiais e sistemas.

Apesar de importantes pro quesito sustentabilidade, esses dados são pouco abrangentes quando relacionados ao conceito propriamente dito, uma vez que deve-se levar em consideração, além da eficiência dos sistemas e os custos, também o conforto ambiental e insolação, iluminação, ventilação, impactos do empreendimento e da obra, toxidade dos materiais entre outros dados abordados especialmente nos sistemas de etiquetagem relacionados à sustentabilidade.

### **Dimensão 7D: Gestão e Manutenção**

A dimensão 7D é uma abordagem relacionada ao gerenciamento das instalações durante o ciclo de vida do edifício tal como foi construído, sendo aplicado em modelos "as built". O resultado de tal análise seria um manual de gestão, antecipando todos os serviços a serem feitos no decorrer dos anos. Ao falar sobre o "ciclo de vida da construção", certamente não se pode desconsiderar os aspectos de manutenção e desmontagem ou a renovação do trabalho de construção.

#### 3.2. Ferramentas do BIM para sustentabilidade

<span id="page-14-0"></span>De maneira geral, as ferramentas de simulação de energia existentes não são muito amigáveis para arquitetos, por possuírem uma interface pouco atrativa ou por requererem alta capacidade técnica no campo da simulação de energia, desencorajando o uso regular destes *softwares* (PARYUDI, 2015). Por outro lado, as ferramentas BIM apresentam um grande potencial nesse sentido, uma vez que trata-se de um modelo digital, comumente utilizado por esses profissionais, em que todos os elementos podem conter informações relevantes ao consumo energético, ciclo de vida e gestão da edificação.

Os *softwares* e plug-ins de simulações relacionadas à sustentabilidade, denominados BPS (Building Performance Simulation), usualmente são desenvolvidos com objetivos específicos. O Relux®, por exemplo, é um *software* voltado para cálculos de iluminação artificial, tendo uma versão desktop, gratuita e plug-ins para diversos *softwares*, com versões pagas. O Climate Studio® tem como principal função análises de iluminação natural, e está disponível para instalação com o Rhinoceros®. Já o Sefaira™ e o Energy Plus™ tem foco em consumo energético e cargas de aquecimento e resfriamento e foi desenvolvido para utilização com o Sketchup™, tendo também uma versão para Revit.

A interoperabilidade entre estes e outros *softwares* BIM acontece, geralmente, através da exportação do modelo para formatos como gbXML, IFC, DWG entre outros. Entretanto, essa exportação depende das informações requeridas por cada *software*, bem como os parâmetros utilizados em cada um, que podem incluir variações, inclusive, conforme as normas locais. Em muitos casos a exportação apresenta perda de informações relativas a materiais e alterações de zonas climáticas. Por isso, muitos usuários de *softwares* BIM precisam remodelar, ou até mesmo simplificar os modelos para realizar a importação para um *software* de análise de eficiência energética ou lumínica (MIRI; ASHTARI, 2019). A baixa interoperabilidade entre esses *softwares* ainda tem sido um desafio na difusão do uso dos BPS nas fases preliminares de projeto, desencorajando seu uso por profissionais responsáveis pelos projetos conceituais (ARAYICI *et al*., 2018).

#### <span id="page-15-1"></span>3.3. Ferramentas Autodesk® para eficiência energética

Ao longo dos anos a Autodesk® tem se preocupado em inserir e aprimorar funções relacionadas à análise de eficiência energética de edificações ao Revit®. Em 2010, versões de teste do Autodesk Vasari® foram disponibilizadas no Autodesk Lab (CARDIAL, 2012). O Vasari®, atualmente descontinuado pela Autodesk, foi uma plataforma externa ao Revit® para avaliar aspectos ambientais de modelos de massa desenvolvidos no Revit®. O programa gerava gráficos interativos em tempo real, como o da Figura 1, representando dados de insolação, fluxo de ventos e estudos de energia.

#### <span id="page-15-0"></span>**Figura 1- Interface do Autodesk Vasari®**

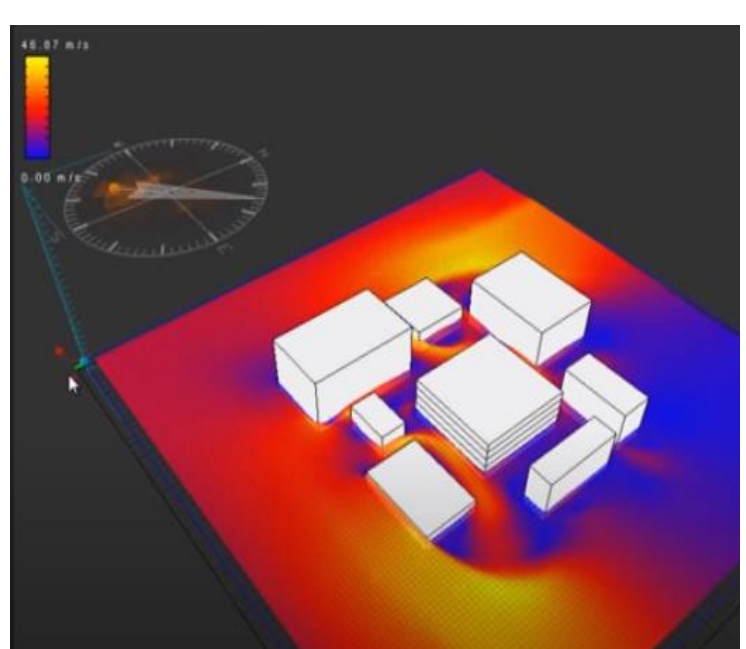

Fonte: Video Autodesk Vasari Wind Tunnel, 2013, TRUSS3D para YouTube

Em 2015, a Autodesk® divulgou o plug-in Insight® e a plataforma Green Building Studio®. O plug-in adiciona à barra de tarefas do Revit® funções para criação de vistas com esquema de cores semelhantes aos criados no antecessor Vasari®, juntamente com um gráfico explicativo para a vista. Além disso, através de envio do modelo para análise na nuvem, relatórios são gerados nos sites do Insight® e do Green Building Studio®. No Insight®, além de gráficos para simulação da otimização do modelo, ficam disponíveis (para modelos até a versão 2019) três modos de visualização, correspondentes ao potencial fotovoltaico das superfícies, cargas de aquecimento por ambiente e cargas de resfriamento por ambiente, cuja forma de visualização está representada na Figura 2. A partir da versão 2020 do *Software*, foi adicionado comando **Análise de sistemas** à aba de Otimização da Energia e, na plataforma Insight® apenas a visualização de potencial fotovoltaico passou a ficar disponível. Nesse sentido, a Figura 3 ilustra, a partir de uma linha do tempo, o percurso de oferta dos softwares, plataformas e plug-ins para análise de eficiência energética pela Autodesk. As funções disponíveis na versão atual serão descritas no capítulo 3.4.

<span id="page-16-0"></span>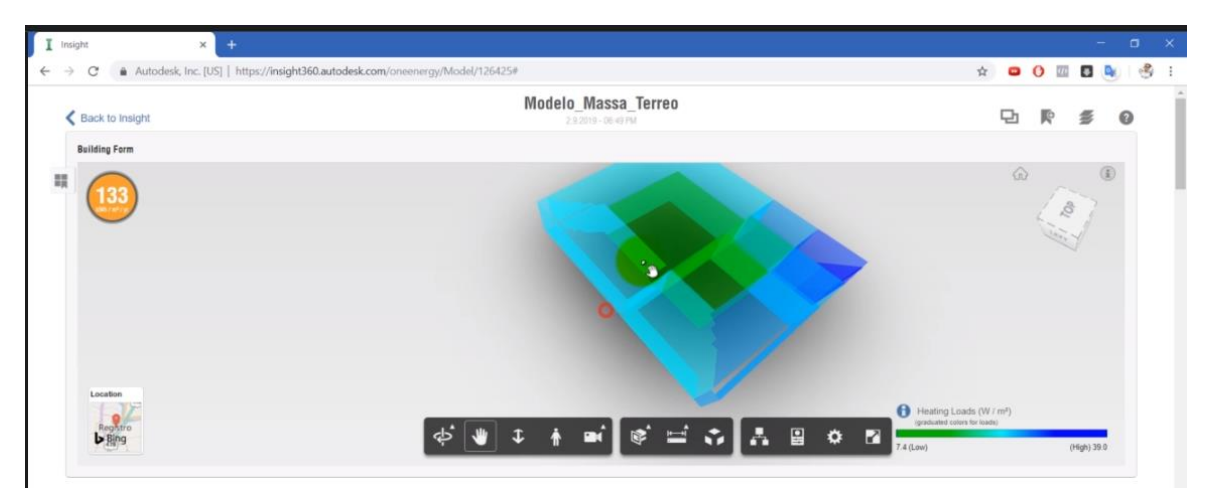

**Figura 2 - Interface Insigth® Versão 2019**

Fonte: Vídeo "Analisando Cargas térmicas por ambiente, por Mateus Beraldi para Udemy

<span id="page-17-0"></span>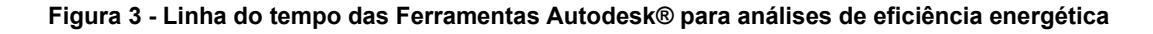

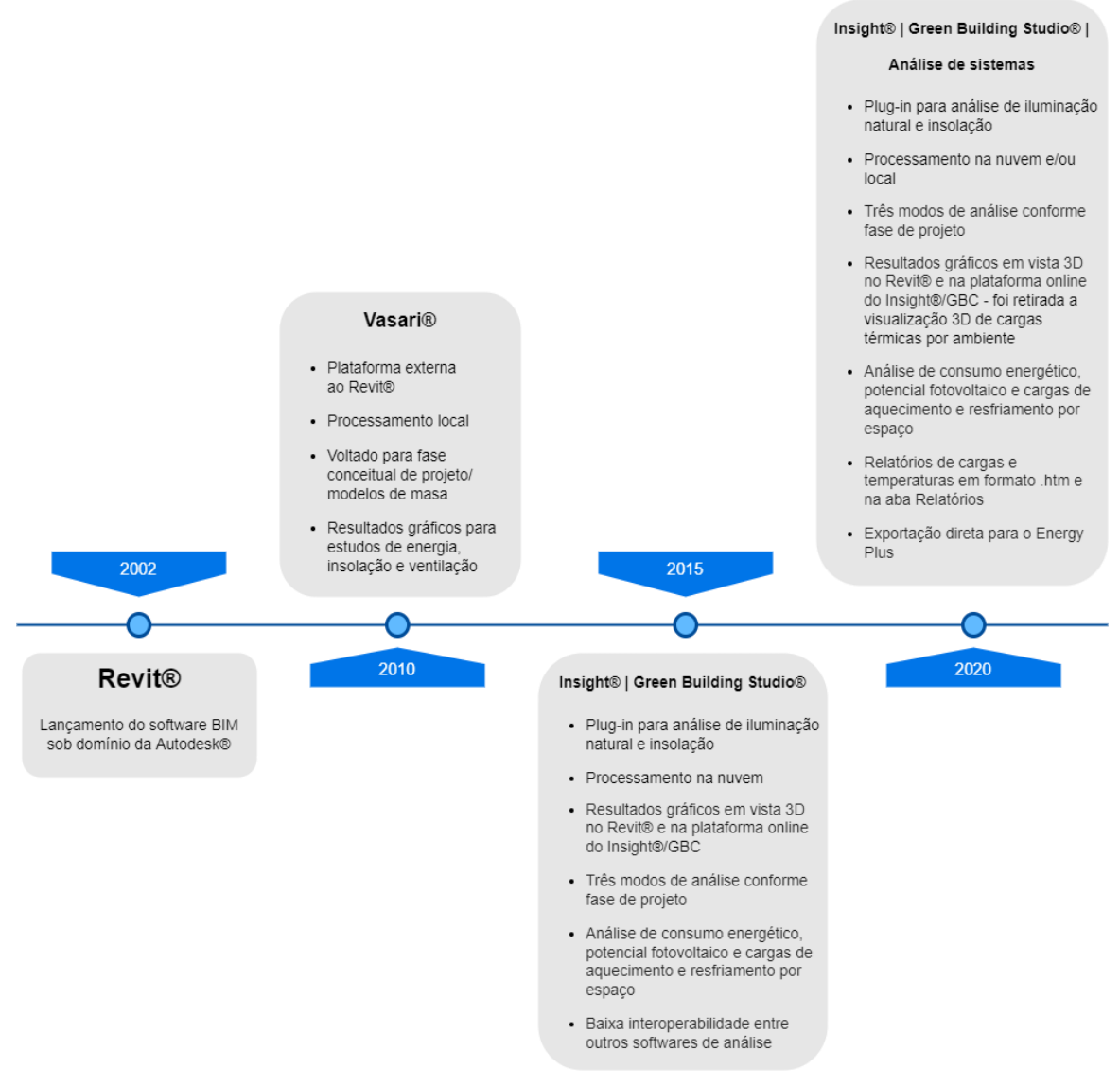

Fonte: Autora

<span id="page-17-1"></span>3.4. Funções disponíveis na versão atual do Revit®

A partir do modelo feito no Revit®, que pode ser um modelo de massas, esquemático ou com elementos construtivos, existem três ferramentas para se fazer análise de eficiência energética, conforme Figura 4.

#### <span id="page-18-0"></span>**Figura 4 - Ferramentas Autodesk® disponìveis no Revit® Versão 2022**

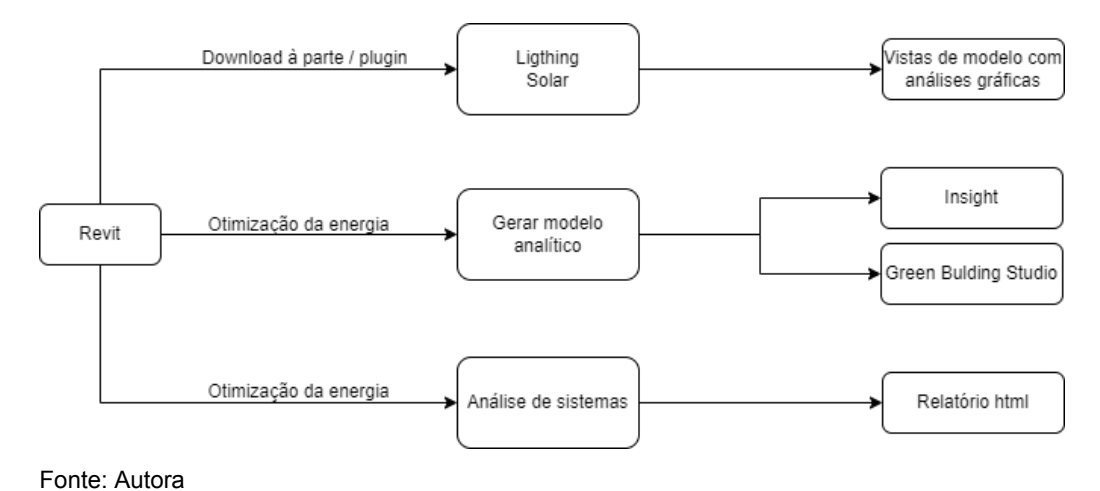

A primeira consiste na utilização de dois comandos, **Lighting** e **Solar**, que ficam disponíveis após a instalação através do aplicativo da área de trabalho Autodesk®. Ou seja, essa funcionalidade não é instalada automaticamente junto com o programa nas versões 2021 e 2022. Até a versão 2020 essas funções ficam disponíveis como plug-in através do link [https://insight360.autodesk.com/oneenergy/landing/download.](https://insight360.autodesk.com/oneenergy/landing/download) Esses comandos servem para avaliar os níveis de iluminação e potencial fotovoltaico/insolação no projeto. Como resultados, são geradas **vistas** diretamente no navegador de projetos com a aplicação de **cores e gráficos** quantitativos conforme Figuras 5 e 6.

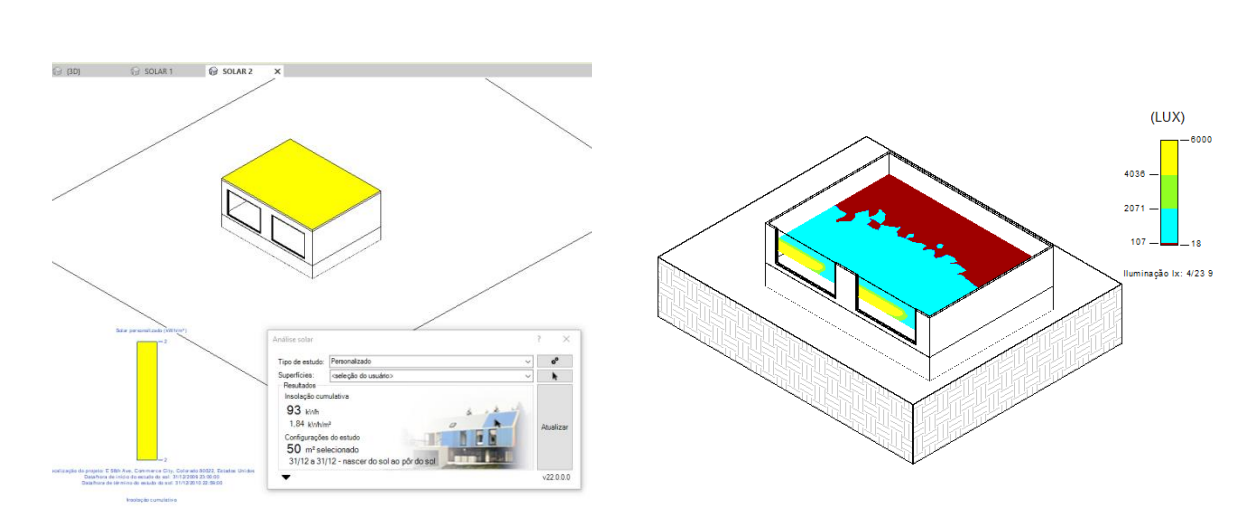

Fonte: Autora a partir do Autodesk Revit® 2022

**Figura 6 - Resultado comando Solar Figura 5 - Resultado comando Lighting**

A segunda é feita a partir da aba **Analisar**, na seção **Otimização da energia,** representada na Figura 7. Ao executar os comandos **Criar o modelo de energia (1)** e, em seguida, **Gerar (2)**, os dados do modelo são enviados para análise na nuvem da Autodesk®. Os resultados ficam

**Figura 7 - Menu Otimização da Energia**

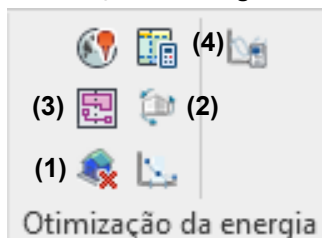

disponíveis em duas plataformas diferentes, **o Insight®** e o **Green Building Studio®**. A plataforma Insight®, na qual serão feitas as análises comparativas deste trabalho, tem o intuito de ser intuitiva e de fácil visualização, auxiliando em decisões práticas de projeto que podem ter impacto no consumo energético final da edificação, que serão abordados no Capítulo 5 deste trabalho.

Já o Green Building Studio® possui uma plataforma mais complexa e mais técnica, apresentando uma lista comparativa, cuja interface está representada na Figura 8, com diversos cenários possíveis considerando alterações no projeto e seus impactos no consumo de energia, bem como a possibilidade de criar novos cenários e ordenar essa lista conforme os resultados obtidos. Além disso, podem ser visualizadas nessa plataforma diversas informações relativas à estação climática selecionada, como por exemplo, gráficos de temperatura, umidade e ventos (Figura 9). O Green Building Studio® permite ainda a manipulação e exportação dos dados obtidos.

<span id="page-19-0"></span>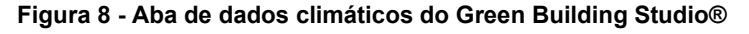

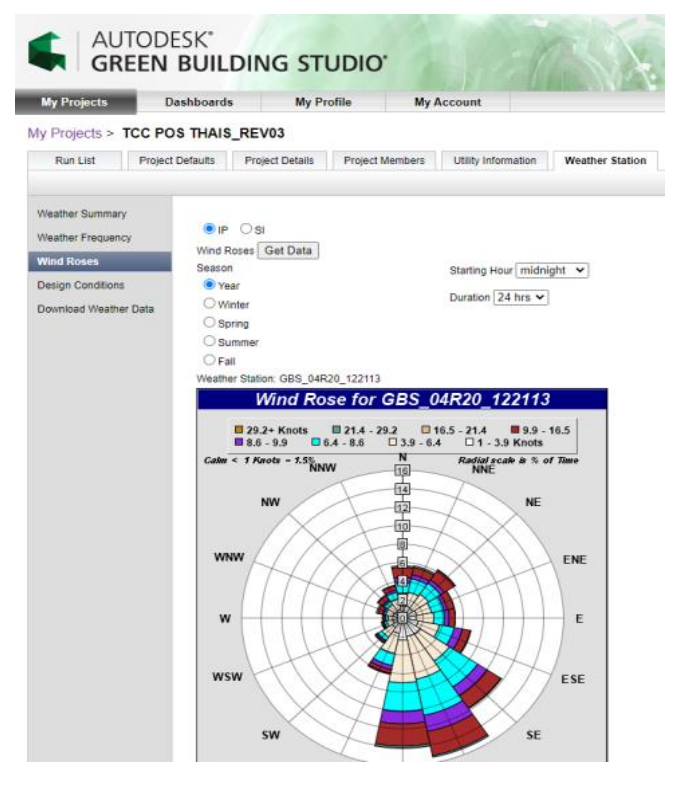

Fonte: Autora a partir do Green Building Studio®

<span id="page-20-0"></span>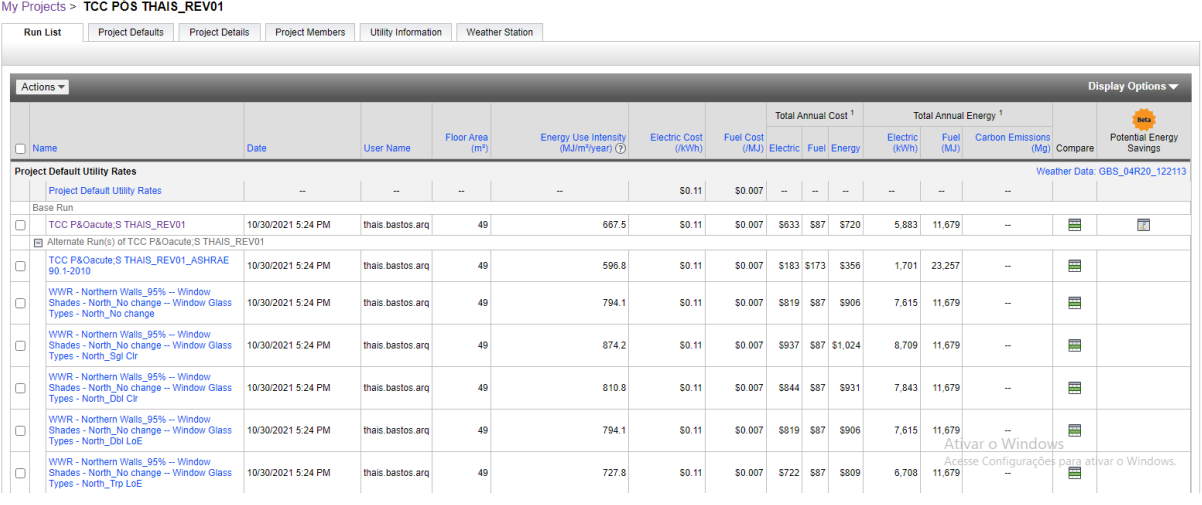

#### **Figura 9 - Interface do Green Building Studio®**

Fonte: Autora a partir do Green Building Studio®

A terceira forma é feita a partir da mesma seção de comandos (Figura 7), onde podem ser criadas **Zonas do sistema (3)** e executar o comando **Análise de sistemas (4).** Ao contrário da segunda forma de análise, nesta, o processamento é feito de forma local e através do **EnergyPlus, Version 9.1**, não sendo enviado à nuvem. Ao finalizar, um relatório é gerado no navegador de projetos, na seção de **Relatórios.** O mesmo relatório fica salvo no formato .htm em uma pasta localizada junto ao arquivo .rvt, onde ficam salvos dois arquivos .htm e um .js. O primeiro relatório, disponível na pasta e no navegador do Revit® é bastante extenso e possui gráficos e tabelas de consumo de acordo com o uso, que podem ser vistos na Figura 11, especificando sobre o impacto isolado dos equipamentos anualmente e mensalmente. Em seguida são apresentadas tabelas com os resultados identificados por zona, que podem ser acessadas através de um índice, cujo conteúdo está na Figura 12. O segundo relatório, disponível apenas na pasta local, é bastante simplificado em relação ao primeiro, e apresenta separadamente os resultados relativos às cargas de aquecimento e resfriamento por zona.

#### <span id="page-21-0"></span>**Figura 11 - Relatório da análise**

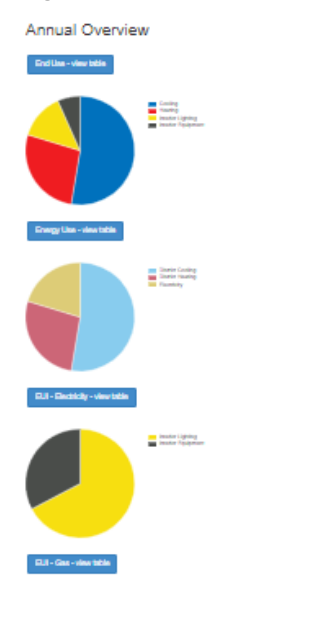

Monthly Overview

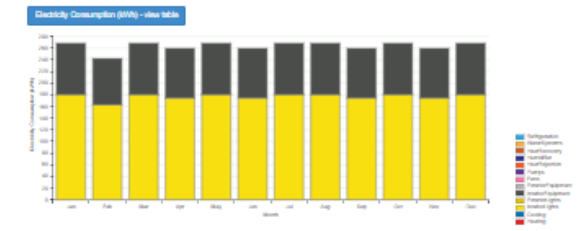

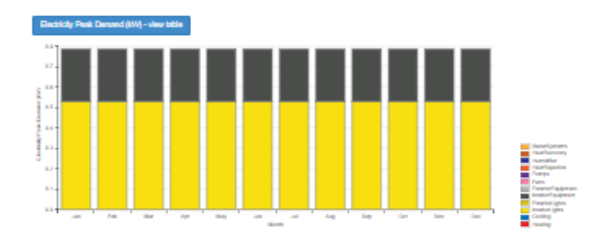

Fonte: Autora

#### **Figura 10 - Índice do relatório**

#### **Table of Contents**

#### Top

**Annual Building Utility Performance Summary Input Verification and Results Summary** Demand End Use Components Summary Source Energy End Use Components Summary **Component Sizing Summary Surface Shadowing Summary Adaptive Comfort Summary** Initialization Summary **Annual Heat Emissions Summary Climatic Data Summary Envelope Summary Shading Summary Lighting Summary Equipment Summary HVAC Sizing Summary Coil Sizing Details System Summary Outdoor Air Summary Object Count Summary Energy Meters** Sensible Heat Gain Summary Standard 62.1 Summary **LEED Summary BUILDING ENERGY PERFORMANCE - ELECTRICITY** 

#### | Meter |

BUILDING ENERGY PERFORMANCE - DISTRICT HEATING

#### | Meter |

BUILDING ENERGY PERFORMANCE - DISTRICT COOLING

#### | Meter |

BUILDING ENERGY PERFORMANCE - ELECTRICITY PEAK DEMAND

#### | Meter |

BUILDING ENERGY PERFORMANCE - DISTRICT HEATING PEAK DEMAND

#### | Meter |

BUILDING ENERGY PERFORMANCE - DISTRICT COOLING PEAK DEMAND

#### <span id="page-22-0"></span>**4. METODOLOGIA**

Esta pesquisa trata-se de um estudo exploratório, baseado, portanto, na manipulação experimental e observação do fato ou fenômeno, cuja observação dos dados tem como objetivo desenvolver hipóteses e aumentar a familiaridade do pesquisador com o objeto para a realização de pesquisas futuras mais precisas ou modificar e clarificar conceitos (MARCONI;LAKATOS, 2003). Este estudo tem como finalidade ampliar o conhecimento sobre as ferramentas citadas, analisar e documentar suas funções com o propósito de identificar variáveis e construir associações entre os dados de entrada e os dados de saída. Para entender as possibilidades das ferramentas, realizou-se uma investigação exploratória baseada no uso de modelos digitais da construção elaborados no Autodesk Revit®, em formato .rvt, na versão 2022 , posteriormente analisados no Autodesk Insight®.

Os modelos foram alimentados conforme item 5.1., com análises subsequentes com alterações destes dados, a fim de observar o impacto nos resultados. Como as configurações relacionadas ao comando são extensas e, até então, desconhecidas, para se balizar uma configuração inicial de análise, denominada análise 1, os parâmetros configurados foram baseados, além dos dados descritos no item 4.2, para os itens não definidos pela norma, na pesquisa realizada por Queiroz (2016). Para entendimento dos dados de saída, foi feita uma análise descritiva da plataforma Insight®, a partir da investigação sobre cada um dos resultados obtidos, bem como o levantamento das possibilidades feitas a partir do Revit®/Insight® através da avaliação das ferramentas disponíveis.

Partindo do princípio de que existem três principais **modos** de processamento do modelo nas **Configurações de energia,** acessada através do menu **Otimização da energia** da aba **Analisar**, três arquivos foram modelados, de forma a identificar as diferenças nas configurações de cada modo, assim como as diferenças nos resultados de acordo com a complexidade do modelo fornecido e configurações essenciais do modelo para realização da análise.

Ao identificar os dados de entrada e saída, o comparativo entre os resultados obtidos para cada arquivo permitiu estudar de forma geral quais aspectos da edificação são analisados e se são suficientes para uma análise de eficiência energética, bem como documentar se as informações são relevantes para as decisões projetuais de arquitetura.

### <span id="page-22-1"></span>4.1. Tipos de análise

A análise energética utilizando o Insight® foi desenvolvida para abranger diferentes fases de projeto, subdivididas em três **modos** nas **configurações de energia.** A primeira fase possível está baseada a partir de um modelo elaborado com massas, denominado **conceitual**, com configurações de materiais padronizadas por categoria, definidas nas **configurações de energia**. A segunda opção, denominada **esquemática**, foi composta tanto por elementos de massa quanto por famílias de elementos construtivos na modelagem; entretanto, o processamento dos materiais também foi definido nas **configurações de energia** conforme as categorias; nesta etapa, também é possível determinar quais conjuntos de elementos serão processados com configurações genéricas de material e quais serão processados conforme propriedades térmicas definidas na família, essa forma de configuração pode ser vista na Figura 21, na seção 5.1.3.1. E o terceiro modo disponível, denominado **elementos construtivos**, corresponde ao processamento dos respectivos elementos construtivos (famílias de paredes, pisos, telhados, etc), exatamente da forma como as famílias foram configuradas, considerando inclusive as propriedades térmicas e espessuras definidas dos materiais destes elementos.

Além disso, para previsão de consumos relacionados ao uso da edificação, o processamento pode ser feito de duas formas. A primeira considera uma única configuração de uso para todo o modelo, sendo feita, assim como a determinação do **modo e materiais,** citadas anteriormente, nas **configurações avançadas de energia.** A segunda, é feita a partir da inserção de um **espaço**, através do menu **Analisar**, seção **Espaços e zonas**, o qual tem suas propriedades de consumo configuradas individualmente, ou seja, neste caso, a mesma edificação pode ter especificados tipos de uso diferentes.

Buscando elucidar as possibilidades de uso do software e permitir a comparação dos resultados obtidos, foram desenvolvidos três modelos distintos, um para cada modo de análise supracitado. A partir destes três modelos, foram realizadas cinco análises, cujas diferenças na configuração do arquivo estão descritas abaixo e representadas na Tabela 1:

- a) **Análise 1:** Modelo com elementos construtivos, com inserção de espaço cujas configurações foram feitas conforme QUEIROZ, 2016, p. 85.
- b) **Análise 2:** Modelo com elementos construtivos, com inserção de espaço cujas configurações foram definidas a partir das opções disponibilizadas pelo Revit®.
- c) **Análise 3:** Modelo de massa, não houve inserção de espaço.
- d) **Análise 4:** Modelo esquemático, com inserção de espaço cujas configurações foram definidas a partir das opções disponibilizadas pelo Revit®.
- e) **Análise 5:** Modelo com elementos construtivos, não houve inserção de espaço

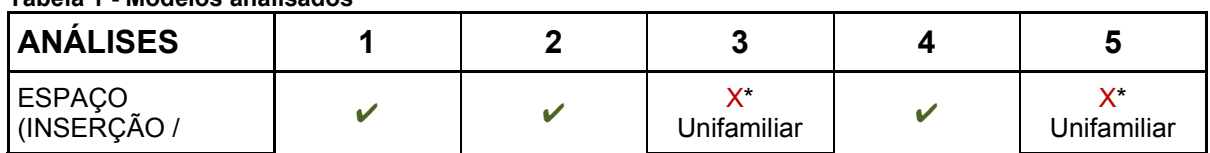

**Tabela 1 - Modelos analisados**

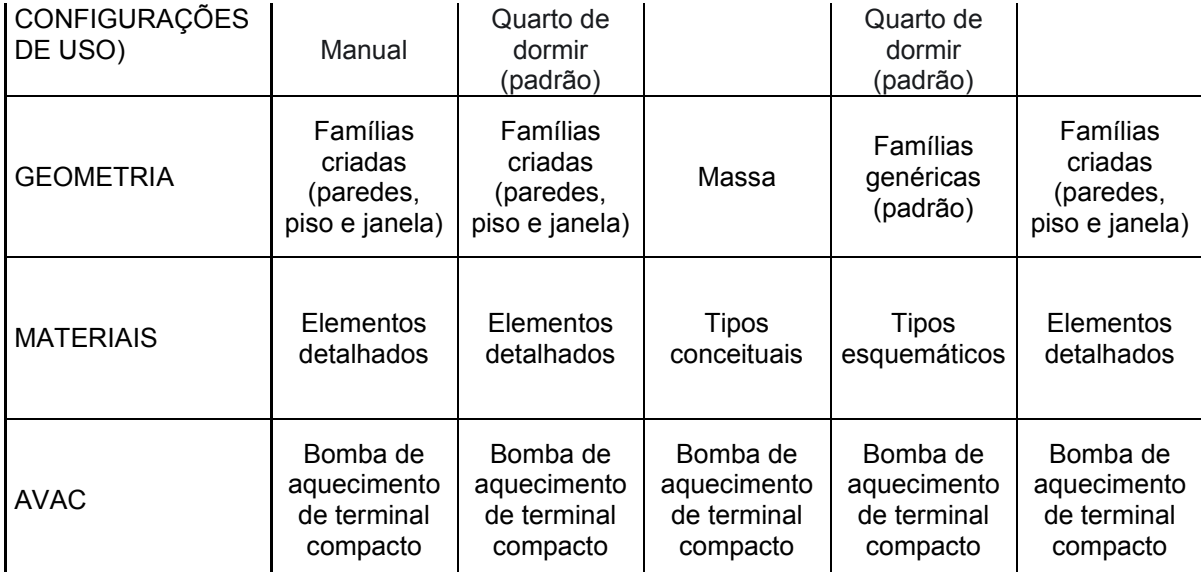

\*Quando não há espaço inserido, a tabela de operações e o uso são definidos nas configurações avançadas de energia do menu Analisar, seção Otimização da Energia. Fonte: Autora.

A partir das análises descritas na Tabela 1, os resultados disponibilizados no Insight®, descritos no capítulo 5.2.1, foram agrupados de forma empírica em relação aos dados de entrada diretamente relacionados, sendo divididas em **configurações do espaço, materiais, AVAC e geometria.** Nos comparativos, somente os parâmetros independentes e relevantes no contexto foram considerados, sendo descartados itens relativos a painéis fotovoltaicos, por não haver tal configuração no Revit® e WWR/Janelas das fachadas norte, leste e oeste, uma vez que o modelo utilizado possuiu somente aberturas na fachada sul, conforme descrito no capítulo 5.2. Os quadros foram comparados conforme o agrupamento empírico representado na Figura 12.

<span id="page-25-0"></span>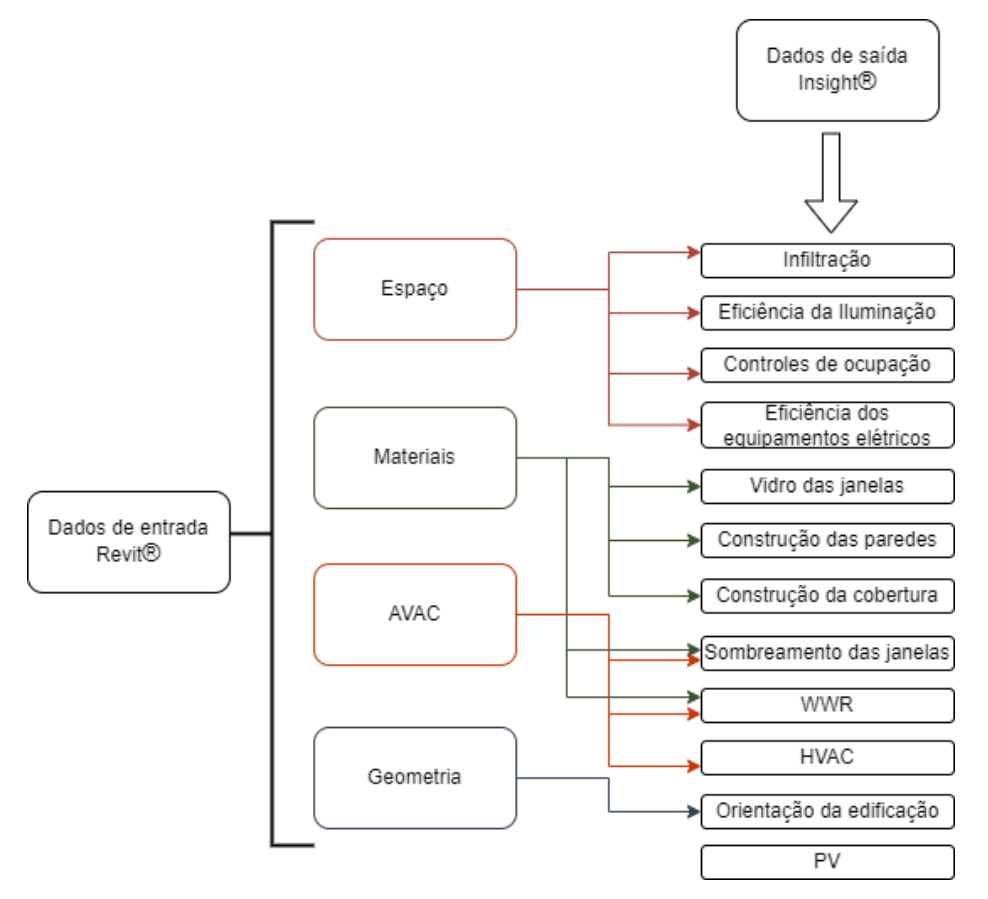

**Figura 12 - Agrupamento dos dados comparados**

Fonte: Autora.

#### <span id="page-25-1"></span>4.2. Modelo utilizado

Ao tratar-se de análise de desempenho térmico através de programas computacionais, a norma americana AHSRAE Standard 140 tem grande relevância, sendo recomendada pela NBR15575-1 (ABNT, 2013) e o Case 600, presente na mesma, utilizado em outros documentos acadêmicos em torno do tema (OLIVEIRA *et al*, 2019; QUEIROZ, 2016; QUEIROZ *et al*; 2019). Portanto, por trazer solidez e possibilidade de análises comparativas, o modelo, apresentado na Figura 2, foi escolhido para o desenvolvimento deste trabalho.

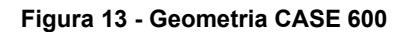

<span id="page-26-0"></span>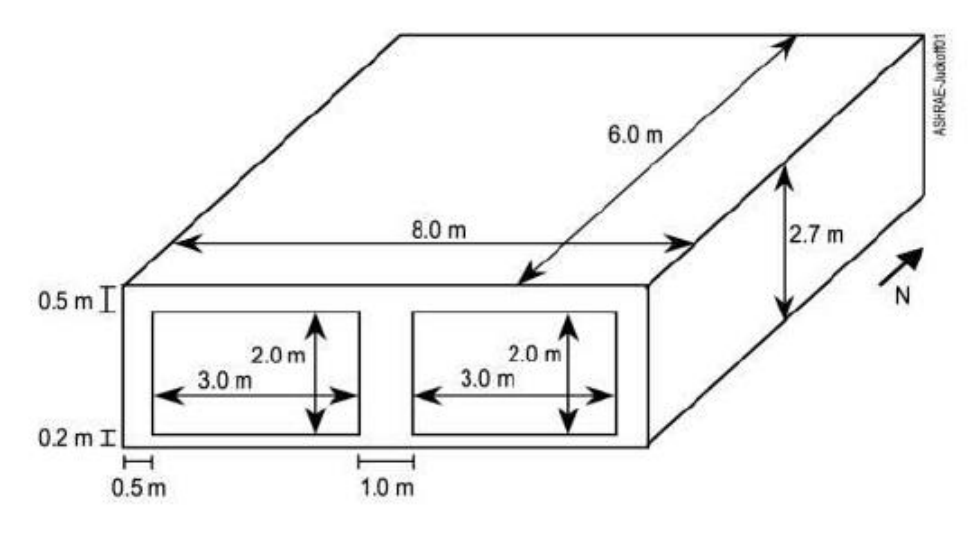

Fonte: Argonne National Laboratory, 2020, p. 29

O modelo utilizado possui geometria simplificada, conforme dimensões na Figura 13, sem divisórias internas e janelas posicionadas na fachada sul. Os materiais utilizados, bem como suas propriedades térmicas estão definidos na Tabela 1. As demais características referentes aos dados de entrada foram descritas no capítulo 5.1.

|                  | <b>Materiais</b>                   | <b>Espessura</b><br>(cm) | Condutividade<br>térmica<br>[W/(m.K)] | Resistência<br>térmica<br>[(m <sup>2</sup> .K)/W] | <b>Densidade</b><br>[Kg/m <sup>3</sup> ] | Calor<br>específico<br>[J/(Kg.K)] |
|------------------|------------------------------------|--------------------------|---------------------------------------|---------------------------------------------------|------------------------------------------|-----------------------------------|
| P<br>Ĺ<br>s<br>о | Piso de madeira<br>Isolamento      | 2,5                      | 0,14                                  | 0,179                                             | 650                                      | 1200                              |
|                  |                                    | 100,3                    | 0,04                                  | 25,075                                            | $0,001^2$                                | 100 <sup>2</sup>                  |
| C<br>o<br>b      | de<br>Placa<br>gesso<br>acartonado | 1                        | 0, 16                                 | 0,063                                             | 950                                      | 840                               |
| e<br>r<br>t      | Manta de fibra de<br>vidro         | 11,18                    | 0,04                                  | 2,794                                             | 12                                       | 840                               |
| u<br>r<br>a      | Deck de cobertura                  | 1,9                      | 0,14                                  | 0,136                                             | 530                                      | 900                               |

**Tabela 2 - Tabela de propriedades térmicas conforme CASE 600**

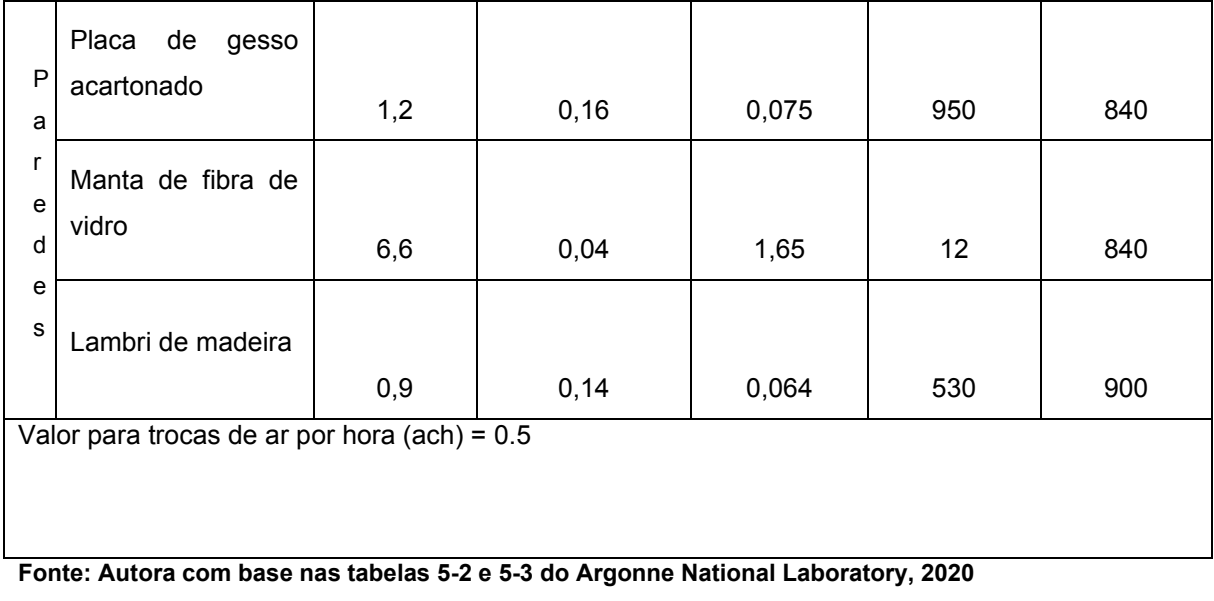

### <span id="page-27-1"></span><span id="page-27-0"></span>**5. RESULTADOS E DISCUSSÕES**

### 5.1. Dados de entrada

5.1.1. Configurações preliminares (comuns aos 3 tipos de análise)

<span id="page-27-2"></span>Como foram analisados três arquivos modelados de formas diferentes, as configurações foram descritas em fases, considerando os requisitos comuns aos três tipos e as alterações específicas para cada um. De maneira geral, o modelo de massa é configurado somente nas **configurações de energia**. Para o modelo esquemático, foram inseridos e configurados os tipos de **espaços e tipo de construção**, porém seus materiais são especificados nas **configurações de energia.** Por fim, o modelo com elementos construtivos, além dos parâmetros supracitados, deve ter as propriedades térmicas de cada material configuradas, assim como espessuras corretas na estruturação das famílias.

O menu principal da função encontra-se na aba **Analisar** e está retratado na Figura 14 com a identificação de todos os comandos utilizados na pesquisa. Nos três modos de análise o procedimento de envio do modelo à nuvem consiste em clicar nos comandos **Criar modelo de energia** e, em seguida, após a criação automática da vista com superfícies analíticas, clicar em **Gerar Análise.** A Autodesk® envia um e-mail confirmando o recebimento do modelo e, em seguida, outro e-mail com o link da análise, que também pode ser acessado diretamente através do Revit®, no comando **Otimizar**.

<span id="page-28-0"></span>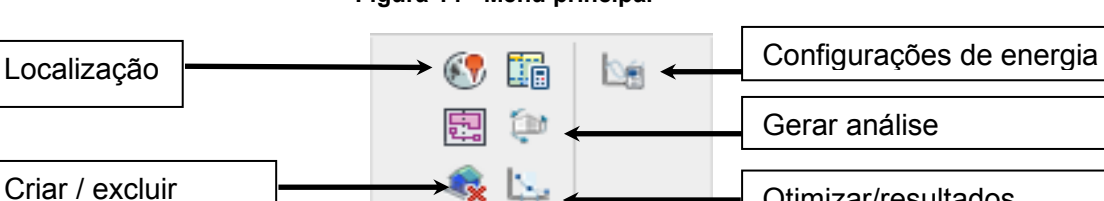

Otimização da energia

#### **Figura 14 - Menu principal**

Passo a passo das configurações preliminares a serem feitas:

- 1. Orientação da edificação
- 2. Localização

modelo de energia

3. Configurações de energia e modo

5.1.1.1. Localização e orientação:

Além da correta orientação da edificação em relação ao Norte é necessária a identificação de uma estação climática cadastrada no sistema da Autodesk®. No comando identificado por um globo terrestre é possível buscar as mais próximas através do endereço e mapa.

Pela ASHRAE Standard 140, as simulações devem ser feitas através do arquivo climático disponibilizado junto à compra da norma. Nesse sentido, adotaram-se os dados extraídos do arquivo .TMY por QUEIROZ, (2016, p.74) e a mesma estação climática utilizada (QUEIROZ, 2016, p.84), conforme Figura 15.

Otimizar/resultados

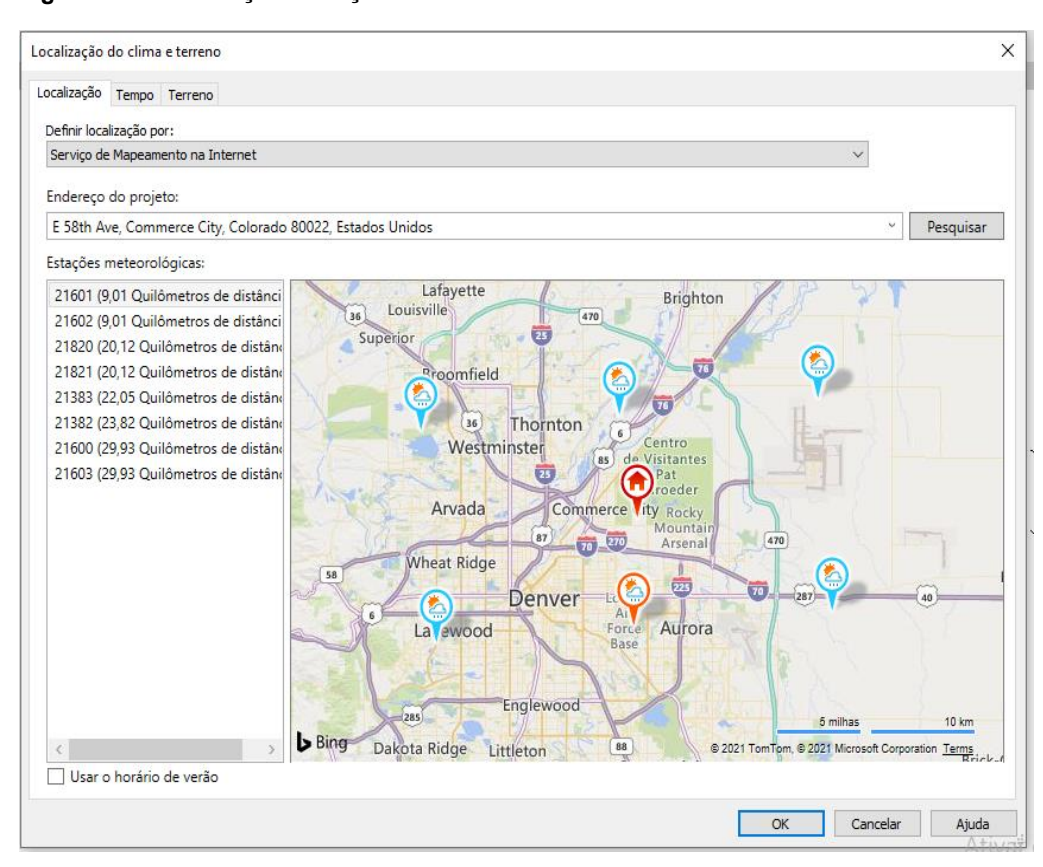

<span id="page-29-0"></span>**Figura 15 - Localização: Estação climática selecionada no Revit®**

Fonte: Autora

### 5.1.1.2. Configurações de energia

O terceiro passo a ser feito é a determinação do **modo** em que será feita análise conforme o nível de detalhe em que se encontra o modelo. Na janela das **configurações de energia,** acessada a partir da aba **Analisar** e representada na Figura 16, deve ser alterada na primeira linha os elementos que serão utilizados no processamento. Na última linha, ao editar as opções avançadas e configurar uma das três opções destacadas na Figura 17, na aba **Propriedades térmicas do material.**

### <span id="page-30-0"></span>**Figura 16 - Configurações de energia**

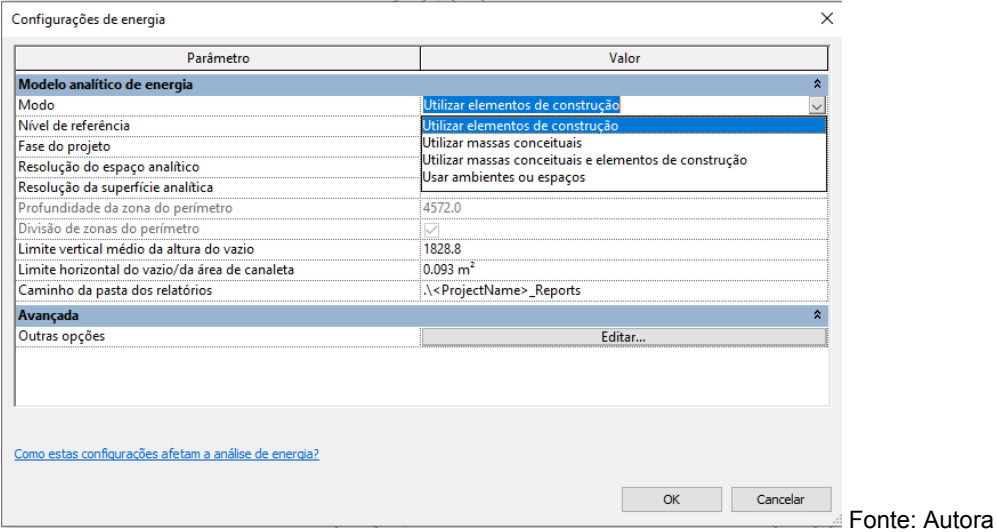

<span id="page-30-1"></span>**Figura 17 - Configurações avançadas de energia**

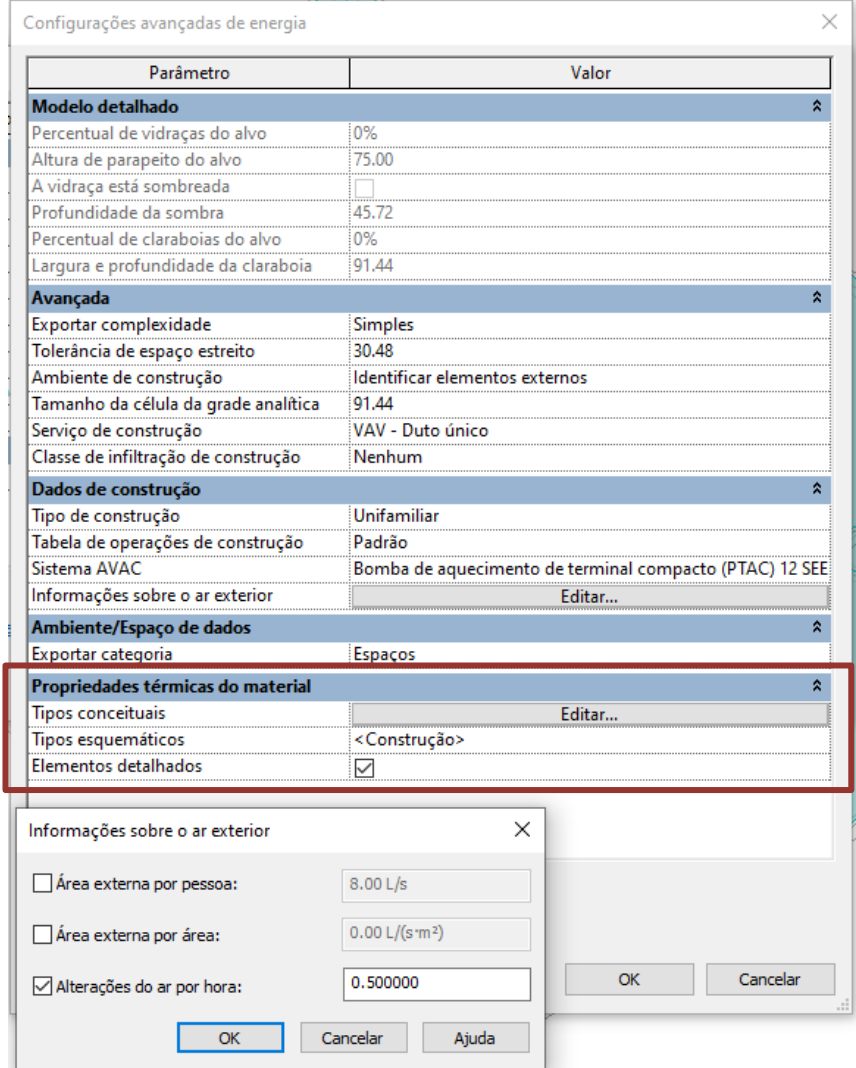

Fonte: Autora

Na mesma janela, em **Avançado**, apenas foram alteradas as linhas da aba **Dados da construção**, a terceira seção da Figura 18, os demais foram mantidos como o padrão do Revit®. Foram configurados o **tipo de construção** para Unifamiliar, **tabela de operações da construção** foi mantido Padrão, **Sistema AVAC** foi definido Bomba de aquecimento de terminal compacto e para **ar externo** foi configurado 0,5 trocas de ar por hora, como determinado pela ASHRAE Standard 140.

<span id="page-31-1"></span>5.1.2. Modelo de massa (análise 3)

A massa foi modelada de acordo com as medidas internas do espaço e, em todos os modelos, foi criada uma superfície topográfica sem nenhum material aplicado, estando o piso acabado a 1m de distância desta superfície. Foram criados dois níveis neste modelo, nomeados como Nível 1 (0cm) e Nível 2(270cm). Após a modelagem da extrusão foram criados **pisos de massa** em ambos os níveis. Na figura 18, está representada a massa modelada e as configurações avançadas de energia (menu Otimização da energia da aba Analisar).

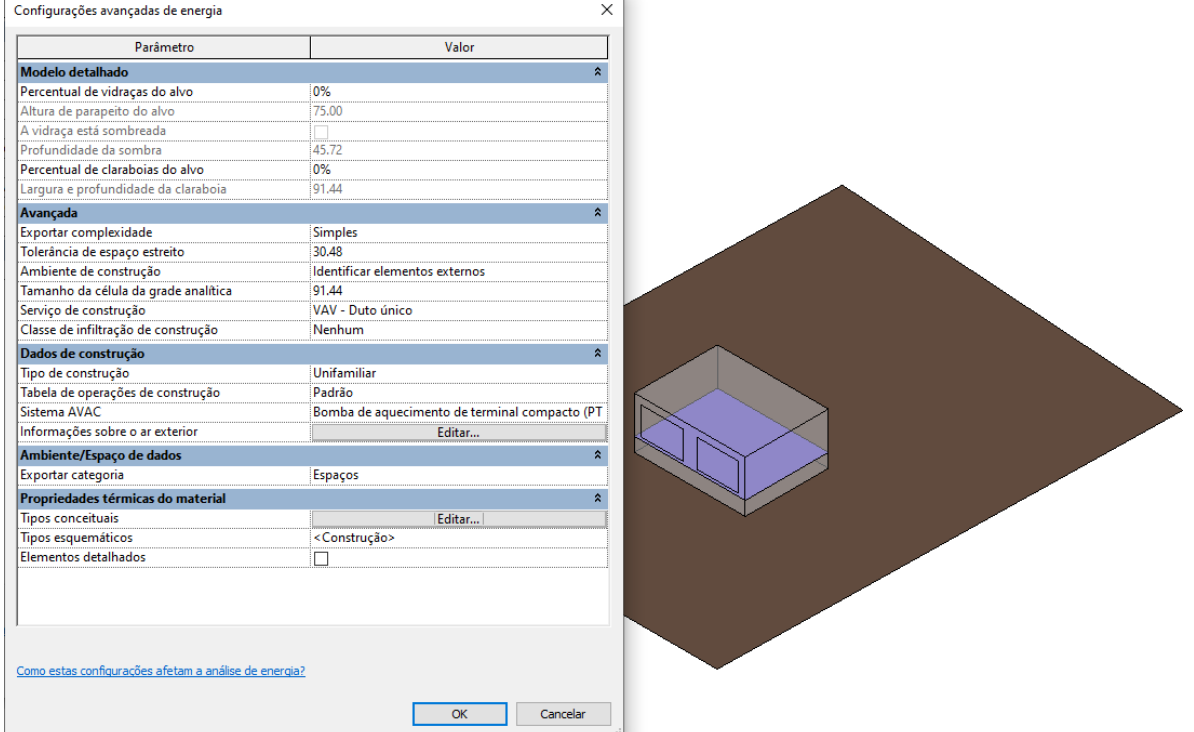

#### <span id="page-31-0"></span>**Figura 18 - Modelo de massa**

Fonte: Autora

Na janela representada na Figura 18, seção **Propriedades térmicas do material**, na linha **Tipos conceituais** foram definidos os materiais conforme Figura 19.

<span id="page-32-0"></span>**Figura 19 - Materiais do modelo de massa (análise 3)**

| Modelo de massa                   | Construções                                              |  |  |
|-----------------------------------|----------------------------------------------------------|--|--|
| Parede externa da massa           | Construção leve - Isolamento típico de clima temperado   |  |  |
| Parede interna da massa           | Construção leve - Sem isolamento                         |  |  |
| Parede externa da massa - Subsolo | Construção pesada - Isolamento típico de clima temperado |  |  |
| Telhado da massa                  | Isolamento típico - Telhado frio                         |  |  |
| Piso de massa                     | Construção leve - Isolamento alto                        |  |  |
| Laje de massa                     | Construção pesada - Sem isolamento                       |  |  |
| Vidraça da massa                  | Painel duplo claro - Sem revestimento                    |  |  |
| Claraboia da massa                | Painel duplo claro - Sem revestimento                    |  |  |
| Sombreado da massa                | Sombra básica                                            |  |  |
| Abertura da massa                 | Ar                                                       |  |  |

Fonte: Autora a partir do Revit®

### <span id="page-32-2"></span>5.1.3. Modelo esquemático (análise 4)

5.1.3.1. Materiais

Foram utilizadas famílias existentes no **Modelo de Arquitetura** padrão do Revit®, mantendo as medidas internas de 8x6x2.7m, sendo o tipo da parede **Genérico – 200mm,**  de ambos os pisos (piso e cobertura), **Piso genérico 150mm** e para as janelas **M\_Fixo**, foi criado o tipo 300x200 com as dimensões citadas.

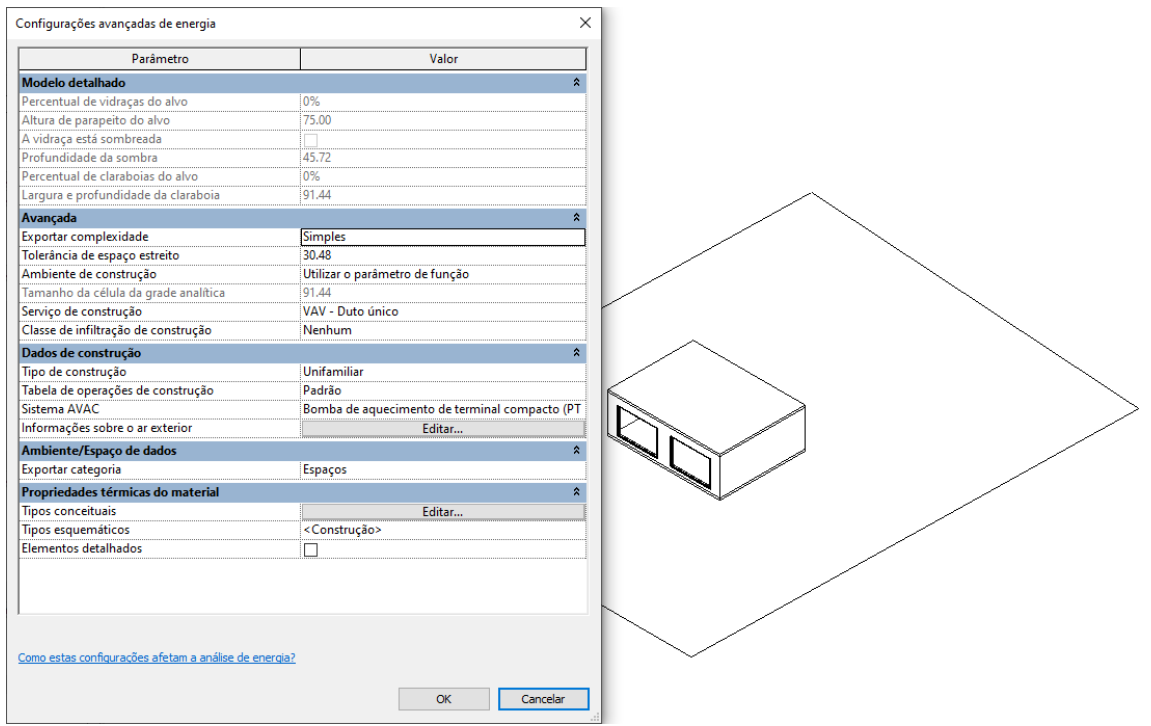

<span id="page-32-1"></span>**Figura 20 - Modelo esquemático**

Fonte: Autora

Nas **Configurações avançadas de energia**, aba **Propriedades térmicas do material**, na linha **Tipos esquemáticos** foram definidos os materiais conforme Figura 21. Apenas os materiais das paredes externas, pisos e janelas foram selecionados para que se utilizassem as configurações, uma vez que apenas essas famílias constavam no modelo.

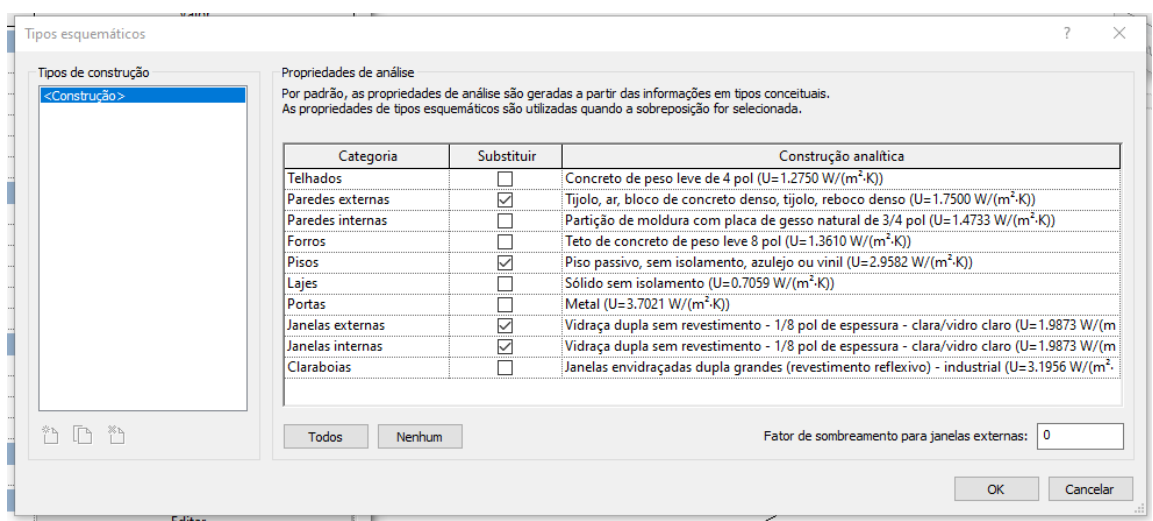

<span id="page-33-0"></span>**Figura 21 - Materiais do modelo esquemático (análise 4)**

Fonte: Autora

5.1.3.2. Configurações do espaço (nas análises 2 e 4)

Para as configurações de uso de iluminação e cargas do modelo, foi inserido um **Espaço**, na aba **Analisar**, seção **Espaços e Zonas**. Na figura 22 pode ser visto o espaço selecionado (em azul) com sua identificação e área, além da barra de propriedades que o define. Apenas a seção Análise energia desta barra foi configurada.

#### <span id="page-34-0"></span>**Figura 22 - Inserção do espaço na análise 4**

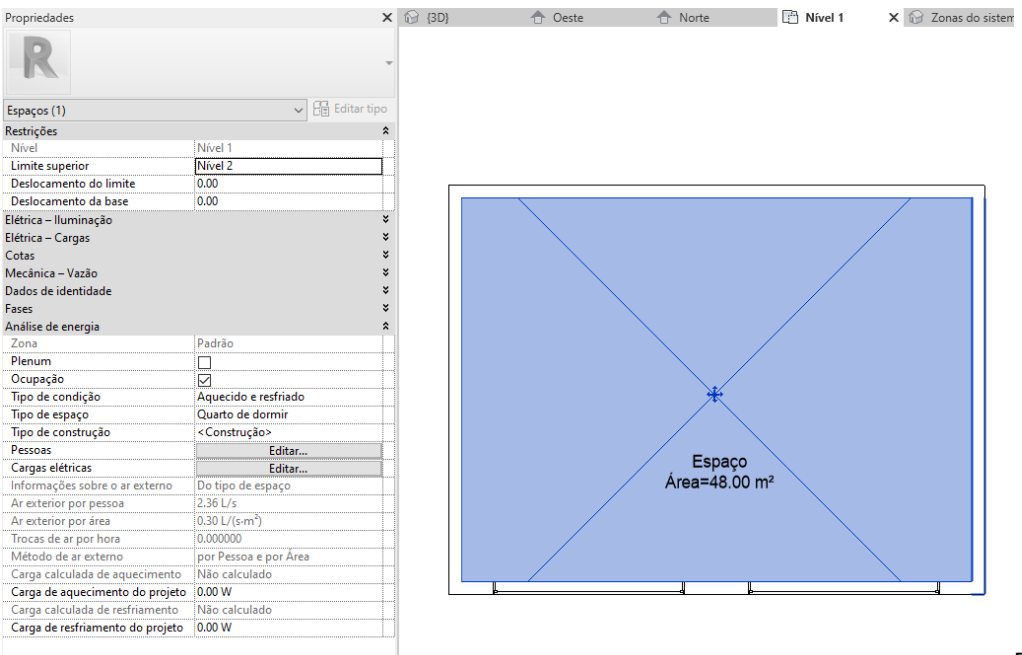

Fonte: Autora

Com o espaço selecionado, na barra de propriedades, seção **Análise da energia** foram feitas configurações no parâmetro **Tipo de espaço** como **Quarto de dormir**, conforme Figura 23. Nenhum dado do espaço foi alterado, bem como as seções **Pessoas**  (Figura 24) e **Cargas elétricas** (Figura 25), que foram mantidas as configurações automáticas **Por tipo de espaço**.

<span id="page-34-1"></span>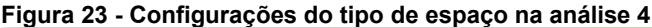

| Laboratório da Delegacia de Polícia - Delegacia/Quart A                                                                                                    | Parâmetro                             | Valor                                    |  |  |
|----------------------------------------------------------------------------------------------------|---------------------------------------|------------------------------------------|--|--|
| Lavanderia - Lavar - Hospital/Posto de Saúde<br>Lavanderia - Passar e Separar                                                                                                    | Análise de energia                    |                                          |  |  |
| Local de veículos do quartel de bombeiros - Delegacia<br>Material de qualidade - Depósito<br>Material Médio/Volumoso - Depósito<br>Museu e Galeria de Arte - Armazenagem - Museu e G | Área por pessoa                       | $10,000 \text{ m}^2$                     |  |  |
|                                                                                                    | Ganho de calor sensível por pessoa    | 73.27 W                                  |  |  |
|                                                                                                    | Ganho de calor latente por pessoa     | 45.43 W                                  |  |  |
| Oficina/Conserto de veículos - Instalação Automotiva<br>Outras áreas de jogos televisados - Estádio de Espor                                                                         | Densidade de carga de iluminação      | 11.95 W/m <sup>2</sup>                   |  |  |
| Pilhas - Biblioteca                                                                                                    | Densidade de carga de potência        | 5.81 $W/m2$                              |  |  |
| Platéia/Área de poltronas - Academia de Ginástica                                                                                                    | Infiltração de ar por área            | $0.19$ L/(s $\cdot$ m <sup>2</sup> )     |  |  |
| Platéia/Área de poltronas - Auditório<br>Platéia/Área de poltronas - Centro de Convenções                                                                                            | Contribuição de iluminação do plenum  | 20.0000%                                 |  |  |
| Platéia/Área de poltronas - Delegacia de Polícia/Quar                                                                                                    | Tabela de ocupação                    | Ocupação doméstica - 24 horas            |  |  |
| Platéia/Área de poltronas - Edifício religioso<br>Platéia/Área de poltronas - Estádio de Esportes                                                                                    | Tabela de iluminação                  | Iluminação do escritório - 06:00 a 23:00 |  |  |
| Platéia/Área de poltronas - Fórum Judicial                                                                                                    | Tabela de potência                    | Iluminação do escritório - 06:00 a 23:00 |  |  |
| Platéia/Área de poltronas - Ginásio                                                                                                    | Ar exterior por pessoa                | $2.36$ L/s                               |  |  |
| Platéia/Área de poltronas - Penitenciária<br>Platéia/Área de poltronas - Sala de Cinema<br>Platéia/Área de poltronas - Teatro                                                        | Ar exterior por área                  | $0.30$ L/(s-m <sup>2</sup> )             |  |  |
|                                                                                                    | Trocas de ar por hora                 | 0.000000                                 |  |  |
| Plenum<br>Posto de Enfermagem - Hospital/Posto de Saúde                                                                                                    | Método de ar externo                  | por Pessoa e por Area                    |  |  |
| Preparação de alimentos                                                                                                    | Ponto de definição de aquecimento     | 21.11 °C                                 |  |  |
| Ouarto de dormir                                                                                                    | Ponto de definição de resfriamento    | 23.89 °C                                 |  |  |
| Ouarto de estudos<br>Quarto de Paciente - Hospital/Posto de Saúde                                                                                                    | Ponto de definição de umidificação    | 0.0000%                                  |  |  |
| $\rightarrow$                                                                                                    | Ponto de definição de desumidificação | 70,0000%                                 |  |  |

Fonte: Autora a partir do Revit®

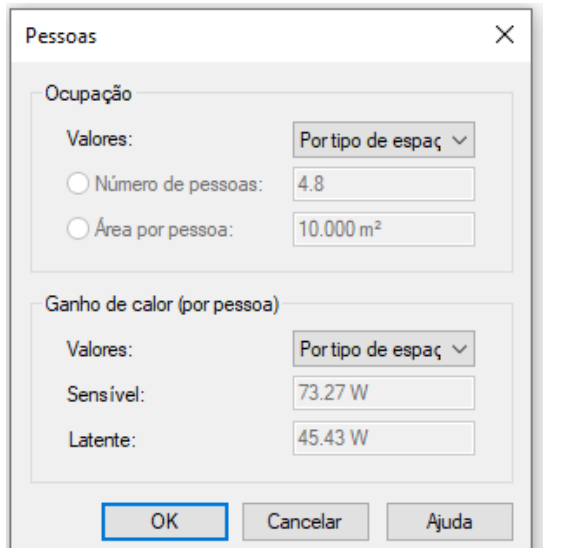

#### **Figura 24 - Parâmetro "cargas elétricas" do espaço na análise 4**

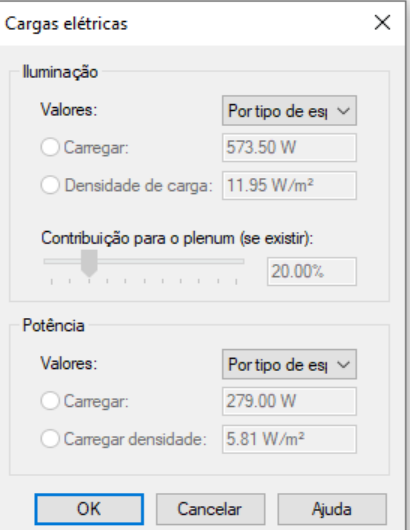

<span id="page-35-0"></span>**Figura 25 - Parâmetro "pessoas" do espaço na análise 4**

Fonte: Autora a partir do Revit®

<span id="page-35-1"></span>5.1.4. Modelo com elementos de construção

5.1.4.1. Materiais (análises 1, 2 e 5)

A modelagem através do Revit® incluiu uma única família de paredes, uma família para o piso, uma família para a cobertura e uma família de janelas (visores fixos), além do terreno, conforme citado no item 5.1.2. Cada uma das famílias teve suas propriedades térmicas e espessuras configuradas conforme as tabelas presentes na norma (Argonne National Laboratory, 2020).

No navegador de materiais do Revit®, foram criados materiais específicos com a identificação C600 antes do nome de cada um. Adicionando-se a aba **Térmico** às propriedades do material, selecionou-se materiais semelhantes ao material desejado, para que os parâmetros não alterados mantenham características condizentes com o material utilizado. Em todas as imagens deste capítulo apenas os parâmetros identificados com um ponto vermelho foram alterados, todos os demais foram mantidos como estavam no padrão do Revit®.

**Exemplo:** para configurar o material **Lambri de madeira**, presente na composição da parede e cujas propriedades estão representadas na figura 26, foi selecionado o material **Madeira de lei** disponível na biblioteca do Revit® e alterados apenas os parâmetros **Condutividade térmica, Calor específico e Densidade**, que foram os dados disponibilizados no modelo Case 600.

#### Navegador de materiais - Padrão Novo material  $\overline{\cdot}$  $\times$  $\overline{a}$ | Identidade | Gráficos | Aparência | Térmico | + Materiais do projeto: To...  $\mathbb{T}$  \*  $\left\| \Xi \right\|_{\mathbb{R}}$   $\geq$  LAMBRI DE MADEIRA  $\mathbb{R} \cap \mathbb{X}$ Nome  $\blacktriangledown$  Informações Nome LAMBRI DE MADEIRA Azulejo cerâmico Descrição CONFORME CASE 600 Barreira de infiltração de ar Palavras-chave madeira de coníferas, painel lateral, tér... Tipo Sólido C600 - LAMBRI DE MADEIRA Subclasse Madeira Fonte Autodesk - MODIFICADO C600- MANTA DE FIBRA DE VIDRO URL de origem ▼ Propriedades Caixilho Transmite luz Comportamento Isotrópico Camada de suporte de metal  $\div$  $\bullet$  Condutividade térmica 0.1400 w/ (m  $\cdot$  k) Carpete  $\div$ • Calor específico 0.8400 J/ (G · ° C)  $\bullet$  Densidade 530,00 kg/m<sup>3</sup>  $\div$ Cerejeira  $\frac{1}{\pi}$ Emissividade 0.85 Permeabilidade 35,0000 ng/(Pa-s-m<sup>2</sup>)  $\frac{\bullet}{\ast}$ Clarabóias operáveis ÷ Porosidade 0.01  $\frac{1}{\tau}$ Reflexibilidade 0.00 Cobre  $\frac{1}{\pi}$ Resistividade elétrica 10.000.000,0000 Ω · m Compensado, Revestimento *<u>Pageston</u>* Bibliotecas de materiais 슷  $\mathbf{E} \cdot \mathbf{G} \cdot \mathbf{E}$  $\overline{\ll}$  $\boxtimes$ Ok Cancelar Aplicar

#### <span id="page-36-0"></span>**Figura 26 - Material da parede: Lambri de madeira**

Fonte: Autora a partir do Revit®

Configurando desta forma cada material e suas **espessuras**, a família apresenta automaticamente em suas propriedades, a **Resistência (R)**, muito semelhante ao resultado das somatórias das **Resistências térmicas** de cada material por camada apresentada nas tabelas do Case 600.

**Exemplo:** Na tabela da norma, o piso é composto por duas camadas com resistências térmicas de 0,179 e 25,075, resultando em 25,254 (m².k)/w, assim como na propriedade resultante na montagem da família de piso, conforme a figura 27.

37

<span id="page-37-0"></span>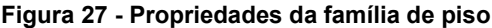

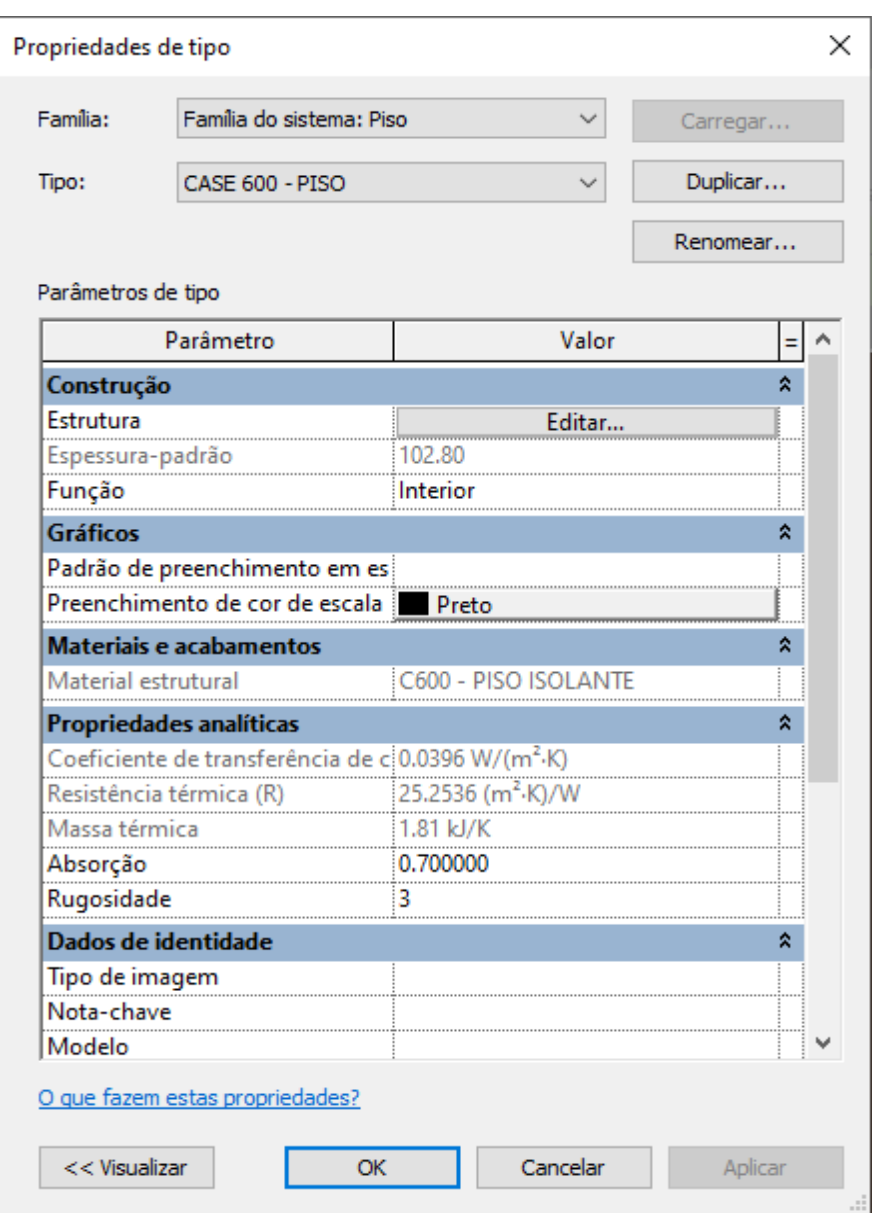

Fonte: Autora a partir do Revit®

### 5.1.4.1.1. Configuração da família de parede

Composta por uma camada de Lambri de Madeira de 0,9cm (R=0,064), uma de Manta de fibra de 6,6cm (R=1,65) e uma de Placa de gesso acartonado de 1,2cm (R=0,075), a família apresentou uma resistência térmica de 1.78(m².k)/W, propriedade destacada na Figura 28.

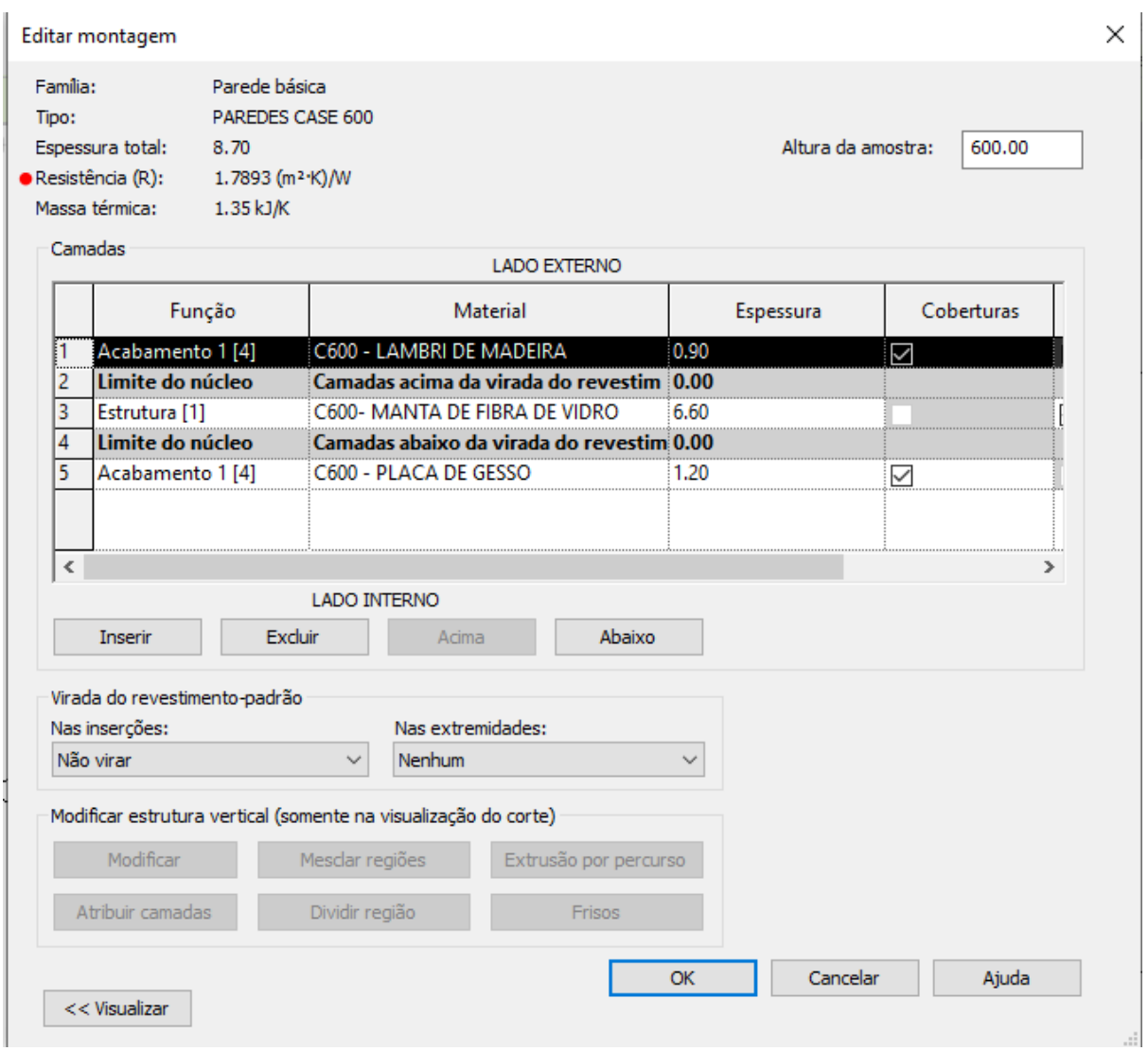

<span id="page-38-0"></span>**Figura 28 - Estrutura e propriedades térmicas da família de paredes**

Fonte: Autora a partir do Revit®

5.1.4.1.2. Configuração da família de piso

Composta por uma camada de Piso de Madeira de 2,5cm (R=0,179) e uma de Isolamento de 103cm (R=25,07), a família apresentou uma resistência térmica de 25,253(m².k)/W, propriedade destacada na Figura 29.

#### <span id="page-39-0"></span>**Figura 29 - Estrutura e propriedades térmicas da família de piso**

Editar montagem

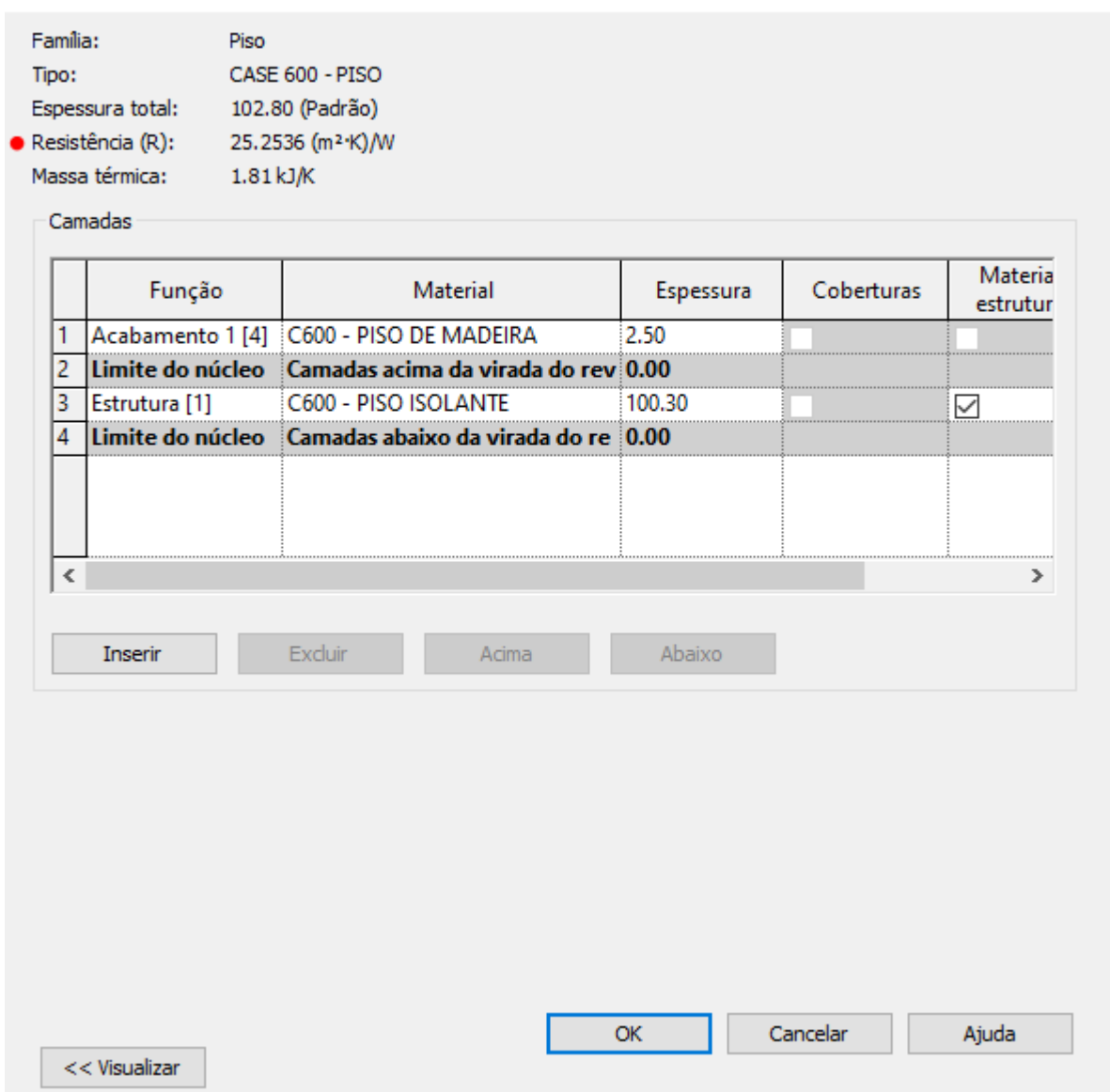

Fonte: Autora a partir do Revit®

### 5.1.4.1.3. Configuração da família de cobertura

Composta por uma camada de Deck de 1,9cm (R=0,136), uma de Manta de fibra de vidro de 11,18cm (R=2,794) e uma de Placa de gesso acartonado de 1cm (R=0,063), a família apresentou uma resistência térmica de 2,99(m².k)/W, propriedade destacada na Figura 30.

×

### <span id="page-40-0"></span>**Figura 30 - Estrutura e propriedades térmicas da família de cobertura**

Editar montagem

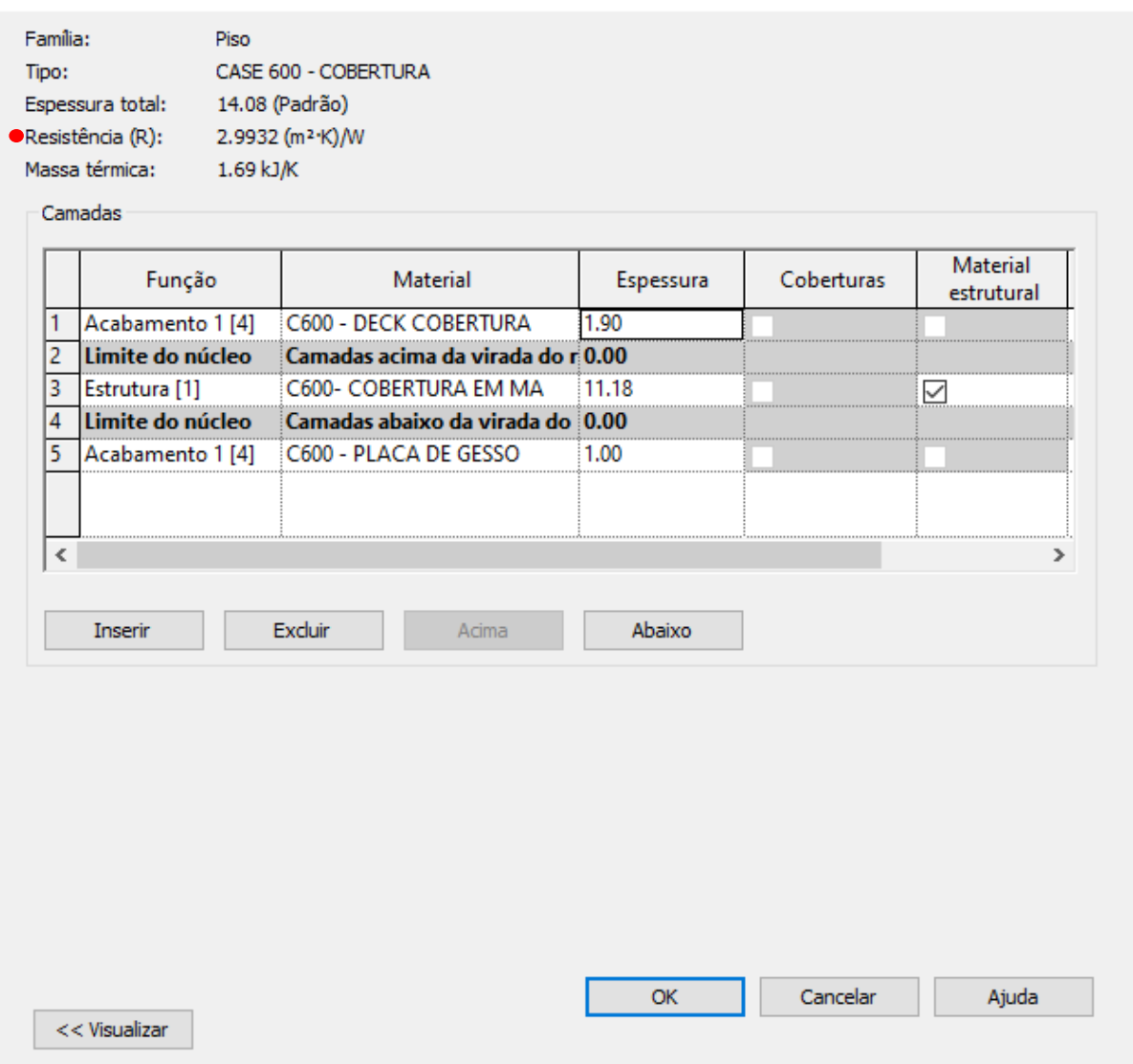

Fonte: Autora a partir do Revit®

5.1.4.1.4. Configuração da família de janelas

Conforme os dados fornecidos na Figura 31, o material do vidro da família, na aba Térmico, foram alteradas apenas as propriedades "Condutividade térmica", "Calor específico" e "Densidade", parâmetros destacados na Figura 32.

×

### <span id="page-41-0"></span>**Figura 31 - Propriedades térmicas das janelas conforme CASE 600**

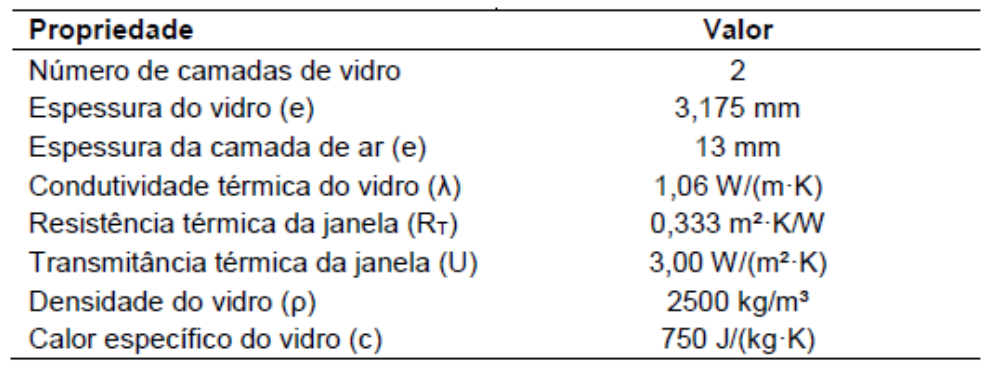

Fonte: Adaptação de ASHRAE (2012, p. 19).

### <span id="page-41-1"></span>**Figura 32 - Configuração do material do vidro das janelas**

Navegador de materiais - Vidro

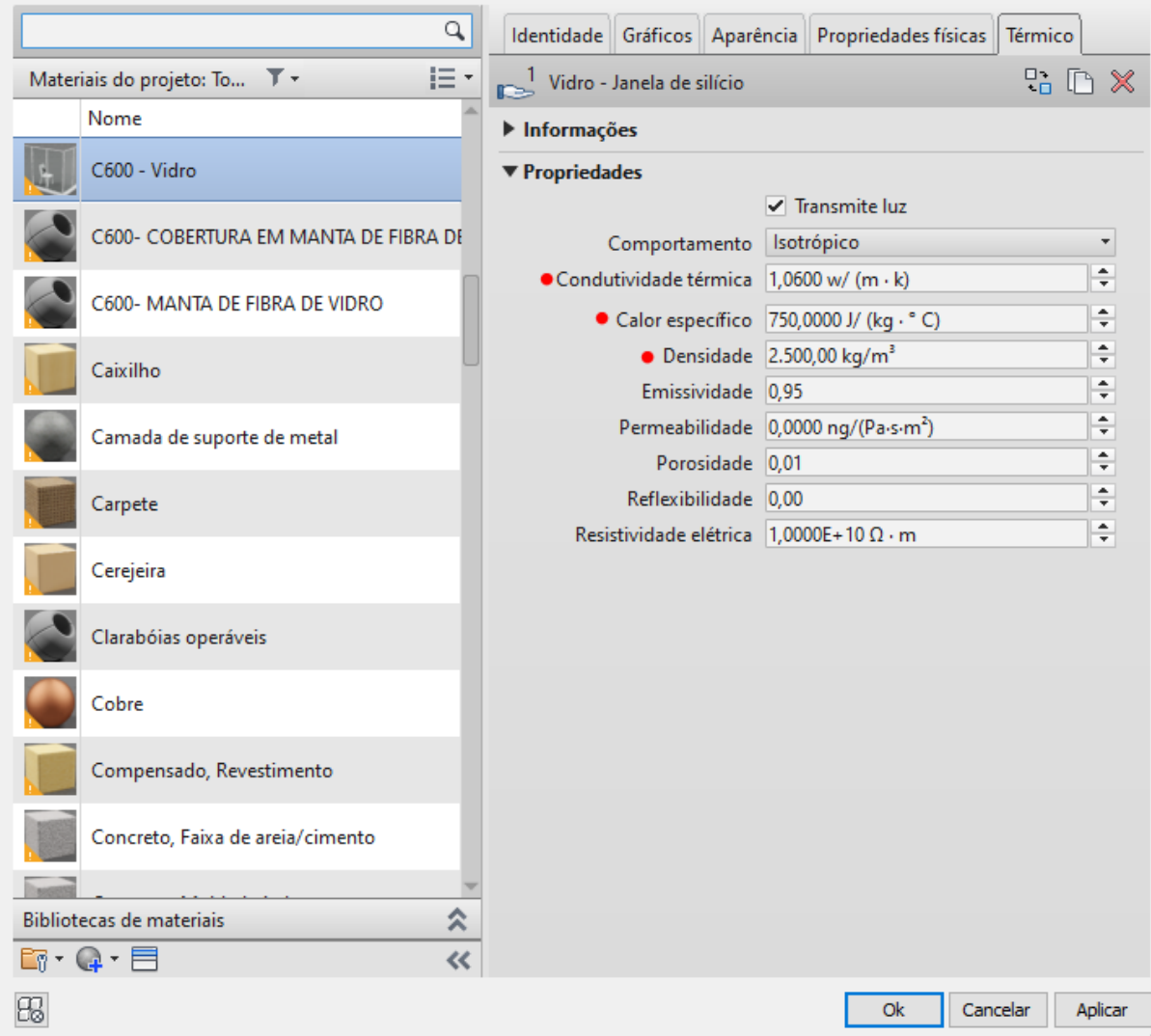

Fonte: Autora a partir do Revit®

 $\overline{\mathbf{?}}$ 

 $\times$ 

Já na configuração família da janela, na aba de **Propriedades Analíticas**, foi selecionada a opção **Definido pelo usuário** e alterado o valor do coeficiente de transferência de Calor para o valor apresentado na tabela do Case 600. Nota-se que automaticamente o parâmetro **Resistência Térmica,** destacado na Figura 33, tem seu valor alterado, para o mesmo valor apresentado na Tabela do Case 600.

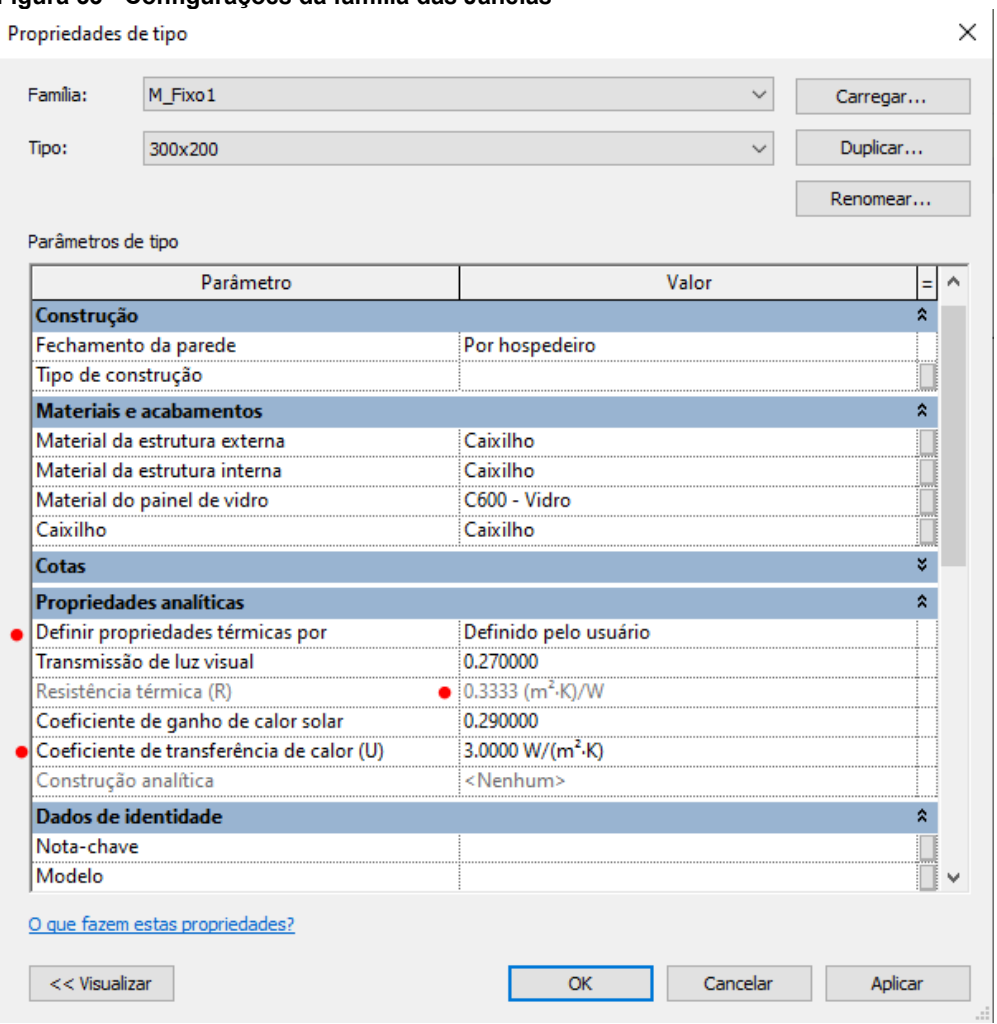

<span id="page-42-0"></span>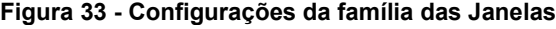

Fonte: Autora a partir do Revit®

5.1.4.2. Configurações do espaço (na análise 1)

Para este modo, foram realizadas duas análises: a segunda, denominada Análise 2, teve seu espaço configurado da mesma forma especificada no modo esquemático, capítulo 5.1.3.2. Na primeira análise realizada, denominada Análise 1, as configurações do espaço foram feitas conforme (QUEIROZ, 2016, p.85), descritas a seguir.

Com o espaço selecionado, na barra de propriedades, aba **Análise da energia** para o **Tipo de espaço** foi selecionado o modelo <Construção>, disponível como o 1º tipo na lista. Todos os parâmetros foram alterados conforme Figura 34.

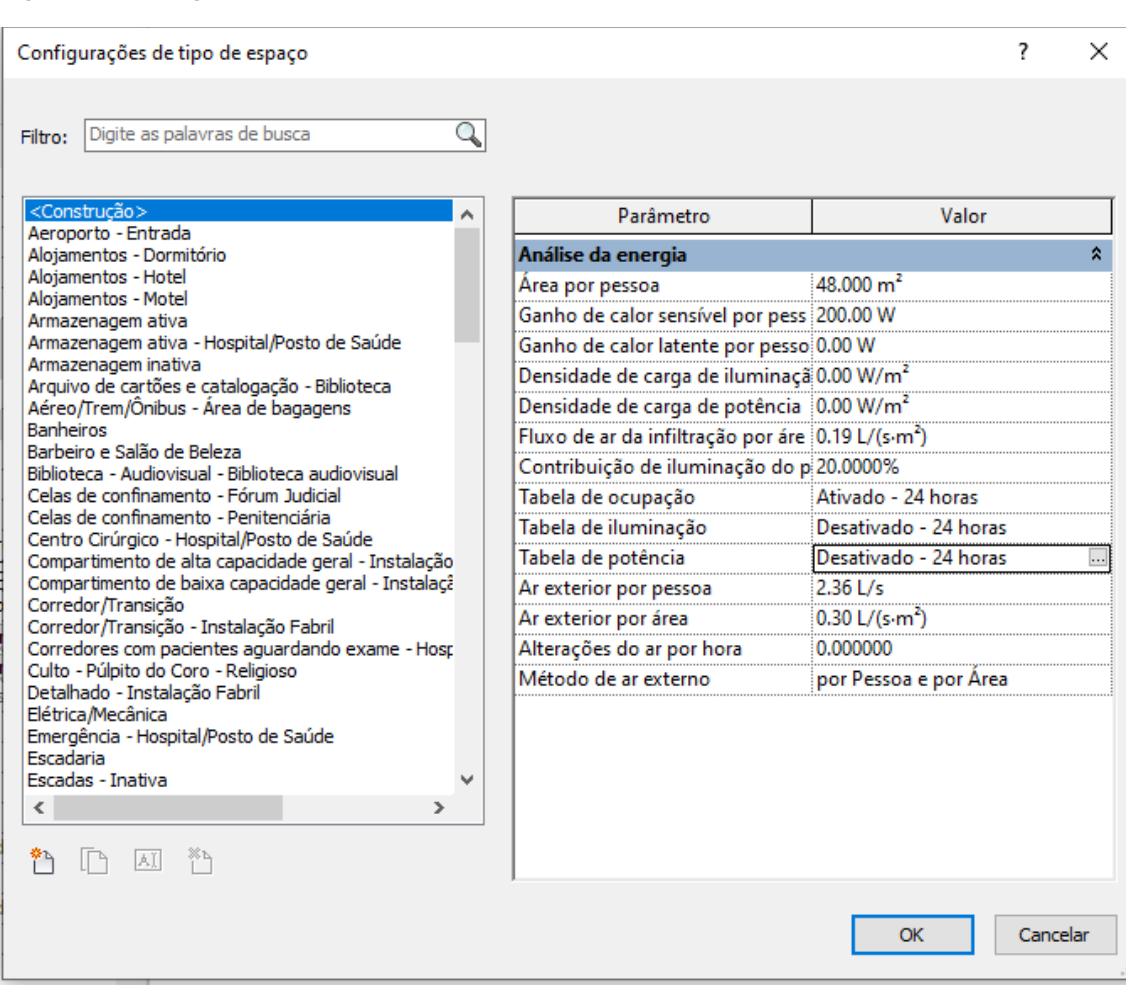

<span id="page-43-0"></span>**Figura 34 - Configurações do tipo de espaço (análise 1)**

Fonte: Autora a partir do Revit®

Para os parâmetros de **Pessoas** e **Cargas elétricas** do espaço, foram mantidos os valores como **Por tipo de espaço**, conforme as Figuras 35 e 36, ou seja, mantendo a configuração feira na janela anterior, sendo 1 pessoa por espaço e 200w de ganho de calor sensível.

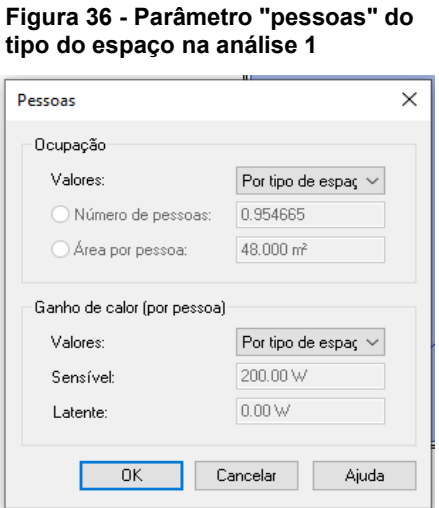

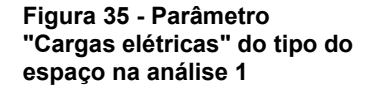

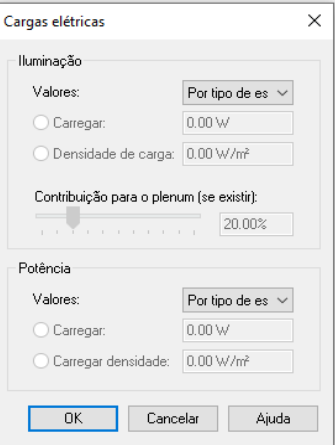

- <span id="page-44-1"></span>5.2. Dados de saída
- <span id="page-44-2"></span>5.2.1. Interface do Insigth®

#### **Link de acesso:**

https://insight360.autodesk.com/OneEnergy/Insight

Ao abrir a página inicial do Insight® (Figura 37), o modelo gerado vai automaticamente para a pasta **All Uncategorized**. Ao clicar em **Create Insight** pode-se criar uma nova pasta para organizar os projetos e comparar os cenários de cada modelo **Figura 37 - Pagina inicial do Insight®**

gerado à medida que alterações são aplicadas. Seleciona-se o modelo desejado e uma pasta não nomeada é criada, ao clicar nos três pontos no canto inferior direito da pasta, é possível alterar o nome, inserir uma imagem de capa, acrescentar outros modelos ou deletar.

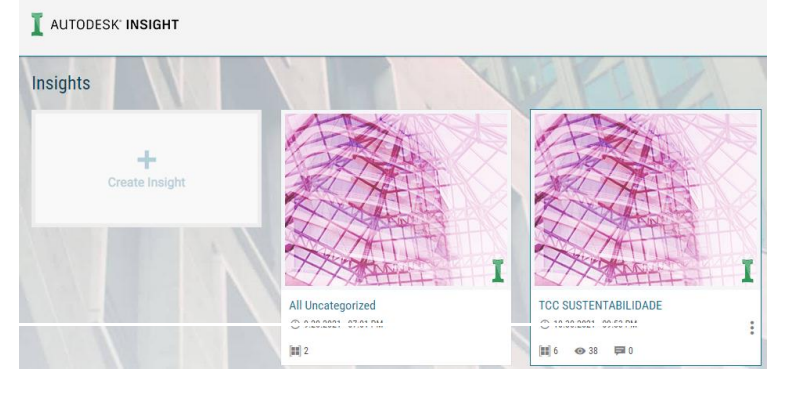

Na página desta pasta (Figura 39), na aba **Settings**, representada por uma engrenagem, é possível alterar as unidades da análise e o custo da energia conforme o local do projeto. Para exemplificar, no projeto em análise, a determinação dos custos e taxas de energia elétrica e gás foram definidos conforme valores vigentes utilizados pela Cemig e Gasmig e a moeda foi alterada para BRL(R\$), conforme Figura 38.

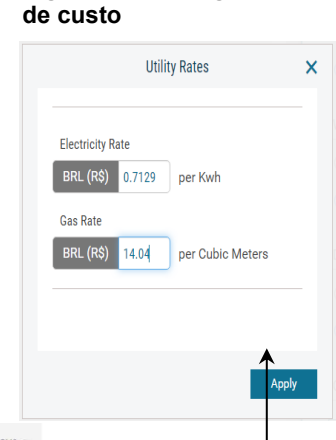

**Figura 38 - Configurações** 

#### <span id="page-44-0"></span>**Figura 39 - Pasta de análises no Insight®**

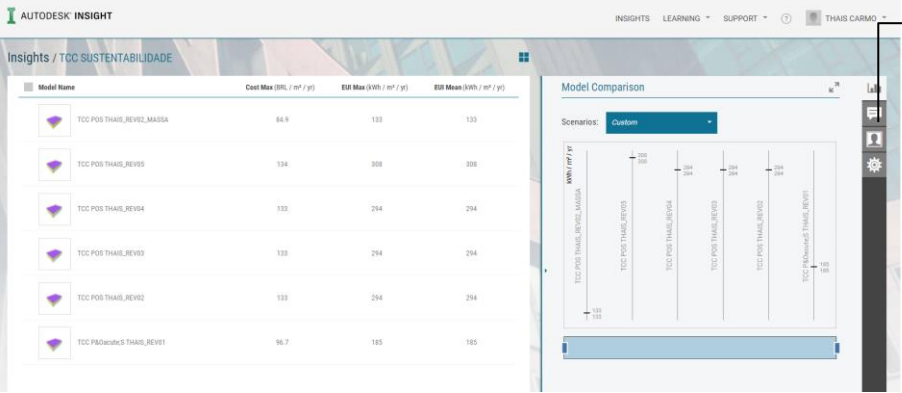

#### 44

Na página de resultados do projeto (Figura 40), é apresentado o modelo 3D junto a um menu de comandos de visualização. No canto superior esquerdo, encontra-se o consumo energético anual por área (Kwh/m²/ano), que é atualizado automaticamente conforme as alterações feitas na simulação do menu inferior, que serão explanadas no item 5.2.1.1. Ao clicar neste ícone, a unidade visualizada nos resultados é alterada para custo anual por área (moeda/m²/ano). No menu superior direito há a opção de trocar o modo de visualização para potencial fotovoltaico (1), salvar um novo cenário (2), a cada alteração feita, e comparar os cenários criados(3).

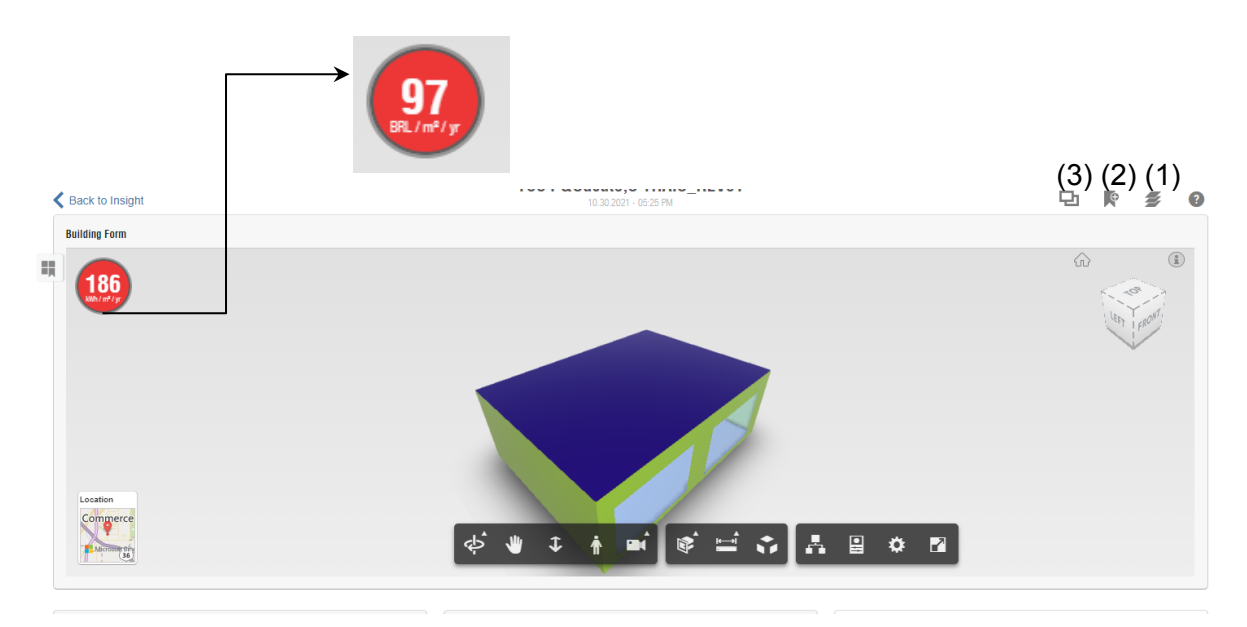

<span id="page-45-0"></span>**Figura 40 - Página de resultados do modelo no Insight®** Fonte: Autora

No menu inferior, são apresentados vários "cartões", que chamaremos de quadros. O primeiro quadro apresentado, correspondente à Figura 41, denominado **Benchmark Comparison** indica um posicionamento do consumo do projeto, através de um gráfico de cores, de forma comparativa com os padrões definidos pela ASHRAE 90.1 e pelo ARCHITECTURE 2030. O segundo quadro, **Model History**, demonstra de forma gráfica cada alteração feita nos quadros seguintes.

#### <span id="page-46-0"></span>**Figura 41 - Quadros de comparação**

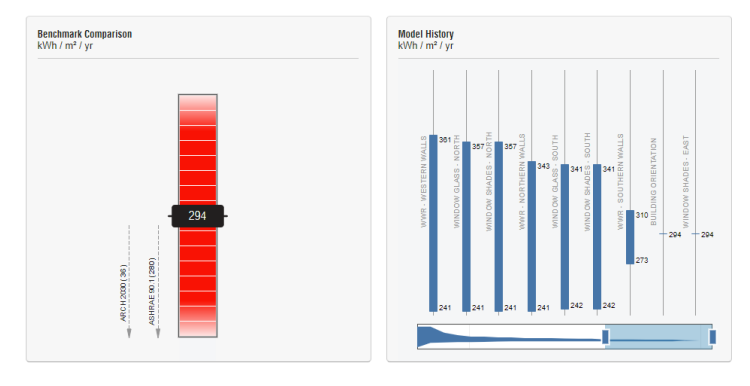

Fonte: Autora a partir do Insight®

Os quadros seguintes correspondem a possíveis alterações que interferem no consumo energético da edificação, considerando a geometria modelada. Na parte frontal do quadro está o título e uma breve explicação. No canto superior direito, encontra-se uma seta de giro, que mostra qual opção está selecionada para aquele parâmetro. Ao clicar no cartão, abre-se a janela para alteração da posição da barra vertical azul, demonstrando automaticamente o impacto no valor do consumo energético. O impacto no consumo é dado através de um gráfico de linha cujo ponto demarcado com um triângulo representa a configuração tal qual está no modelo e o "marco 0" do comparativo, ou seja, os demais pontos representam o consumo a mais ou a menos em relação aos dados fornecidos no Revit®.

**Exemplo:** Com a barra azul conforme Figura 43, mantém-se a análise considerando a orientação da edificação como foi modelada, ou seja, com as aberturas voltadas para sul. Arrastando a barra azul um item para a direita, considera-se a edificação com a mesma geometria, mas com implantação num ângulo de 270º em relação ao ângulo original do modelo.

<span id="page-47-0"></span>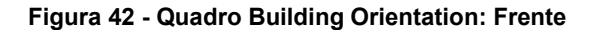

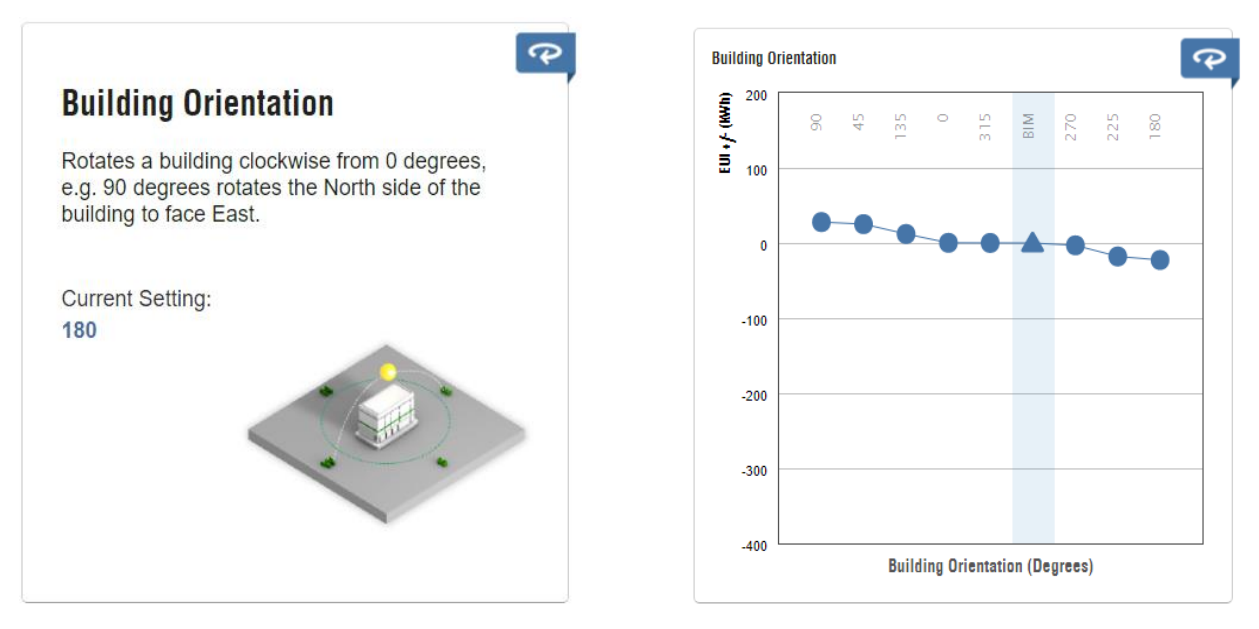

Fonte: Autora a partir do Insight®

**Importante:** Por padrão, ao gerar a análise, o resultado do Insight considera uma média dos parâmetros possíveis conforme a volumetria. Para se obter o resultado tal qual foi modelado no Revit®, todos os parâmetros devem estar com a barra no triângulo (conforme figura 42), ou seja, como está modelado e configurado no Revit®.

**Dica:** Para visualizar o consumo energético de forma clara, é ideal alterar primeiramente o parâmetro **"PV - Surface Coverage"** para **0%,** uma vez que a geração de energia de painéis fotovoltaicos impacta com valores negativos no resultado apresentado. Para melhores resultados de eficiência relacionada ao projeto de arquitetura, é aconselhável alterar este parâmetro somente ao final da análise dos demais elementos.

5.2.1.1. Alterações possíveis:

**a) Orientação da edificação:** Considera rotação no sentido horário na implantação da edificação com opções a cada 45º

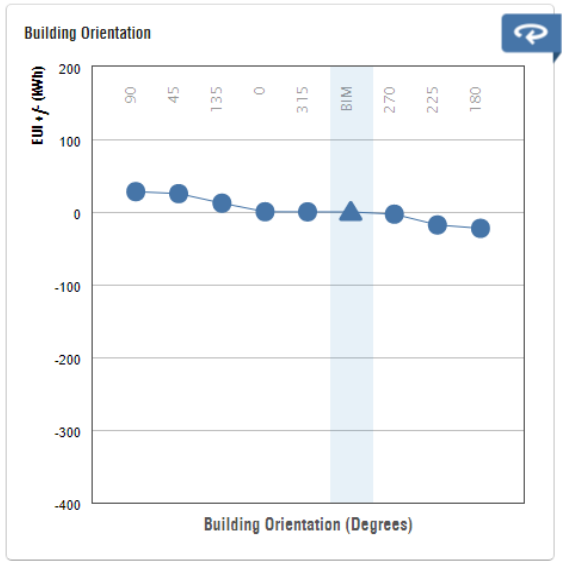

<span id="page-48-0"></span>**Figura 43 - Quadro 1: Building orientation**

Fonte: Autora a partir do Insight®

**b) WWR** (um quadro para cada orientação - norte, sul, leste e oeste): Altera a proporção (em percentual) das aberturas em relação à área de fachada.

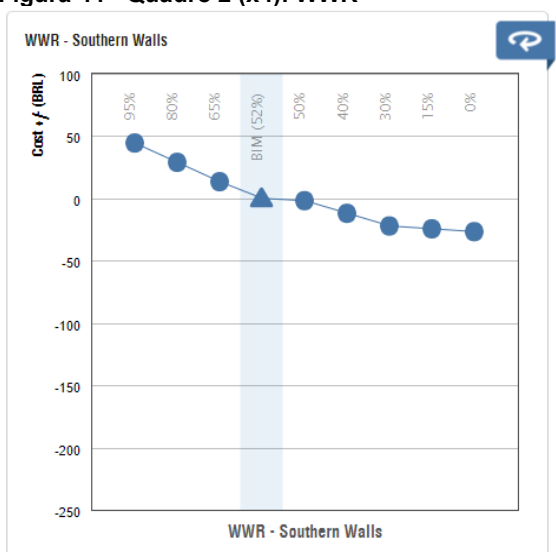

<span id="page-48-1"></span>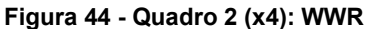

Fonte: Autora a partir do Insight®

**c) Sombreamento das janelas** (um quadro para cada orientação - norte, sul, leste e oeste): Considera a adição de um beiral para sombreamento das janelas. O comprimento do beiral é mensurado em fração(⅙,¼,⅓,½ ou ⅔) relativa a altura da janela.

**Exemplo:** No projeto em estudo a janela tem uma altura de 2 metros, podendo ser testado o impacto energético da aplicação de um beiral de comprimento de 0.33, 0.5, 0.66, 1 ou 1.33 metros ou brises com ângulos correspondentes a tal beiral.

 $\overline{\mathcal{P}}$ **Window Shades - South** 100  $Cost + f(BRL)$  $\frac{8}{3}$ id to 50 λiη  $\overline{\mathbf{0}}$  $-50$  $-100$  $-150$  $-200$  $-250$ Window Shades - South

<span id="page-49-0"></span>**Figura 45 - Quadro 3 (x4) - Window shades**

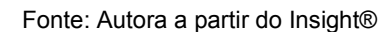

**d) Vidro das janelas** (um quadro para cada orientação - norte, sul, leste e oeste):

É possível avaliar a troca dos tipos de vidros de cada fachada/janela. São disponíveis, além da opção "BIM" as opções a seguir:

Sgl Clr: Single Clear vidro único incolor

Dbl Clr: Double Clear Dvidro duplo incolor

Trp LoE: Triple Low Emissivity DVidro triplo de alto desempenho

Dbl LoE: Double Low Emissivity <sup>U</sup>vidro duplo de alto desempenho

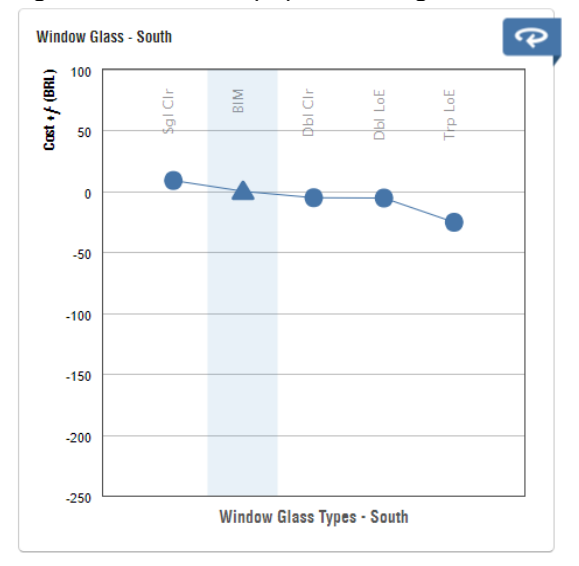

<span id="page-49-1"></span>**Figura 46 - Quadro 4 (x4) : Window glass**

Fonte: Autora a partir do Insight®

Altera o tipo de isolamento e acabamento das paredes. O parâmetro de isolamento utilizado (R-value) é um fator, comumente utilizado em normas americanas para a definição do tipo de paredes a serem aplicadas nas construções conforme as zonas climáticas. É um valor fornecido pelos fabricantes e está relacionado à eficiência dos materiais isolantes utilizados, sendo os maiores valores R, mais eficientes no quesito isolamento.

Tipos de parede considerados, incluindo fechamento e isolamento:

**Uninsulated:** sem isolamento

**R2 CMU**: [Concrete masonry unit](https://en.wikipedia.org/wiki/Concrete_masonry_unit) ou Bloco unitário de concreto, com isolante categoria R-2;

**R13 Metal**: Fechamento metálico, com isolante R-13;

**R13 Wood**: fechamento de madeira, com isolante R-13;

**R13 + R10 Metal**: Além do isolamento interno, considera o fechamento metálico com isolante R-10, o que poderia corresponder a uma telha termoacústica, por exemplo;

**14-inch ICF**: Insulated concrete form, que são paredes de concreto cuja fôrma é composta por um isolante a base de EPS, considerada a espessura de 14 polegadas, ou 35,56 centímetros;

**12.25-inch SIP**: Structural insulated panel, que são painéis estruturais pré-fabricados, compostos por duas chapas de OSB e isolamento interno em EPS;

**R38 Wood:** fechamento de madeira, com isolante R-38.

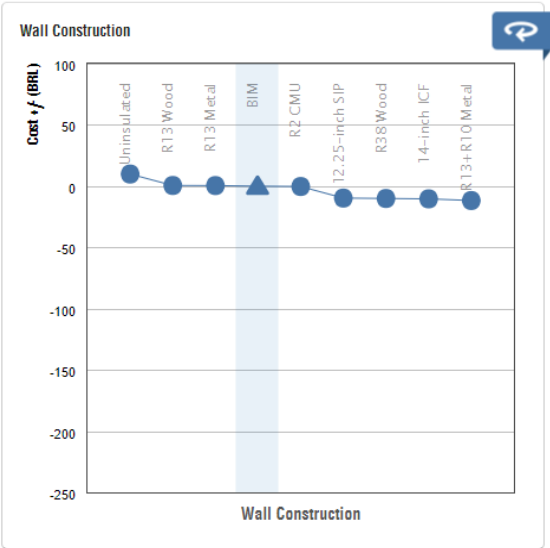

<span id="page-50-0"></span>**Figura 47 - Quadro 5: Wall Construction**

Fonte: Autora a partir do Insight®

### **f) Cobertura / Telhado:**

Seguindo a mesma lógica e materiais do quadro anterior, representa as alterações de isolamento da cobertura do projeto.

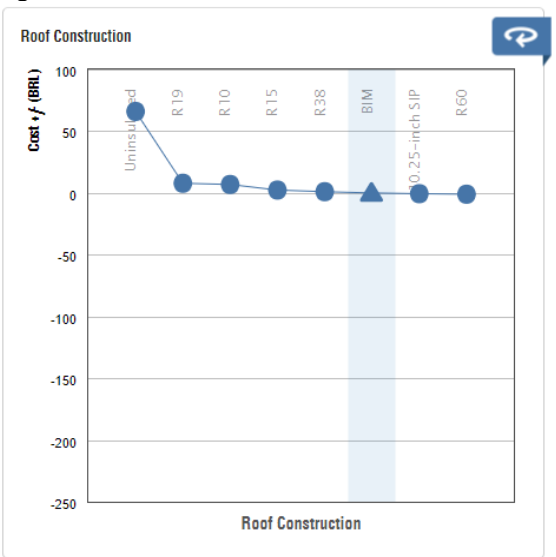

<span id="page-51-0"></span>**Figura 48 - Quadro 6: Roof Construction**

Fonte: Autora a partir do Insight®

#### **g) Infiltração**

Altera o número de renovações por horas do espaço considerado (ACH), de acordo com a capacidade de vedação das esquadrias. Quanto menor o valor, mais bem vedada é considerada a edificação e, por lógica, consequentemente mais eficiente é o sistema de ar condicionado.

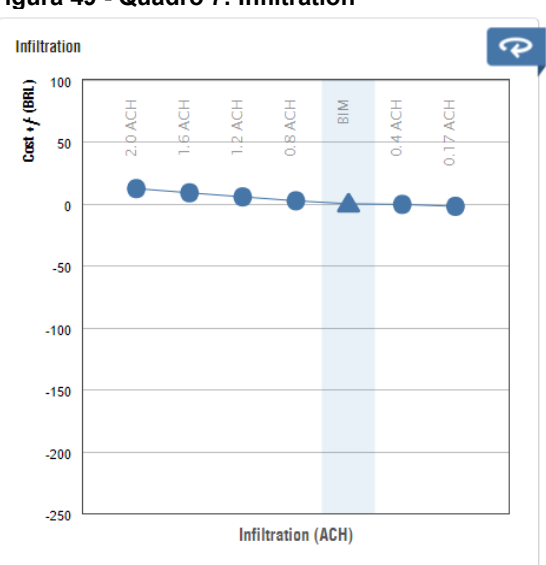

<span id="page-51-1"></span>**Figura 49 - Quadro 7: Infiltration**

Fonte: Autora a partir do Insight®

### **h) Eficiência do sistema de iluminação**

Considera o consumo de energia por metro quadrado para o sistema de iluminação. Este parâmetro é definido na configuração dos espaços e pode ser definido manualmente e de forma específica, caso haja um projeto luminotécnico, ou automaticamente conforme o uso definido para o espaço, onde já existem valores padrão disponibilizados pela Autodesk®.

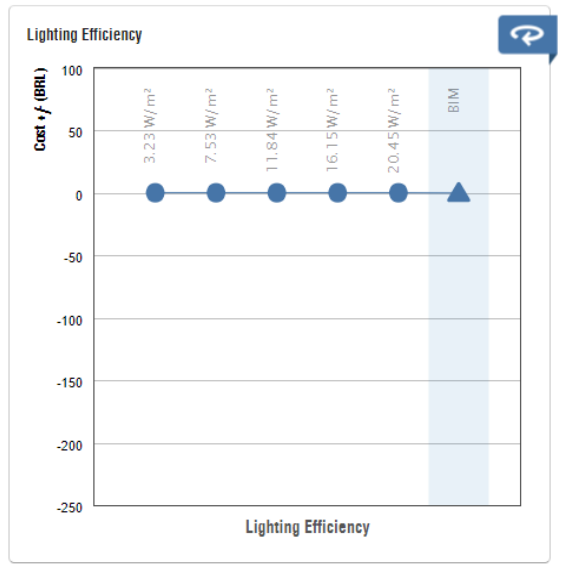

<span id="page-52-0"></span>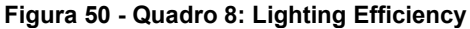

Fonte: Autora a partir do Insight®

### **i) Iluminação natural e controles de ocupação**

Com opções bastante simples, são considerados basicamente controles de iluminação baseados em sensores de presença e/ou luminosidade natural. As opções disponíveis são: nenhum controle, controle de luminosidade, controle de presença, ambos e BIM.

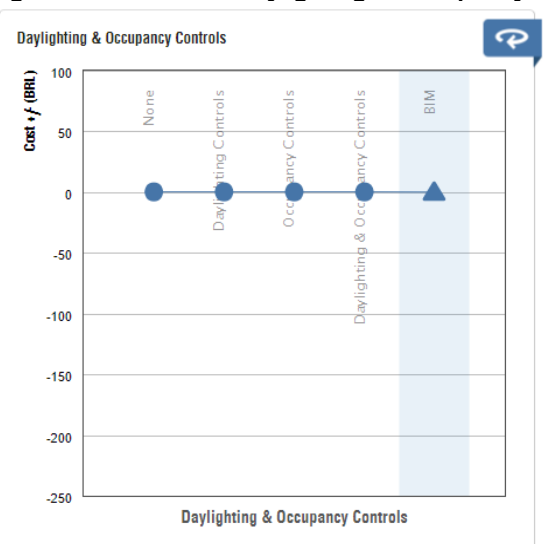

<span id="page-52-1"></span>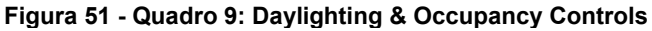

Fonte: Autora a partir do Insight®

### **j) Eficiência dos equipamentos elétricos**

De forma similar ao quadro de eficiência do sistema de iluminação, são considerados valores de consumo por metro quadrado. O valor determinado no modelo corresponde ao Tipo de espaço. O valor também pode ser inserido manualmente conforme levantamento de carga, projeto elétrico ou lista de equipamentos utilizados por ambiente.

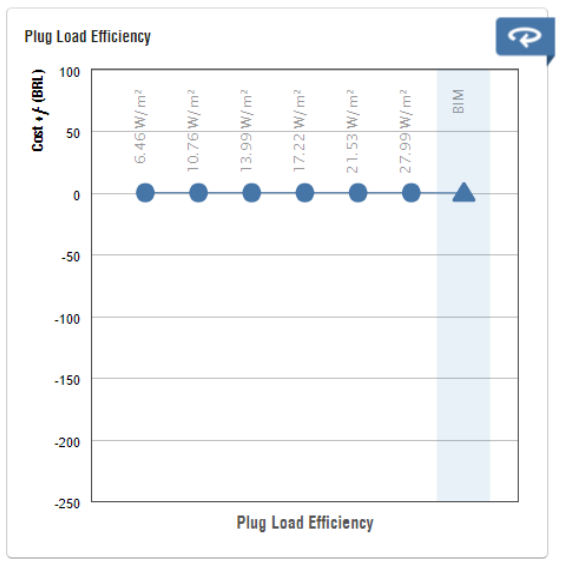

<span id="page-53-0"></span>**Figura 52 - Quadro 10: Plug Load Efficiency**

Fonte: Autora a partir do Insight®

### **k) Sistema de ar condicionado**

São sistemas com nomenclaturas e normativas norte americanas. VAV corresponde a volume de ar variável, que são saídas de ar com termostato individual conectadas à um computador central e é um sistema utilizado para construções de maior porte. Heat pump, ou bomba de calor é um sistema de aquecimento e resfriamento, indicada para climas amenos e construções menores. Package System é um sistema indicado para construções de pequeno a médio porte com mais de uma evaporadora conectadas a um sistema único. As opções identificadas com "terminal" correspondem a equipamentos de "janela", com troca direta do ar exterior. As identificações de ASHRAE e High eff. identificam o tipo de testagem do equipamento.

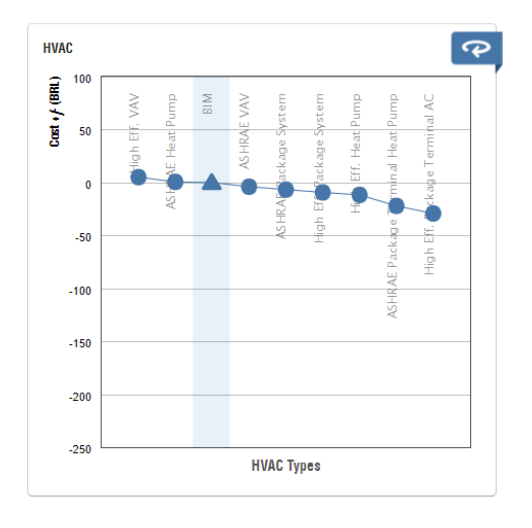

Fonte: Autora a partir do Insight® **Figura 53 - Quadro 11 - HVAC**

Opções: ASHRAE VAV High Eff. VAV ASHRAE Heat Pump High Eff. Heat Pump High Eff. Package System ASHRAE Package System ASHRAE Package terminal Heat Pump High Eff. Package Terminal AC

# **l) Cronograma de operação**

Refere-se ao período de uso da edificação, escolhido entre 24h/7 dias, 12h/7 dias, 12h/ 6 dias,12h/ 5 dias ou conforme modelo BIM, que é configurado nas configurações de energia ou nas propriedades do Tipo de espaço.

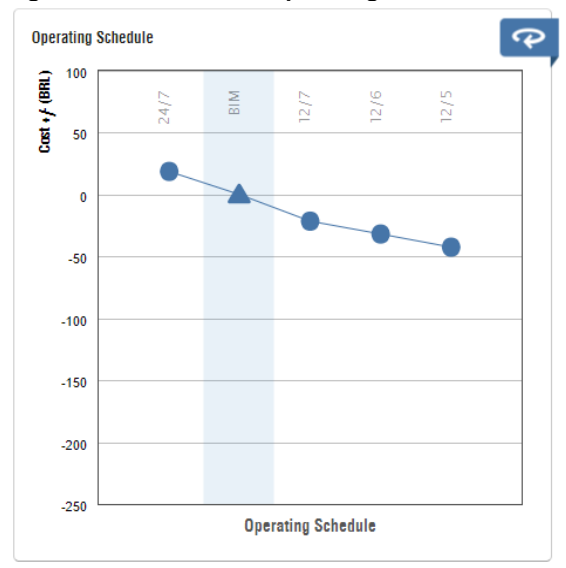

<span id="page-54-0"></span>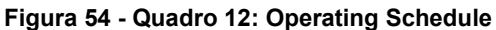

Fonte: Autora a partir do Insight®

### **m) PV - Eficiência dos painéis fotovoltaicos**

Identifica o tipo de painel a ser utilizado conforme sua eficiência. No Brasil, este dado pode ser encontrado no selo Procel do equipamento.

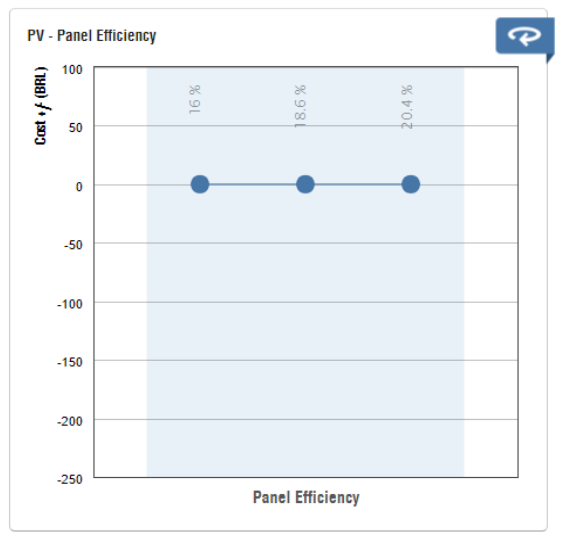

<span id="page-55-0"></span>**Figura 55 - Quadro 13: PV - Panel Efficiency**

Fonte: Autora a partir do Insight®

### **n) PV - Limite de retorno financeiro**

Define a prioridade de geração de energia em relação ao retorno financeiro. Se o retorno selecionado for mais rápido, superfícies com pouco potencial fotovoltaico não serão consideradas, ou seja a geração de energia será menor.

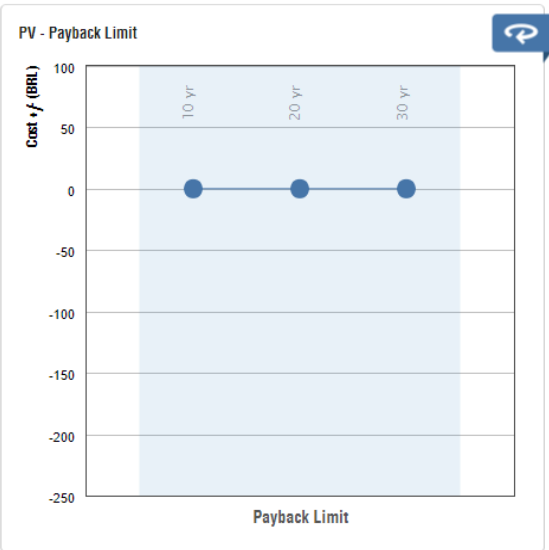

<span id="page-55-1"></span>**Figura 56 - Quadro 14: PV - Payback limit**

Fonte: Autora a partir do Insight®

### **o) PV - Ocupação da cobertura com o sistema**

Corresponde ao percentual da área de cobertura em que haverá painéis fotovoltaicos.

<span id="page-56-0"></span>**Figura 57 - Quadro 15: PV - Surface Coverage**

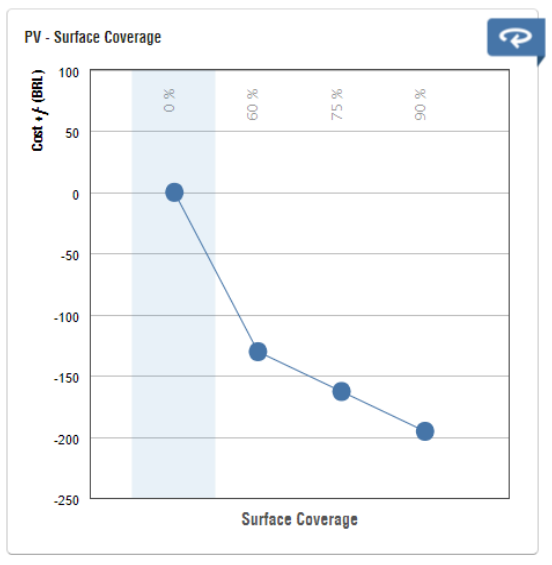

Fonte: Autora a partir do Insight®

#### 5.2.2. Resultados

<span id="page-57-1"></span>Ao enviar o processamento do primeiro modelo, houve uma falha na simulação, notificada através do e-mail. Após testar em etapas, foi detectado que a família de piso utilizada, cuja espessura e resistência térmica eram bem maiores do que os demais, estava causando a falha. Portanto, nas análises 1, 2 e 5, foi utilizada a mesma família de piso da cobertura.

Observando o consumo total nas cinco análises feitas, quantificados na Figura 58, vêse que há grandes diferenças no resultado dos modelos de massa e dos modelos cujo espaço não foi configurado corretamente ou não foi inserido. Já o modelo esquemático (análise 4) apresenta resultados bastante semelhantes ao modelo detalhado, correspondente à análise 2, que contempla o modelo com maior quantidade de dados configurados, portanto, dedutivamente o mais confiável em relação aos resultados de consumo.

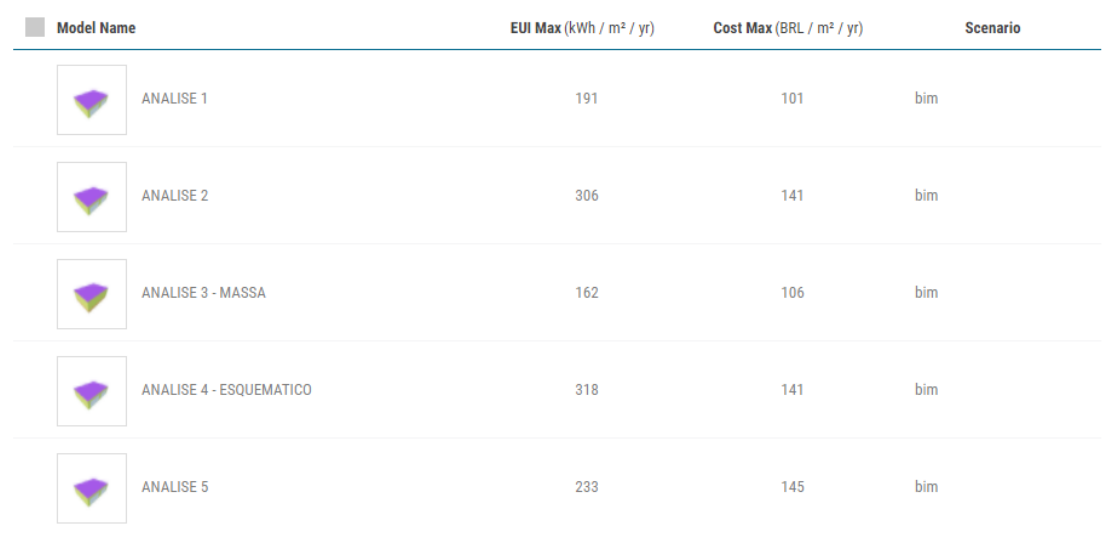

#### <span id="page-57-0"></span>**Figura 58 - Comparação do consumo total das cinco análises**

Fonte: Autora a partir do Insight®

### **5.2.2.1. Configurações do espaço**

Comparando os gráficos das 5 análises, notou-se a relação direta da configuração do espaço com os parâmetros Infiltração, vistos na Figura 59, Cronograma de Operação, Eficiência da Iluminação e Eficiência dos equipamentos elétricos. Observando os 5 gráficos relativos a infiltração, vê-se que os resultados das análises 1, 3 e 5 são iguais entre si, assim como os resultados de 2 e 4 com uma variação de valores bem pequena, de menos de 1kwh/m²/ano. Da mesma forma, no item Cronograma de operação o resultado coincidiu entre as mesmas análises (2 e 4), como pode ser visto na Figura 60, entretanto, os valores tiveram maiores variações. A análise 1, portanto, teve o mesmo comportamento das análises 3 e 5, que não possuíam inserção do espaço. Isso ocorreu uma vez que a configuração manual do espaço não foi feita em todos os parâmetros disponíveis para o mesmo, mantendo diversos deles como 0 ou desativado, ao contrário da configuração padrão "quarto de dormir", disponível no Revit®, em que todos os parâmetros estão preenchidos.

<span id="page-58-0"></span>**Figura 59 - Gráficos de infiltração: análises 1 a 5, respectivamente**

| <b><i>BERTHER ARTICLES</i></b><br><b><i>REGISTERS</i></b> |                                                                                                    | <b><i><i><u>RESISTANCE</u></i></i></b><br><b>INTITERENDE</b> |                                                                                                    | <b><i><i><u>RESISTANCE</u></i></i></b> |  |
|-----------------------------------------------------------|----------------------------------------------------------------------------------------------------|--------------------------------------------------------------|----------------------------------------------------------------------------------------------------|----------------------------------------|--|
| $= 200$<br>$\Xi$ 100<br><b>CONTRACTOR</b><br>$\sim$       | $= 300$<br>품 200<br><b>START</b><br>PH.<br>2                                                                                                    | $= 200$<br>$\Xi$ 100 $'$<br>$\sim$                           | $= 301$<br>$5 - 200$<br>$-$<br>×.                                                                                                    | $= 200$<br>$\equiv$ 100                |  |
|                                                           | 100<br>$\bullet\hspace{-0.7mm}-\hspace{-0.7mm}\bullet\hspace{-0.7mm}-\hspace{-0.7mm}\bullet\hspace{-0.7mm}-\hspace{-0.7mm}\bullet\hspace{-0.7mm}-\hspace{-0.7mm}\bullet\hspace{-0.7mm}\bullet\hs$ |                                                              | 100<br>$\bullet\hspace{-0.7mm}\bullet\hspace{-0.7mm}\bullet\hspace{-0.7mm}\bullet\hspace{-0.7mm}\bullet\hspace{-0.7mm}\bullet\hspace{-0.7mm}\bullet\hspace{-0.7mm}\bullet\hspace{-0.7mm}\bullet\hspace{-0.7mm}\bullet$ |                                        |  |
| $-100$                                                    | $-100$                                                                                                    | $-100$                                                       | $-100$                                                                                                    | $-100$                                 |  |
| $-200$<br>$-300$                                          | $-200$                                                                                                    | $-200$<br>$-300$                                             | $-200$                                                                                                    | $-200$<br>$-300$                       |  |
| $-400$                                                    | $-300$<br>$-400$                                                                                                    | $-400$                                                       | $-301$<br>$-400$                                                                                                    | $-400$                                 |  |
| Infiltration (ACH)                                        | Infiltration (ACH)                                                                                                    | Infiltration (ACH)                                           | Infiltration (ACH)                                                                                                    | Infiltration (ACH)                     |  |

Fonte: Autora a partir do Insight®

<span id="page-58-1"></span>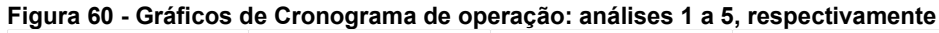

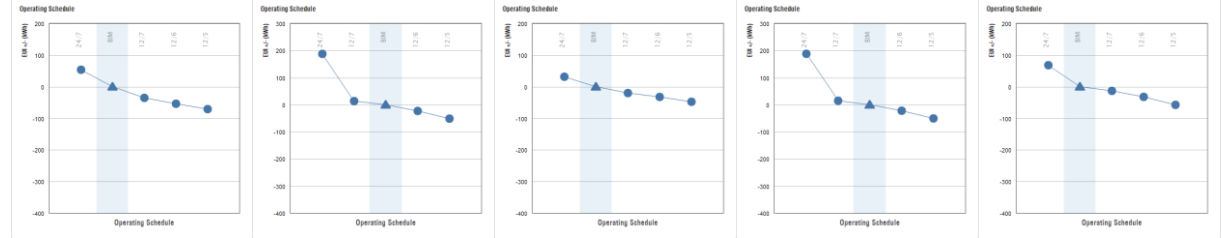

Fonte: Autora a partir do Insight®

Já os itens relacionados à eficiência da iluminação e dos equipamentos elétricos, cujos resultados estão representados nas Figuras 61 e 62, pôde-se observar praticamente os mesmos resultados (inclusive valores) nas análises 2 e 4, onde os parâmetros da configuração do espaço estavam preenchidos com valores específicos. Na análise 1, cuja maioria dos parâmetros do espaço estavam zerados, notou-se que os resultados relativos à iluminação e cargas elétricas não apresentavam possibilidades de alteração, sendo o gráfico resultante uma linha reta. As análises 3 e 5 tiveram resultados diferentes entre si e também entre as demais análises. Como nessas duas análises não há nenhum espaço inserido e não há referência a essas cargas nas configurações de energia, não há como deduzir quais os valores adotados para as análises sem inserção de espaço, entretanto, observa-se que a média se mantém nos gráficos das análises de 2 a 5.

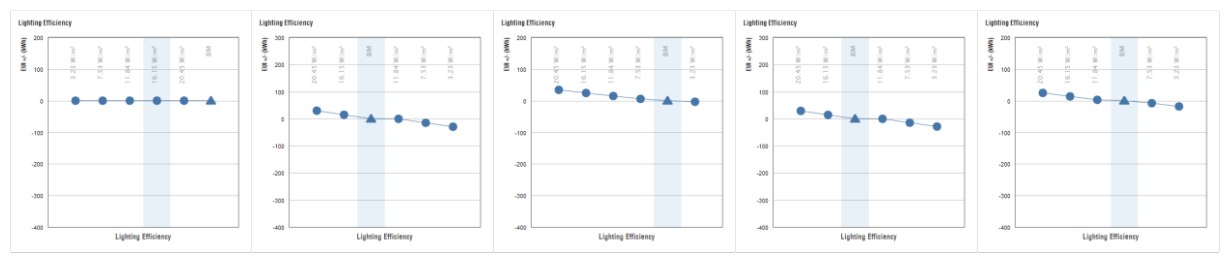

#### <span id="page-59-0"></span>**Figura 61 -Gráficos de Eficiência da iluminação: análises 1 a 5, respectivamente**

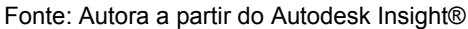

<span id="page-59-1"></span>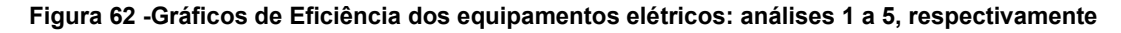

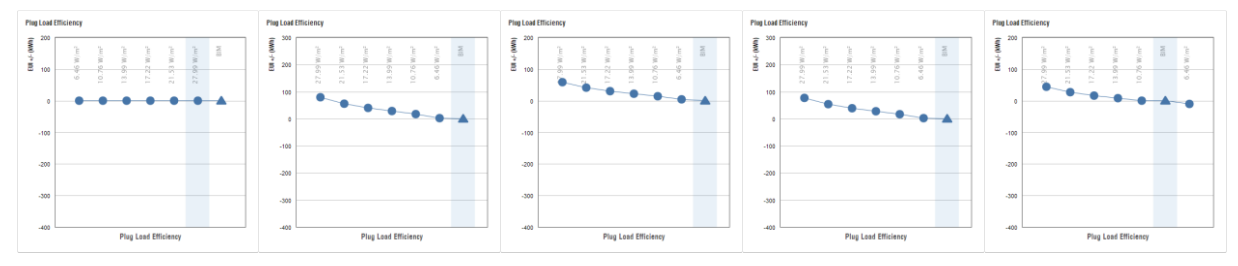

Fonte: Autora a partir do Autodesk Insight®

### **5.2.2.2. Materiais**

Considerando que os parâmetros diretamente relacionados aos materiais são *Window glass*, *Wall construction* e *Roof construction*, seria esperado que nas análises 1, 2 e 5, cujos elementos construtivos tiveram seus materiais configurados da mesma forma e o processamento dos elementos detalhados, esses quadros obtivessem exatamente os mesmos resultados nas três. Entretanto, isso só ocorreu na análise 1 e 5, apresentando valores divergentes na análise 2, em que todos os dados da construção foram alterados na configuração do espaço. Para ilustrar os resultados, a Figura 63 representa os gráficos e menores valores obtidos para o parâmetro *Roof Construction*, entretanto, a mesma observação se aplica aos demais parâmetros citados.

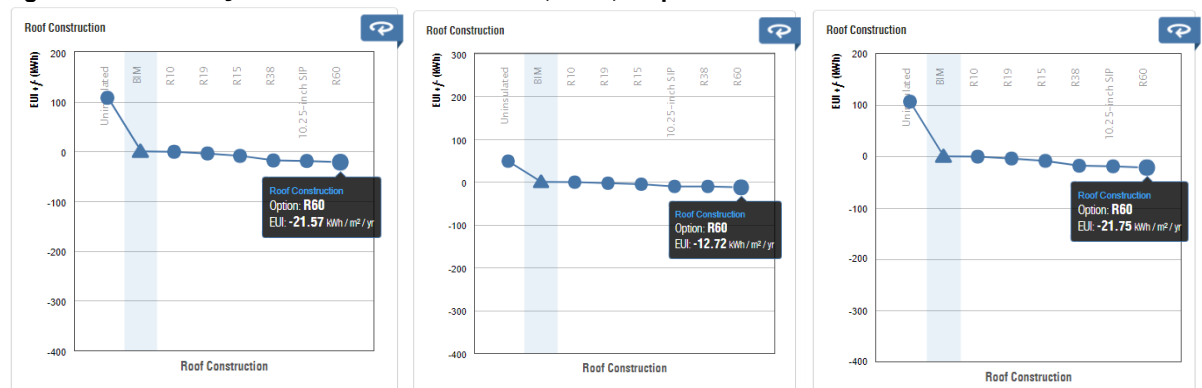

<span id="page-59-2"></span>**Figura 63 - Construção da cobertura: anãlises 1, 2 e 5, respectivamente**

Fonte: Autora a partir do Autodesk Insight®

Como os demais dados de construção (Tipo de construção e Informações sobre o ar exterior) da análise 5 foram alterados em relação a análise 1, essa diferença quantitativa nos resultados dos materiais pode ser justificada pela configuração do cronograma de operações da edificação. Na análise 1, a operação foi definida manualmente como "Ativada-24h" e, na análise 5 como "Padrão" nas configurações de energia, deduzindo-se que o padrão considerado, apesar de não ser especificado, é considerado como ativado por 24h.

### **5.2.2.3. Orientação da edificação**

Como todos os modelos possuem a mesma geometria e localização, era esperado que este parâmetro tivesse o mesmo resultado em todas as análises. Apesar de os gráficos possuírem aspecto uniformemente decrescente em todas as análises, observa-se na Figura 64, que a ordem das opções não se mantém, sendo alterada conforme os resultados. Nas análises 1, 2 e 5, cujo processamento foi feito no modo "Elementos detalhados", o resultado foi bastante similar, com uma pequena variação nos valores de consumo, mas mantendo a mesma ordem.

Já os modelos processados como "Tipos conceituais" e "Tipos esquemáticos", correspondentes às análises 3 e 4 respectivamente, tiveram valores e ordenação completamente diferentes entre si e entre as outras análises. É difícil afirmar o motivo dessa variação, uma vez que os dados obtidos não possuem um relatório ou memória de cálculo para uma análise aprofundada. Além disso, outros parâmetros do modelo, como os materiais, por exemplo, podem ter interferência no resultado.

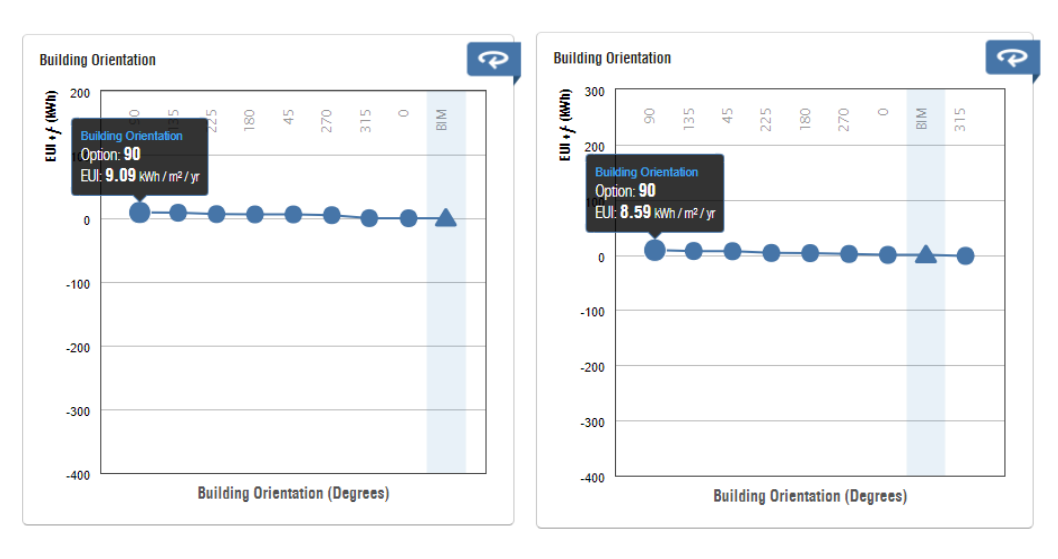

<span id="page-60-0"></span>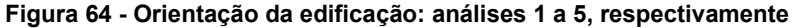

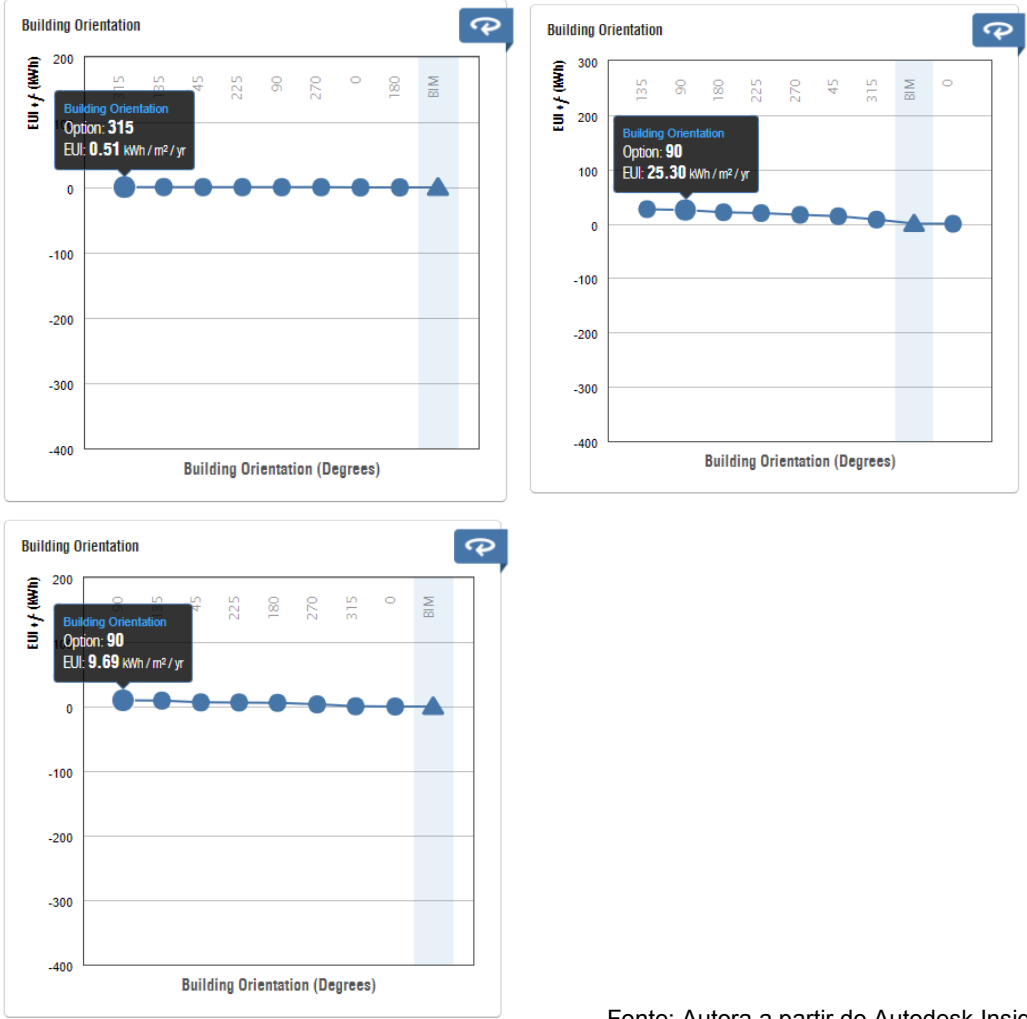

#### Fonte: Autora a partir do Autodesk Insight®

### **5.2.2.4. HVAC**

Os resultados relativos à AVAC tiveram grandes variações quando analisados os valores de forma individual e também a ordem de eficiência obtida. Apesar de ter sido selecionado em todos os modelos o mesmo tipo de sistema AVAC, era esperada a variação desse parâmetro, uma vez que seu consumo sofre impacto tanto do uso da construção quanto dos materiais, itens que foram modificados entre as análises. Entretanto, nas 5 análises, os gráficos, representados na Figura 65, se mantiveram dentro da faixa de consumo entre - 30Kwh/m²/ano até 170Kwh/m²/ano, demonstrando-se uma ferramenta interessante para visualização do consumo médio para a edificação ao considerar-se diversas opções de ar condicionado, ou seja, sem especificidades ou precisão. Para efeito comparativo, as Figuras 66 e 67 correspondem à análise do modelo "RAC\_basic\_sample\_project" disponibilizado pela Autodesk® como exemplo de projeto ao instalar o programa, e, por ser uma edificação maior e mais complexa, é possível ver que a faixa de consumo do ar condicionado para essa edificação seria entre -100Kwh/m²/ano e 210Kwh/m²/ano.

<span id="page-62-0"></span>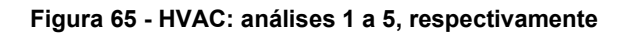

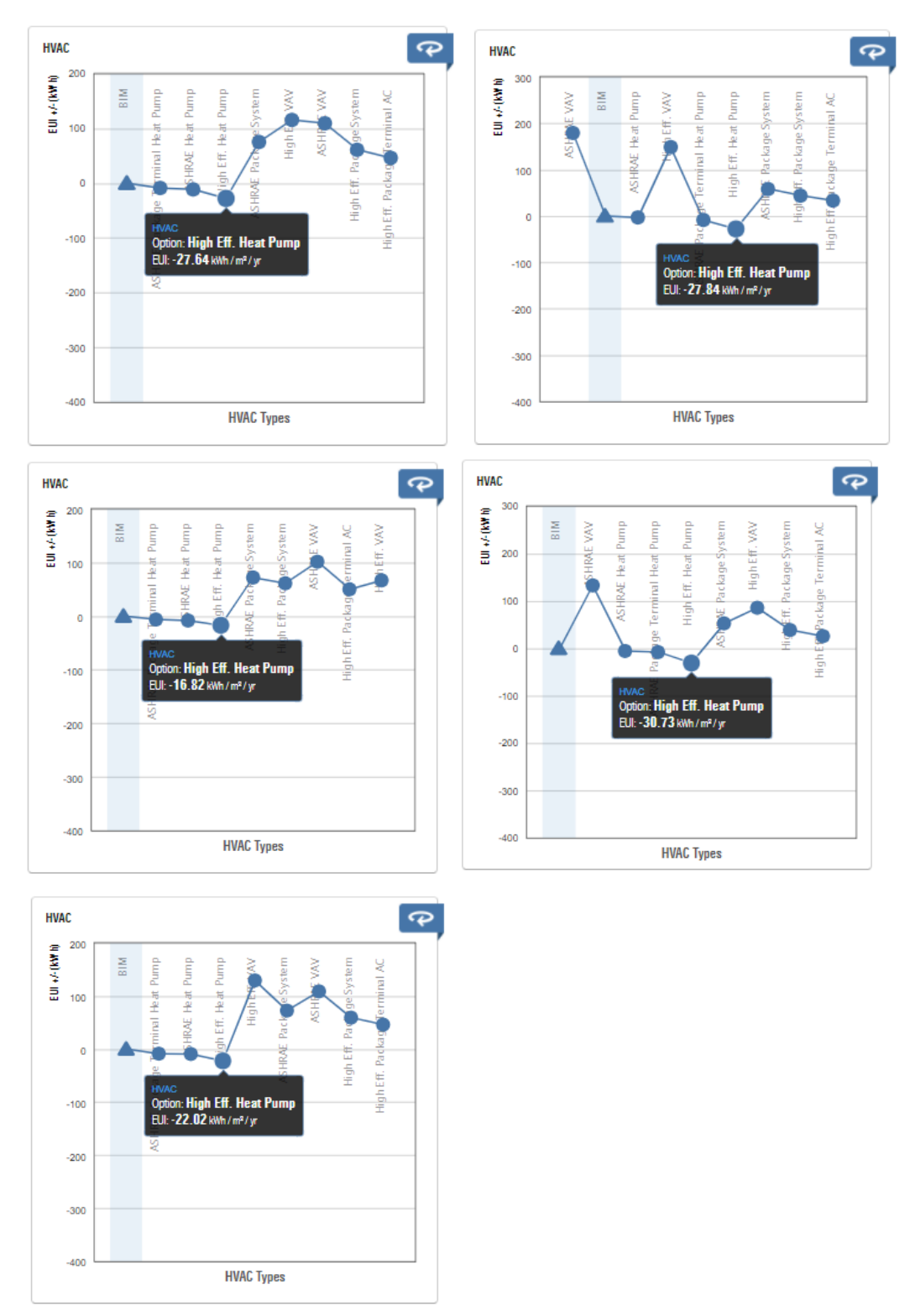

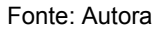

### <span id="page-63-0"></span>**Figura 66 - Modelo RAC\_basic\_sample\_project no Insight®**

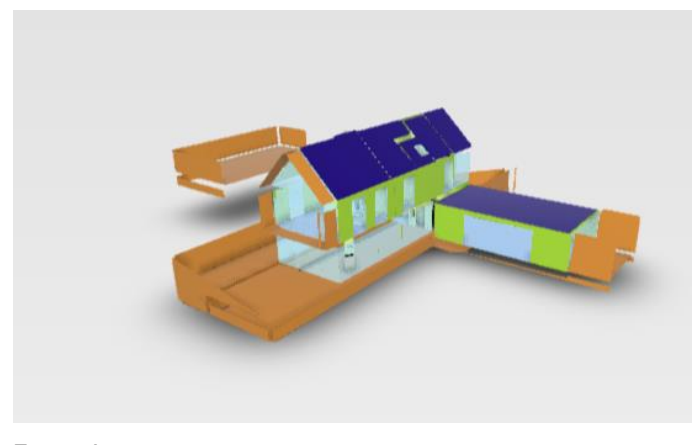

Fonte: Autora

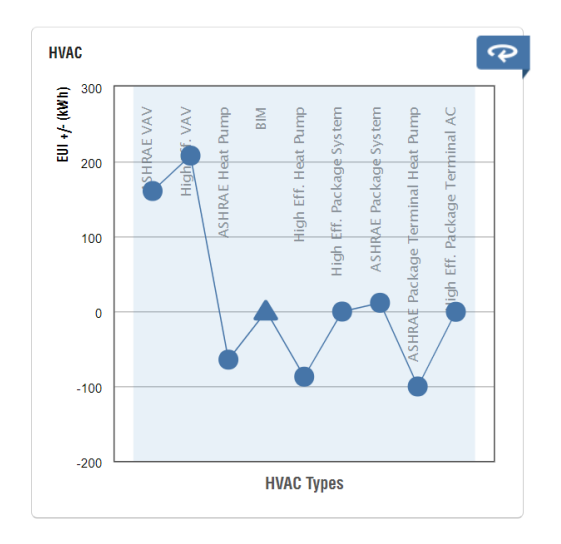

<span id="page-63-1"></span>**Figura 67 - Gráfico HVAC do RAC\_basic\_sample\_project**

Fonte: Autora

### **6. CONCLUSÃO**

<span id="page-64-0"></span>Ao longo dos anos, a Autodesk® tem feito constantes alterações nas ferramentas de análise de eficiência energética disponíveis para o Revit®, como foi descrito no capítulo 3.3. Isso faz com que as informações fiquem dispersas e constantemente desatualizadas, especialmente levando em consideração que todo o material desenvolvido para as versões anteriores permanecem disponíveis na internet. Esse fator dificulta o aprendizado das ferramentas disponíveis, podendo desestimular o seu uso amplo por não especialistas, como se propõe o Insight®. Nesse sentido, a criação de uma plataforma de ensino online oficial, com conteúdo criado por educadores credenciados poderia ser de grande valia na difusão das ferramentas e suas atualizações.

Em relação às opções de análises disponíveis pelo Revit®, descritas no capítulo 3.4, conclui-se que o Insight® é a melhor opção para um uso amplo no que se refere à projetos de arquitetura, uma vez que sua plataforma gera comparações básicas em tempo real e não exige muitas configurações no modelo do Revit®. De modo geral, as demais opções exigem um conhecimento técnico mais aprofundado e uma configuração mais completa e interdisciplinar do modelo.

Percebe-se que os relatórios apresentados na **análise local** (Energy Plus) são mais voltados para os sistemas correspondentes aos projetos de instalações prediais, tais como o projeto de instalações elétricas e de AVAC. Acredita-se que em um projeto em que todas as disciplinas foram projetadas e há uma equipe multidisciplinar envolvida, os resultados trarão informações de grande relevância para o andamento dos projetos. Para um projeto de arquitetura, especialmente em fases preliminares, não é uma ferramenta de aplicação prática. Já os relatórios gerados pelo Green Building Studio® correspondem às mesmas opções de alteração de cenários presentes no Insight, mas seus dados são de leitura complexa e exigem um conhecimento técnico mais avançado para a utilização.

Em relação ao plug-in/comando Solar e Lighting, notou-se que possuem grande utilidade para o projeto de arquitetura e a leitura dos resultados é bastante acessível. Entretanto não são comandos intuitivos, tendo uma sequência de utilização confusa e que não apresenta a mesma lógica em ambos os comandos. Além disso, a disponibilidade do download também não tem fácil acesso, especialmente nas versões anteriores à 2021, em que o link para download não é muito divulgado sendo, portanto, encontrado somente em buscas específicas.

Já em relação ao Insight®, objeto do trabalho, de maneira geral pode-se dizer que é uma ferramenta de visualização de impactos de decisões projetuais, não sendo indicada para análises de precisão relativas à eficiência energética, uma vez que seus resultados não entregam parâmetros exigidos pelas normas brasileiras, como temperaturas, por exemplo. Entretanto, para esse tipo de análise aprofundada, diretamente pela plataforma do Insight o modelo desenvolvido pode ser exportado em formatos compatíveis com outros *softwares* indicados para esse fim, cuja interoperabilidade da versão atual não foi testada neste trabalho, sendo um tema interessante de pesquisa a contrapor com a versão anterior do software onde a exportação para o EnergyPLus não foi satisfatória (QUEIROZ, 2016). Além disso, aparentemente novas possibilidades de exportação estão sendo desenvolvidas pela Autodesk®, como descrito na nota da figura 68. **Figura 68 - Janela de exportação do Insight®**

<span id="page-65-0"></span>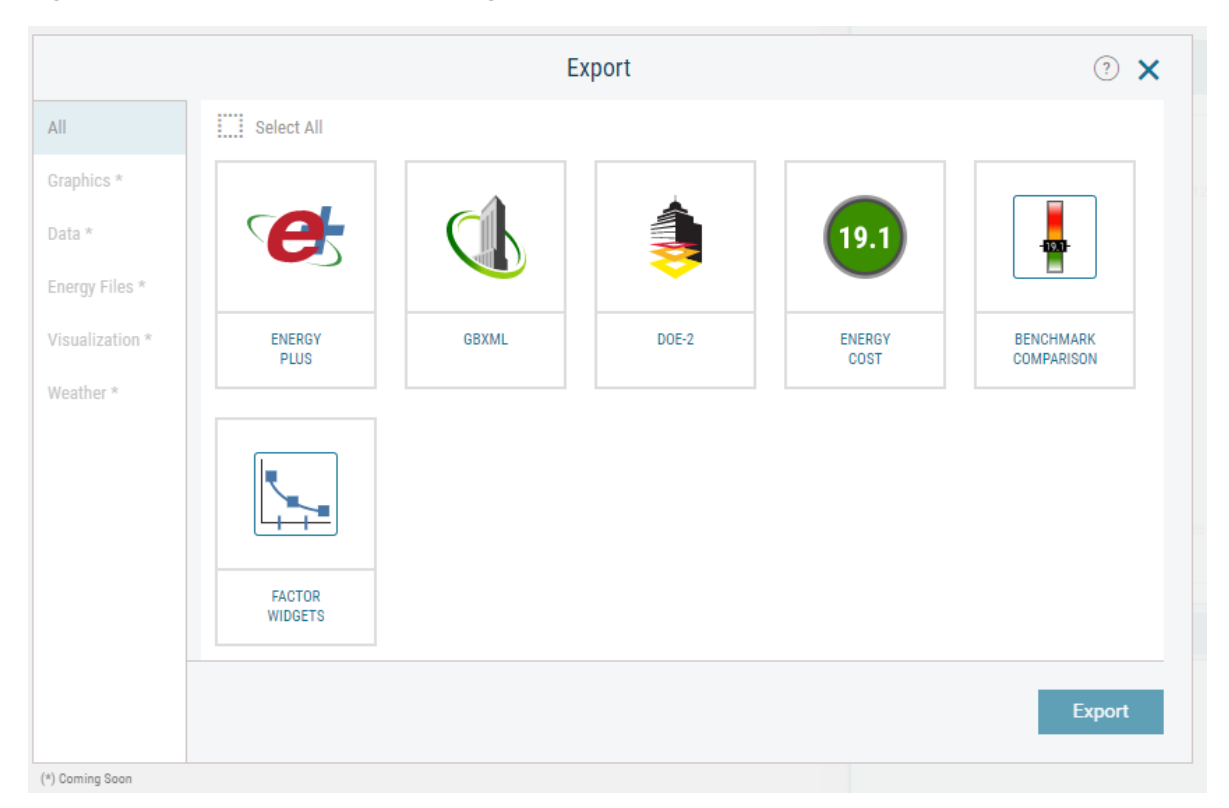

Fonte: Autora

Através da leitura dos resultados das análises feitas, é possível perceber que é essencial a correta definição dos espaços e seus usos para uma análise mais precisa, se possível, levantamentos de cargas de iluminação e listas de equipamentos podem afinar ainda mais esses resultados. Sendo essas importantes definições feitas pelo usuário do software, a responsabilidade do mesmo sobre os resultados obtidos pode ser uma relação complicada, uma vez que há uma série de possibilidades e formas de inserção dos dados, e o software pode ser utilizado por usuários de diversas áreas de atuação, podendo comprometer a validade dos dados obtidos. Por outro lado, no projeto em análise nesta pesquisa, a manipulação nos quadros do Insight® não têm grande impacto no resultado final, possivelmente por ter uma área pequena e baixo consumo. Supõe-se que em empreendimentos de grande porte essa alteração tenha um impacto mais visível.

Já em relação ao detalhamento do modelo, vê-se que o modelo de massa não representa um cenário compatível com os demais resultados, mas pode ser relevante em um momento inicial de projeto para a visualização dos impactos de determinadas decisões. O modo esquemático de análise mostrou-se o mais eficaz, uma vez que não é necessária a configuração das propriedades térmicas de todos os materiais aplicados no projeto. Além disso, essa configuração detalhada mostrou-se complexa para o processamento, apresentando falha, o que pode ser problemático em um modelo complexo e com uma grande diversidade de famílias e materiais.

Conclui-se, portanto, que a ferramenta é relevante para o processo de projeto de arquitetura, possuindo complexidade compatível com usuários não especializados na área de eficiência energética. Entretanto, muitas funções apresentam dificuldade no uso, além da plataforma de resultados ser pouco fluida em alguns momentos e apresentar oscilações nas respostas aos comandos, tendo necessidade de melhorias neste aspecto, o que pode desestimular seu uso. Além disso, os resultados são bastante voltados para as normas e formas construtivas norte americanas, dificultando a compreensão e aplicação em outros contextos. Além disso, as opções de alteração de cenário são dadas de forma genérica, sem especificidade de propriedades térmicas, ou com opções não usuais no Brasil. Pode-se dizer, portanto, que assim como o Revit® MEP, utilizado para os projetos de instalações, os padrões de cálculo do Insight® trazem incompatibilidades com a padronização de alguns países, ampliando a discussão sobre a necessidade de adaptações ou cálculos manuais para atendimento de outras realidades culturais.

Percebeu-se também, que os resultados são interdependentes, além de oscilar em pequenos valores de um arquivo para outro, demonstrando imprecisão, o que não gera grande impacto na leitura de modo geral, mas dificulta a análise individual dos parâmetros. Dessa forma, não é possível averiguar de forma isolada a confiabilidade dos dados, para tanto poderiam ser feitas análises de consumo em outro *software*, alterando manualmente os dados do modelo, como ângulo da edificação, por exemplo, e comparando os valores obtidos.

A ferramenta traz um panorama geral de consumo e, através dos gráficos, é possível visualizar o impacto da troca entre as opções e o comparativo entre o que foi configurado no Revit®. Assim, auxiliando na alteração dos materiais no modelo para uma posterior análise e comparação. Além disso, por ter uma interface bastante interativa, os quadros relativos têm grande utilidade para visualização do cliente ou construtor sobre o impacto de se adotar o sistema na edificação, especialmente em relação ao custo, contribuindo na difusão de medidas práticas mais eficientes energeticamente.

### <span id="page-67-0"></span>**REFERÊNCIAS**

ABNT. ASSOCIAÇÃO BRASILEIRA DE NORMAS TÉCNICAS. **NBR 15.575-1**: Edificações habitacionais: parte 1: Requisitos Gerais. Quarta edição. Rio de Janeiro, 2013. 83 p.

ARAYICI, Y.; FERNANDO, T.; MUNOZ, V.;BASSANINO, M. Interoperability specification development for integrated BIM use in performance based design. **Automation in Construction**, v. 85, n. October 2017, p.167–181, 2018. doi: <https://doi.org/10.1016/j.autcon.2017.10.018>

ARGONNE NATIONAL LABORATORY. **Update of ASHRAE Standard 140 Section 5.2 and Related Sections (BESTEST Building Thermal Fabric Test Cases).** Chicago, 2020.

ASHRAE. AMERICAN SOCIETY OF HEATING, REFRIGERATING AND AIR-CONDITIONING ENGINEERS. **ANSI/ASHRAE Standard 140-2011**: standard method of test for the evaluation of building energy analysis computer programs. Atlanta, 2012. 276 p.

AUTODESK. **Better Building Performance: Autodesk® Insight is a powerful guide do Better Building Energy and Environmental Performance**. 2021. Disponível em: [<https://insight360.autodesk.com/oneenergy/>](https://insight360.autodesk.com/oneenergy/) Acesso em 11 Dez. 2021

AUTODESK. Forum. Out. 2019. Disponível em: [<https://forums.autodesk.com/t5/insight](https://forums.autodesk.com/t5/insight-energy-forum/window-shades-factor/td-p/9084943%3e)[energy-forum/window-shades-factor/td-p/9084943> A](https://forums.autodesk.com/t5/insight-energy-forum/window-shades-factor/td-p/9084943%3e)cesso em 31 out.2021

AUTODESK. **Insight: Building performance analysis software**. 2021. Disponível em: [<https://www.autodesk.com/products/insight/overview>](https://www.autodesk.com/products/insight/overview) Acesso em 11 Dez. 2021

BIBLUS. **As 7 dimensões da metodologia BIM**. Mai. 2018. Disponível em: [<http://biblus.accasoftware.com/ptb/as-7-dimensoes-da-metodologia-bim/>](http://biblus.accasoftware.com/ptb/as-7-dimensoes-da-metodologia-bim/). Acesso em 15 mar. 2021.

BIM DICTIONARY. **Building Information Modelling (BIM).** Abr.2021 Disponível em: <https://bimdictionary.com/en/building-information-modelling/2> Acesso em 15 jan. 2022

BRASIL. Lei nº 14.133, de 1º de abril de 2021. **Lex**: Lei de Licitações e Contratos Administrativos. Edição 61-F Extra F. P. 2 Brasília, 2021.

CARDIAL, Ricardo. **[Revit +: Autodesk Vasari : Cresceu, saiu do LABS e agora está](https://autocad-revit-arquitetura.typepad.com/revitplus/2012/08/autodesk-vasari-cresceu-saiu-do-labs-e-agora-est%C3%A1-dispon%C3%ADvel-como-beta.html)  [disponível como Beta.](https://autocad-revit-arquitetura.typepad.com/revitplus/2012/08/autodesk-vasari-cresceu-saiu-do-labs-e-agora-est%C3%A1-dispon%C3%ADvel-como-beta.html)** Ago. 2012. Disponível em : [<https://autocad-revit](https://autocad-revit-arquitetura.typepad.com/revitplus/2012/08/autodesk-vasari-cresceu-saiu-do-labs-e-agora-est%C3%A1-dispon%C3%ADvel-como-beta.html)[arquitetura.typepad.com/revitplus/2012/08/autodesk-vasari-cresceu-saiu-do-labs-e-agora](https://autocad-revit-arquitetura.typepad.com/revitplus/2012/08/autodesk-vasari-cresceu-saiu-do-labs-e-agora-est%C3%A1-dispon%C3%ADvel-como-beta.html)[est%C3%A1-dispon%C3%ADvel-como-beta.html>](https://autocad-revit-arquitetura.typepad.com/revitplus/2012/08/autodesk-vasari-cresceu-saiu-do-labs-e-agora-est%C3%A1-dispon%C3%ADvel-como-beta.html) Acesso em 15 jan. 2022

CARLO, J. C.; LAMBERTS, R. *Processamento de arquivos climáticos para simulação do desempenho energético de edificações***.** Florianópolis: UFSC/LabEEE, 2005. Disponível em:

<http://www.labeee.ufsc.br/sites/default/files/arquivos\_climaticos/RT200504.pdf>. Acesso em 15 mar. 2021.

CRESPO, C. C.; RUSCHEL, R. C. *Ferramentas BIM*: um desafio para a melhoria no ciclo de vida do projeto. **In: ENCONTRO DE TECNOLOGIA DE INFORMAÇÃO E COMUNICAÇÃO NA CONS-TRUÇÃO CIVIL**, 3., 2007, Porto Alegre. Anais eletrônicos. Porto Alegre: TIC, 2007.

DAVID. **Solar Analysis plugin available for Revit**. Out. 2014. Disponível em : [<https://blogs.autodesk.com/insight/solar-analysis-plugin-now-available-for-revit/>](https://blogs.autodesk.com/insight/solar-analysis-plugin-now-available-for-revit/) Acesso em 20 nov. 2021

EGGER, Stephanie. **New Tool, New Look.** Nov. 2015. Disponível em: [<https://blogs.autodesk.com/insight/new-tool-new-look/>](https://blogs.autodesk.com/insight/new-tool-new-look/) Acesso em 20 nov. 2021

FELLER, Vinícius. **BIM: do 3D ao 7D**. Mar. 2016. Disponível em: [<https://blog.render.com.br/cad-e-cae/bim-do-3d-ao-7d/>](https://blog.render.com.br/cad-e-cae/bim-do-3d-ao-7d/). Acesso em 15 mar. 2021.

GARCIA, M. S.; SOUZA, R. V. G.; MARTINS, M. L.; VELOSO, A. C. O. Integrando simulação de iluminação natural no processo de projeto: análise comparativa entre duas plataformas computacionais. **Gestão e Tecnologia de Projetos**, São Carlos, v.15, n. 2, p.69-83, 2020.<http://dx.doi.org/10.11606/gtp.v15i2.161997>

GARIBALDI, Barbara. *LOD BIM (Level of Development): tudo que você precisa saber sobre o assunto. Agosto de 2020. Plataforma Sienge. Disponível em:*  <https://www.sienge.com.br/blog/lodbim/#:~:text=O%20que%20%C3%A9%20LOD%20BIM, durante%20o%20desenvolvimento%20do%20projeto.> Acesso em 15 mar. 2021.

HOLANDA, Max. *Do CAD ao BIM. Quais as ferramentas do arquiteto brasileiro?* 07 Abr 2019. ArchDaily Brasil. Disponível em: <https://www.archdaily.com.br/br/914299/do-cad-aobim-quais-as-ferramentas-do-arquiteto-brasileiro>. Acesso em 15 mar. 2021.

IBPSA, International Building Performance Simulation Association. **Building Energy Software Tools List .** Hosted by US Dept. of Energy. 2021. Disponível em: < [https://www.buildingenergysoftwaretools.com/>](https://www.buildingenergysoftwaretools.com/) Acesso em 30 Out. 2021

MENEZES, G. L. B. B. *Breve histórico de implantação da plataforma BIM*. **Cadernos de Arquitetura e Urbanismo**, Belo Horizonte, v. 18, n. 22, p.153-171, 21ºsem, 2011. Disponível em: <http://periodicos.pucminas.br/index.php/Arquitetura e urbanismo/article/view/3363>. Acesso em 15 mar. 2021.

MIRI, M.; ASHTARI, E. The Applicability of a Newly Developed Revit Add-in for Architects and Urban Designers When Doing Daylight Study from Early Stages to the End of Architectural/Urban Design. **In: International Buildng Performance Simulation (IBPSA), 2019, Roma**. Roma, 2019, p. 9-17.

OLIVEIRA, V. *et al*; Análise de eficiência energética utilizando *softwares* BIM: uso de ferramentas de modelagem energética do edifício (BEM) da Autodesk. **VISBQP**, p.943 a 954 Uberlândia, 2019

PARYUDI, I. Architects and Energy Simulations Tool. **International Journal of Scientific & Technology Research**, Vol 4, Issue 3. Delhi, 2015. Disponível em: < [https://www.ijstr.org/final-print/mar2015/Architects-And-Energy-Simulations-Tool.pdf>](https://www.ijstr.org/final-print/mar2015/Architects-And-Energy-Simulations-Tool.pdf) Acesso em 30 out. 2021

PENTTILÄ, H. Describing the Changes in Architectural Information Technology to Understand Design Complexity and Free-Form Architectural Expression. **Journal of Information Technology in Construction**, v. 11PA, edição especial, p. 395-408, 2006.

PROCONCEPT. *A História e a Evolução do Software CAD.* Jul. 2018. Disponível em: [<](https://www.proconcept.com.br/2018/07/18/a-historia-do-software-cad/) [https://www.proconcept.com.br/2018/07/18/a-historia-do-software-cad/>](https://www.proconcept.com.br/2018/07/18/a-historia-do-software-cad/). Acesso em 15 mar.2021

QUEIROZ, G.R.; **Análise da interoperabilidade entre os programas computacionais Autodesk Revit e EnergyPlus para a simulação térmica de edificações.** Dissertação (Mestrado em Engenharia Civil). Universidade Federal de Santa Maria, RS, 2016.

QUEIRÓZ, G.R.; *Autodesk Revit® como ferramenta BIM aplicada à simulação térmica de edificações.* UFSM/IMED, 2015. Disponível em: [<https://seer.imed.edu.br/index.php/arqimed/article/view/1145/733>](https://seer.imed.edu.br/index.php/arqimed/article/view/1145/733). Acesso em 15 mar. 2021.

SOLEMMA. **Climate Studio.** Disponível em: [<https://www.solemma.com/climatestudio>](https://www.solemma.com/climatestudio) Acesso em 20 nov. 2021

STINE, Daniel, LHB. Dynamic Energy Optimization with Revit® and Insight 360. Novembro de 2017. **The Minnesota Conference on Architecture**. Disponível em: [<http://www.aia](http://www.aia-mn.org/wp-content/uploads/39-Dynamic-Energy-Optimization-with-Revit-and-Insight-360.pdf)[mn.org/wp-content/uploads/39-Dynamic-Energy-Optimization-with-Revit®-and-Insight-](http://www.aia-mn.org/wp-content/uploads/39-Dynamic-Energy-Optimization-with-Revit-and-Insight-360.pdf)[360.pdf>](http://www.aia-mn.org/wp-content/uploads/39-Dynamic-Energy-Optimization-with-Revit-and-Insight-360.pdf) Acesso em 31 de outubro de 2021

TRIMBLE. **Sefaira**. Disponível em:[<https://www.sketchup.com/products/sefaira>](https://www.sketchup.com/products/sefaira) Acesso em 20 nov. 2021

UNEP. **Emissões do setor de construção civil atingiram recordes em 2019** - relatório da ONU, 2020. Disponível em: [<https://www.unep.org/pt-br/noticias-e-reportagens/comunicado](https://www.unep.org/pt-br/noticias-e-reportagens/comunicado-de-imprensa/emissoes-do-setor-de-construcao-civil-atingiram)[de-imprensa/emissoes-do-setor-de-construcao-civil-atingiram>](https://www.unep.org/pt-br/noticias-e-reportagens/comunicado-de-imprensa/emissoes-do-setor-de-construcao-civil-atingiram) Acesso em 30 Out. 2021